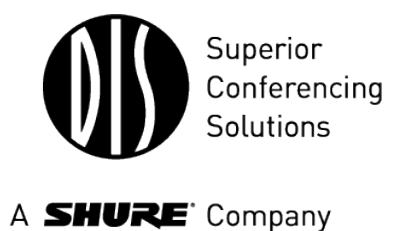

# **User Manual**

SW 6005 CAA Conference Administration Application Version 6.2.184 +

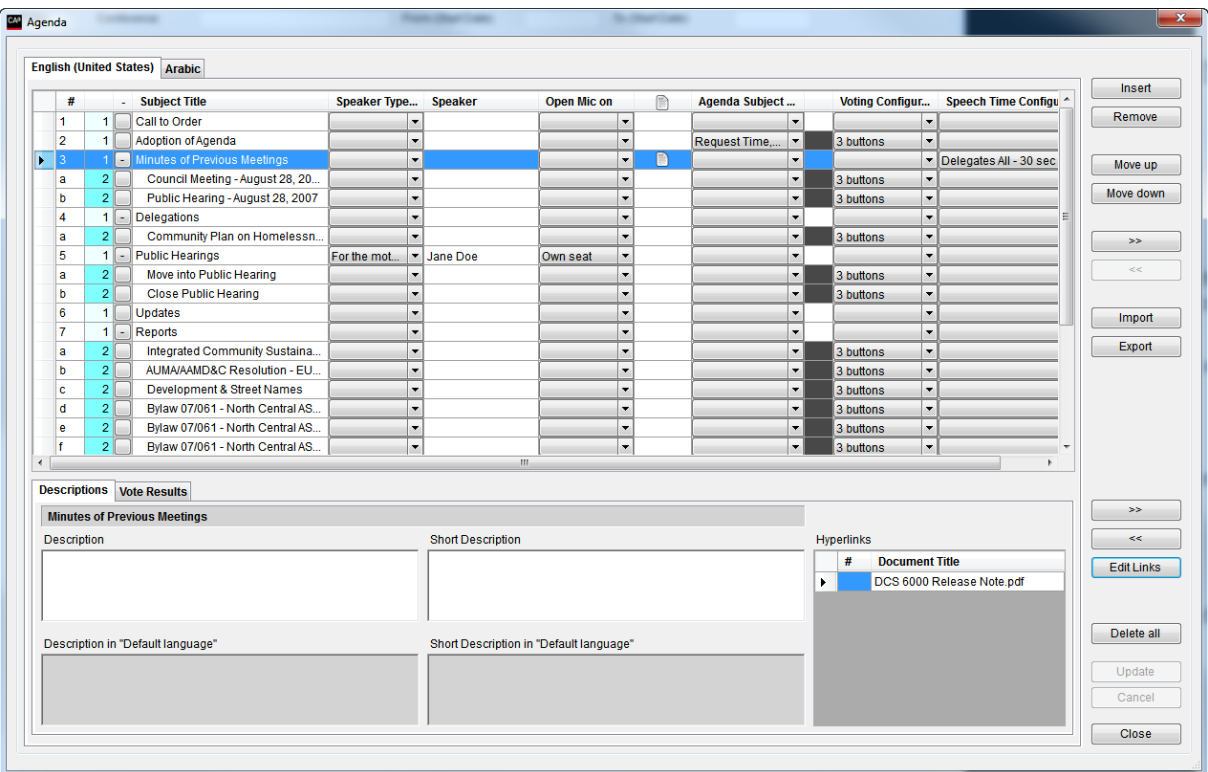

# <span id="page-2-0"></span>**1 List of Contents**

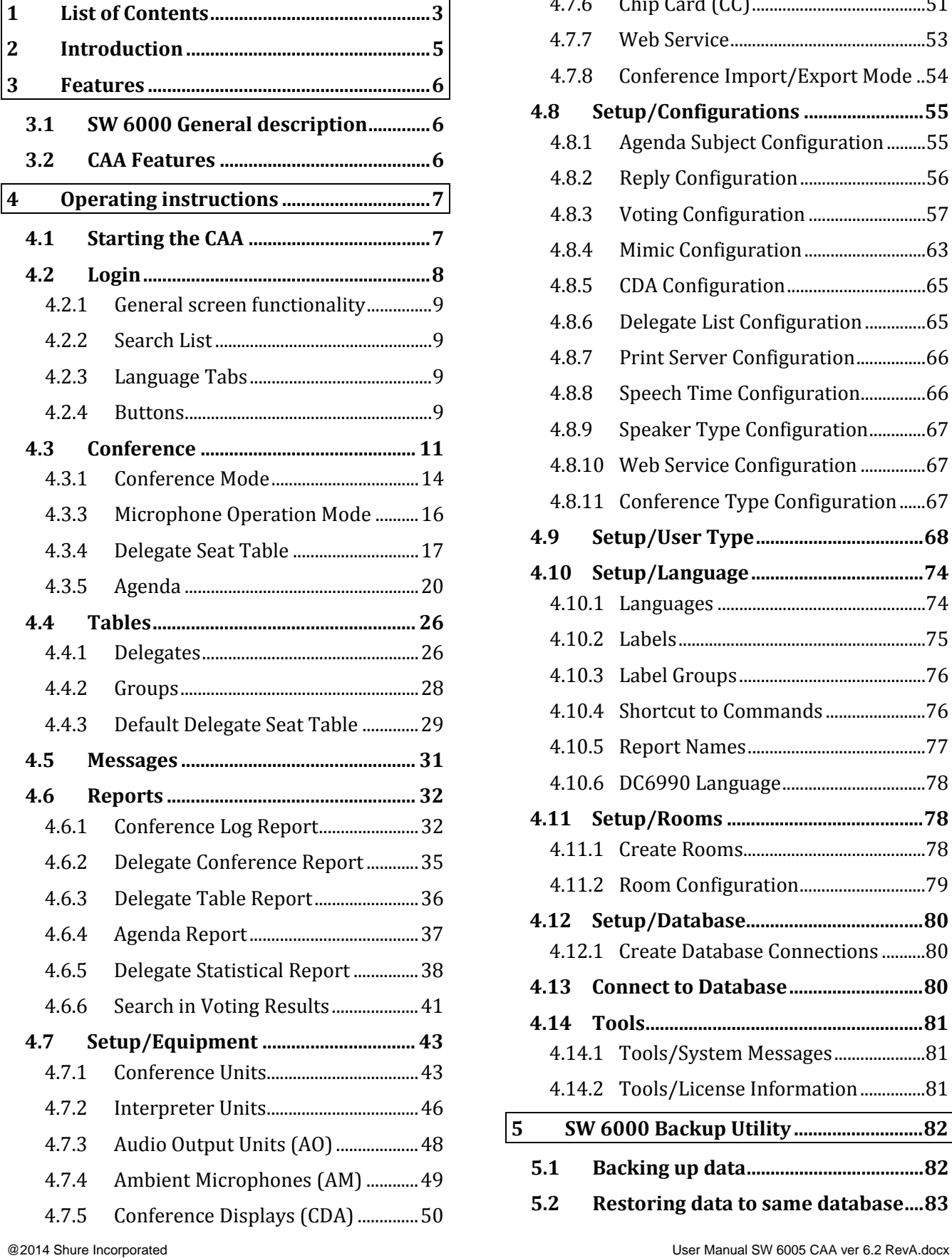

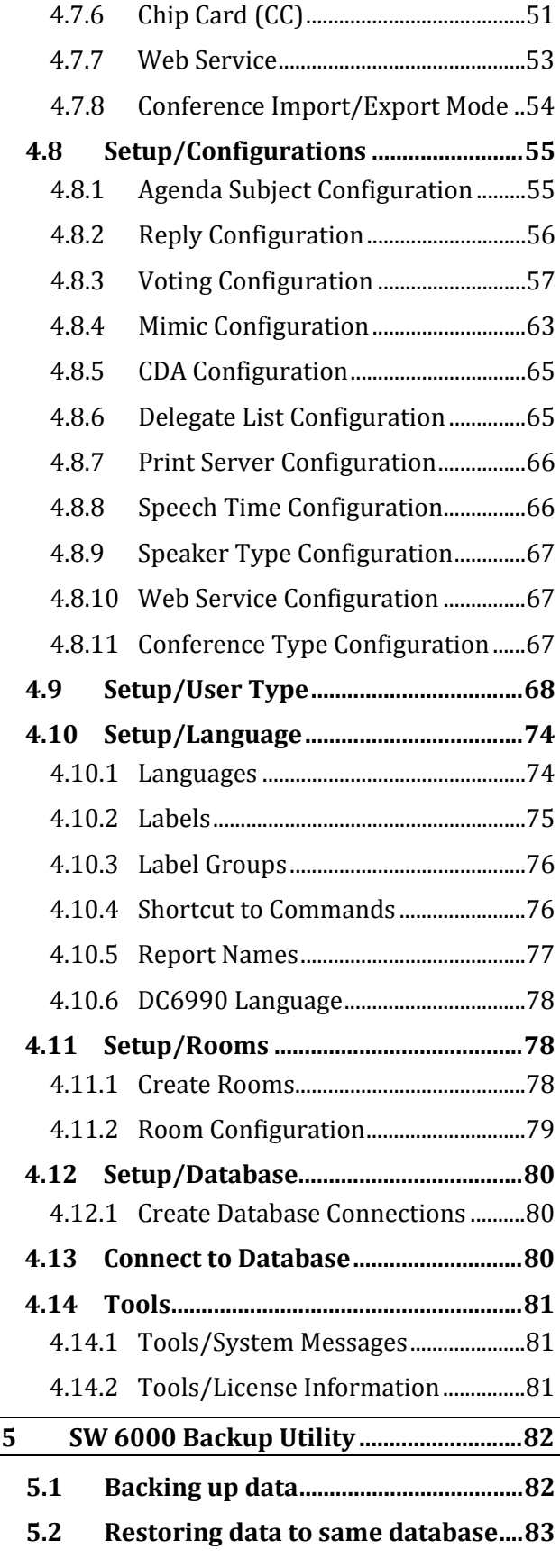

**5.3 [Restoring data to other database](#page-83-0) ...84**

# <span id="page-4-0"></span>**2 Introduction**

The SW 6000 Conference Management Software is designed to operate with hardware units in the DCS 6000 Digital Conference System.

SW 6000 opens a completely new way of managing conferences.

DCS 6000 Digital Conference System is a complete "State of the Art" fully digital integrated interpretation, discussion and voting<br>system offering interpretation, language interpretation,

distribution, conference microphone and voting facilities with attendance check with Chip Card™.

The DCS 6000 system is based on a new, unique digital DATA and AUDIO bus using standard network cable. This ensures a very cost effective installation and easy set-up of portable systems.

A total of 4000 units (delegate or interpreter units) can be connected to the system.

# <span id="page-5-0"></span>**3 Features**

## <span id="page-5-1"></span>**3.1 SW 6000 General description**

The SW 6000 software package consists of following main applications:

- SW 6005 CAA Conference Administrator Application
- SW 6008 CUA Conference User Application
- SW 6090 CDA Conference Display Applications
- SW 6032 ECA External Control Application

The functionality in the SW 6000 applications is controlled by the following standard system modules:

- SW 6010 Microphone Control
- SW 6012 Agenda Control
- SW 6015 Messaging
- SW 6018 Mimic/synoptic layout
- SW 6020 Delegate Information Table
- SW 6032 Interpretation Control
- SW 6050 Multiple Languages
- SW 6060 Parliamentary Voting
- SW 6070 Chip Card Registration
- SW 6071 Chip Card Programming
- SW 6080 Multiple Room Control
- SW 6085 Streaming Application Control of SW 70xx Streaming application

• SW 6086 Web Service Interface (Dynamic data)

In addition to the standard modules a number of advanced modules are available to expand the features further in the SW 6000.

- SW 6110 Advanced Microphone Control
- SW 6112 Advanced Agenda Control
- SW 6125 Advanced Speech Time Control
- SW 6186 Advanced Import/Export of meetings

The SW 6000 software package has the following main features:

- Client/server system for multiple PCs
- Multiple user profiles with different functionality
- Full language support
- Very user friendly graphical design of high quality
- Data stored in SQL database format
- Voting from CUA screen

# <span id="page-5-2"></span>**3.2 CAA Features**

The main features of the CAA Conference Administration Application are:

Used by the people mainly outside the conference room who are responsible for<br>creating and maintaining basic maintaining conference data such as conferences, delegates, delegate lists, messages etc. and who monitor the system status during conferences.

# <span id="page-6-0"></span>**4 Operating instructions**

# <span id="page-6-1"></span>**4.1 Starting the CAA**

After the CAA has been installed, the CAA shortcut is placed on the Desktop and in the start folder.

Clicking the CAA shortcut will start the application

A small window will appear while the application is starting up.

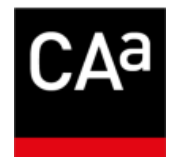

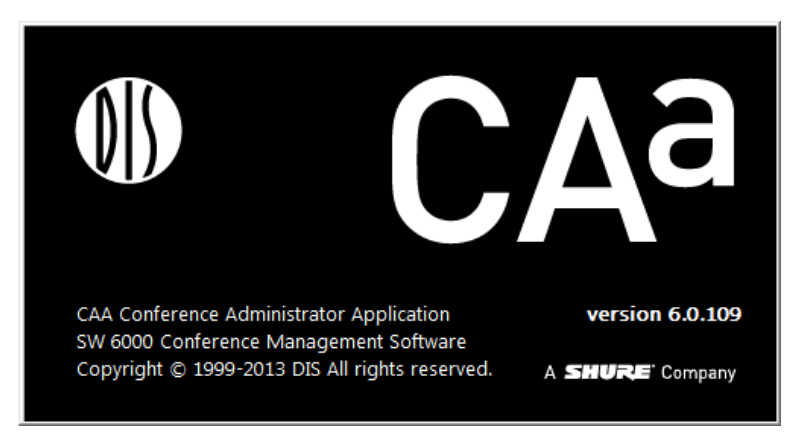

*Figure 4.1-A*

# <span id="page-7-0"></span>**4.2 Login**

When the application is started the user must select a language if more languages are in use.

If only one language is in use, then the Login screen is not presented.

A user ID or password is not required. If restricted access to the CAA application is needed, use the standard Windows<br>logon when starting up logon when Windows.

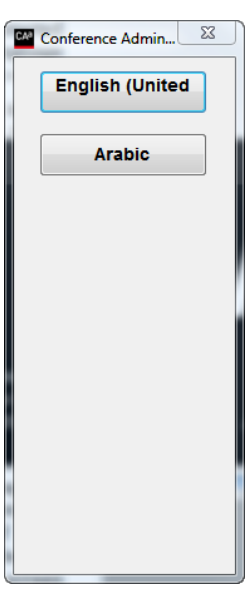

*Figure 4.2-A*

After selecting the language the application will present the<br>following screen. If the screen. application is run for the first time you will see this screen directly. At the top of the screen a menu provides access to all the different CAA screens:

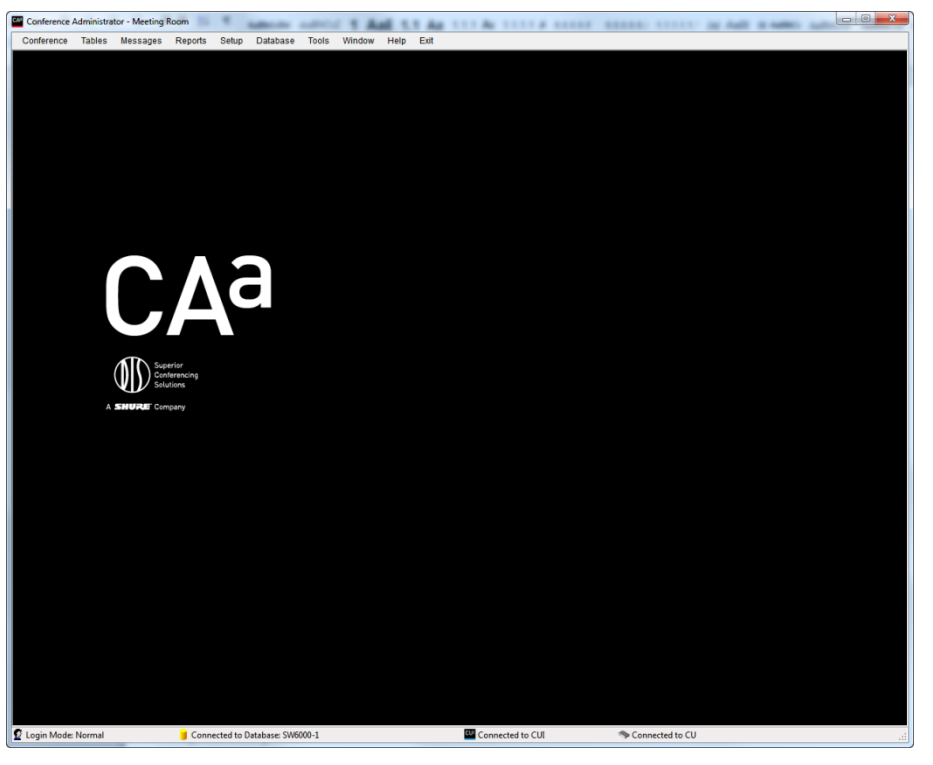

*Figure 4.2-B*

# <span id="page-8-0"></span>4.2.1 **General screen functionality**

The following describes the general functionality that applies to all screens in the Conference Administration Application (CAA).

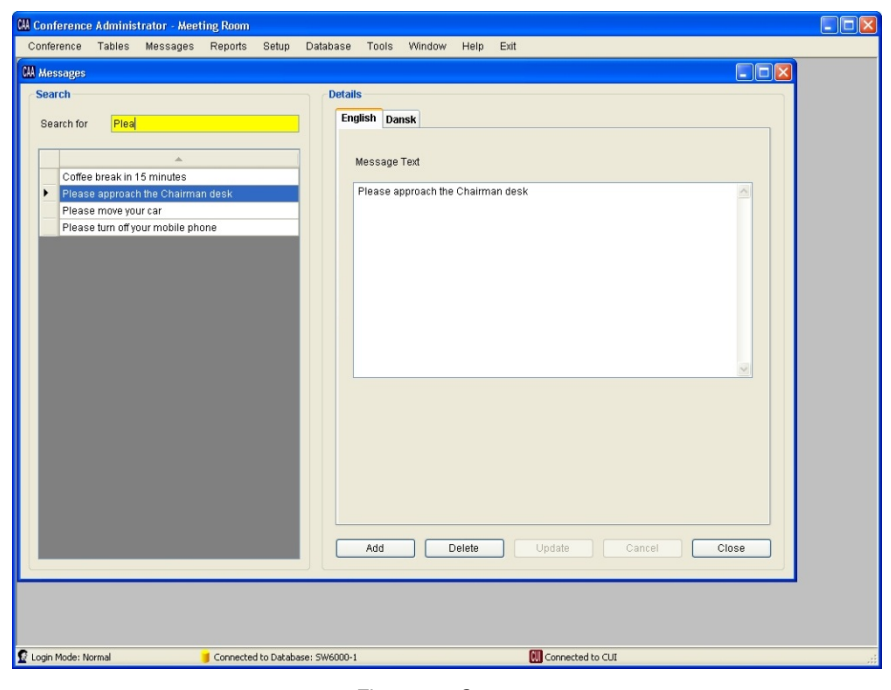

*Figure 4.2-C*

The above example shows the screen for creating and editing messages.

#### <span id="page-8-1"></span>4.2.2 **Search List**

The left side of the screen will display a list of messages that allow the user to search for and select a specific message to edit. The 'Search for...' field provides free text search on the texts displayed in the list. Entering the text 'Plea' in the shown example would place focus on the

#### <span id="page-8-2"></span>4.2.3 **Language Tabs**

The right side is for the actual functionality related to the menu selection. A tab for each language will be available. The user can flip through the language tabs when creating or editing data thereby entering a translation for the different languages. The system will require the user to enter data for the default language,

first message where the text is found. In this case 'Please approach the Chairman...' would be found.

A vertical scroll bar will appear to enable scrolling down the message list if additional ones exist off the screen.

which is the language on the first tab from the left (e.g. English).

Entering data for the rest of the languages is optional.

Selected fields will be highlighted in yellow.

#### <span id="page-8-3"></span>4.2.4 **Buttons**

Throughout this manual buttons will be referred to by putting the button text in brackets like [Add]. The following buttons are generally implemented on all screens:

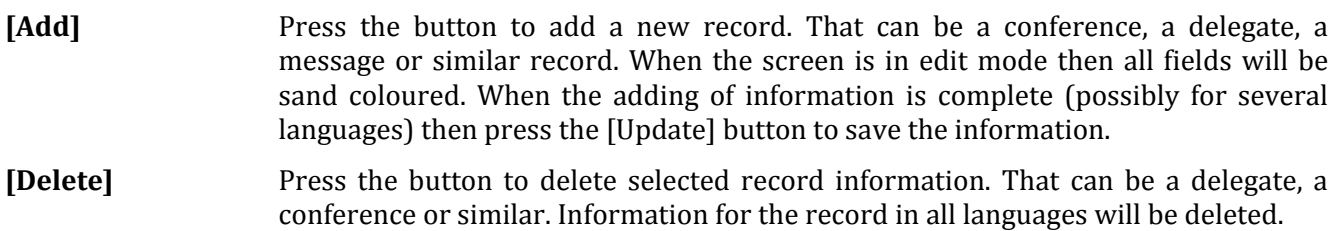

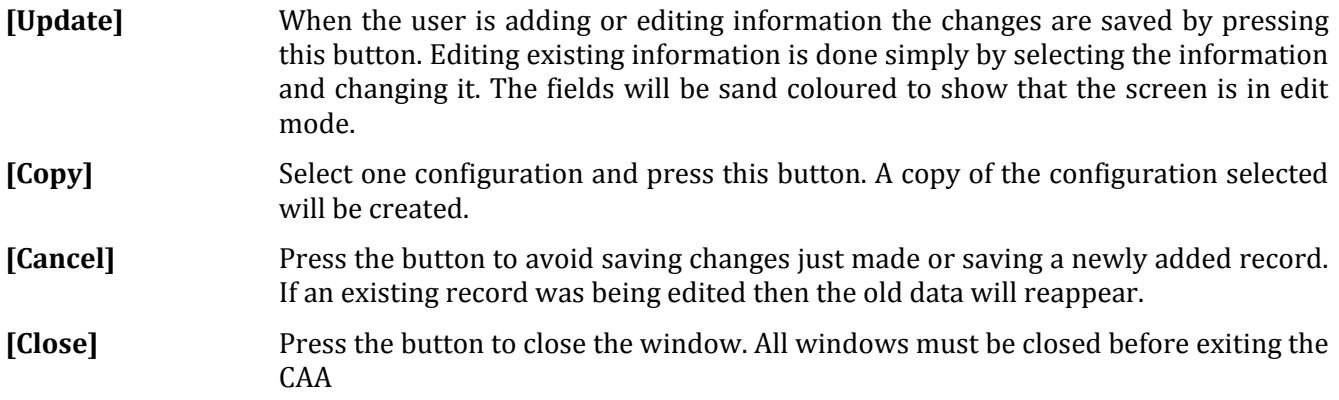

# <span id="page-10-0"></span>**4.3 Conference**

Clicking the 'Conference' brings up the 'Conference' page.

This screen is used to create conferences with delegate lists assigned to a specific conference, and<br>to specify operation operation parameters to be set when the conference is activated.

Any number of<br>conferences can be conferences created.

The names of the conferences will normally be a specific conference name like 'Sales Meeting'<br>or 'Annual Meeting' Meeting' running a limited period of time.

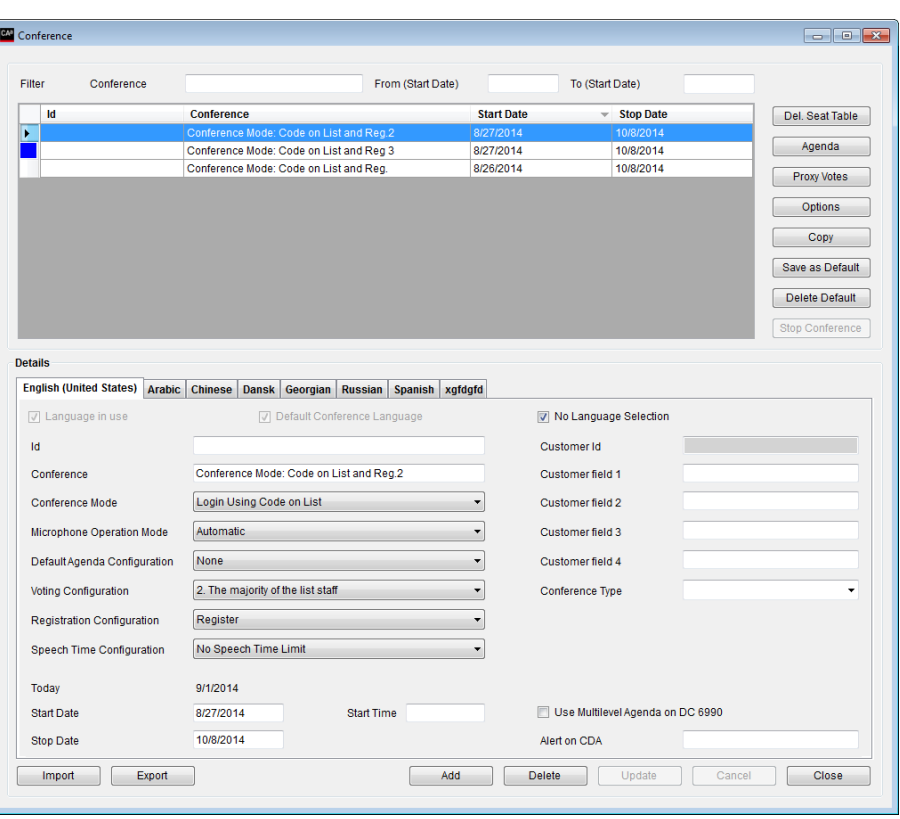

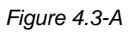

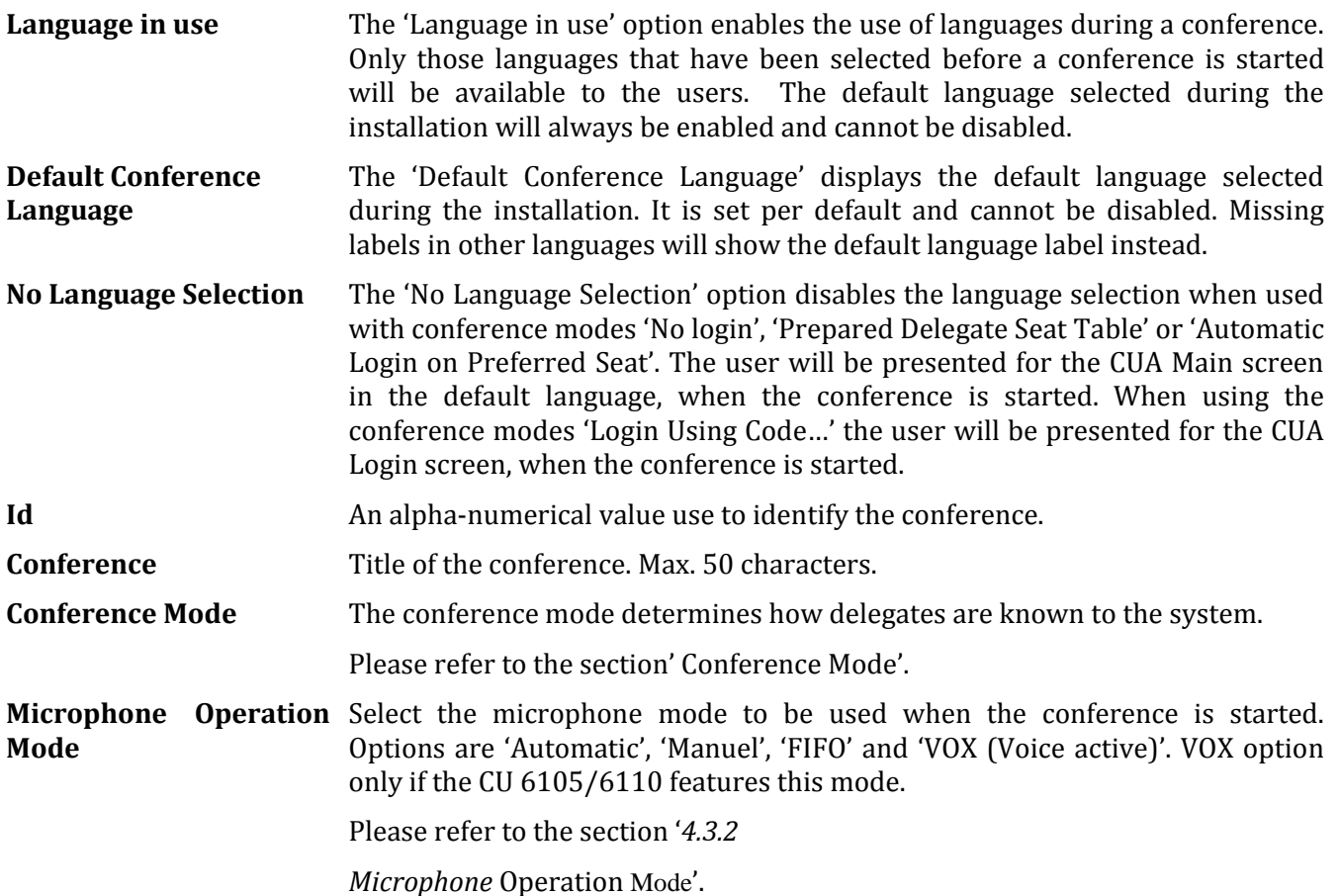

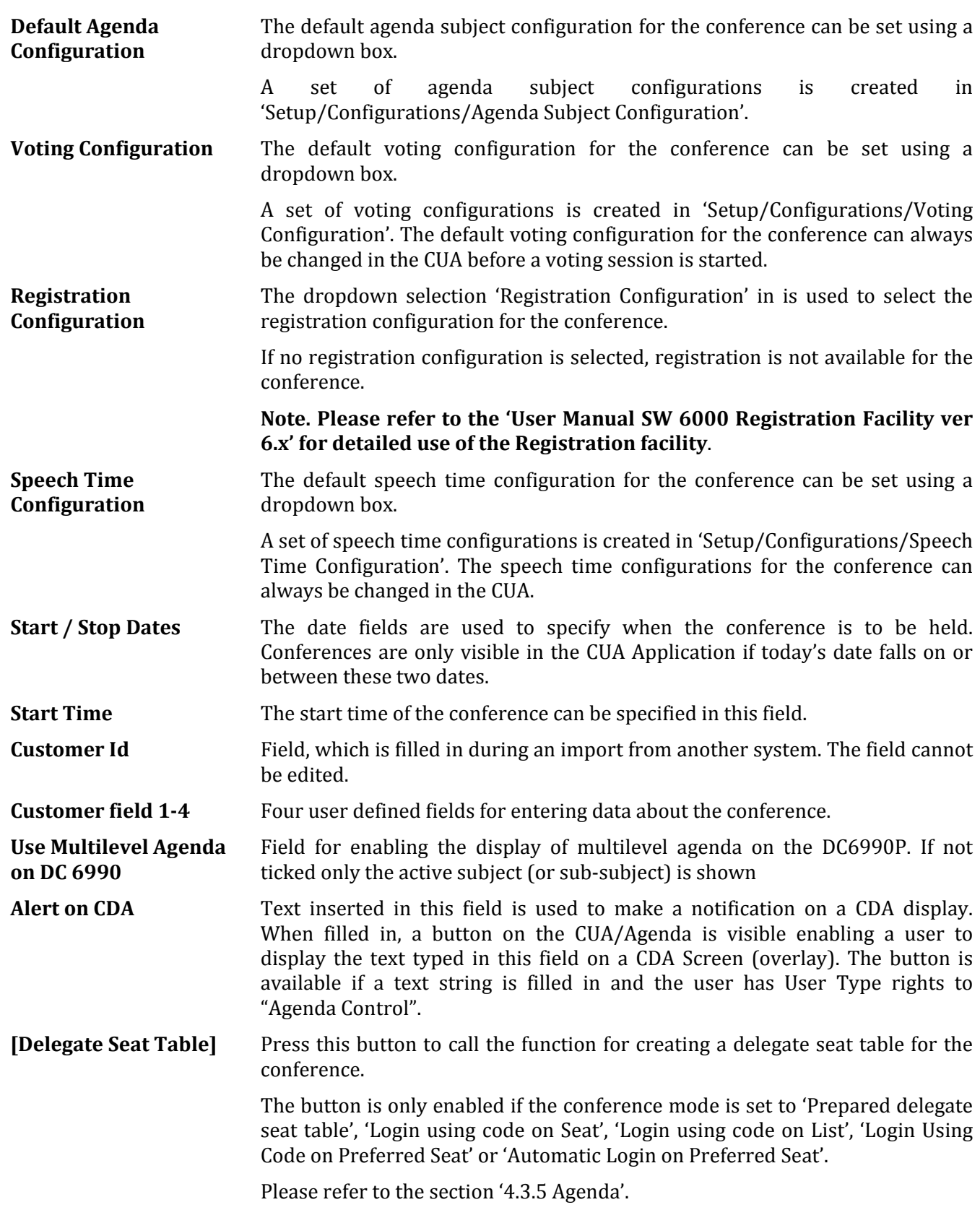

**12** User Manual SW 6005 CAA ver 6.2 RevA.docx

**[Agenda]** Clicking this button bring the 'Agenda' popup used for creating an Agenda to a conference.

Please refer to the section ['](#page-18-0)

[Agenda](#page-18-0)'.

**[Proxy Votes]** Some conference units are 2013232 supplied with an extra Stop Time<br>12.00 PM<br>11:59 PM **Start Tir** "voting" button. This button 10:00 AM<br>12:00 AM chael De Gardi: can be used for casting a vote for another person. The "Proxy Votes" button shows a list, where Delegates are<br>assigned permission for assigned permission voting for another delegate. **Delete** | Update | Cancel | **Close** If time and/or date entries *Figure 4.3-B* are made the delegated votes are only valid within these. If only date entries are made the delegated votes are valid from 00.00-23.59 within these. If no time or date entries are made the delegated votes are valid throughout the entire conference.

- **[Options]** The 'Option' button brings the 'Option' popup, which is used to set operation settings of the system used when starting the Conference.
	- Please refer to the section ['Options'.](#page-23-0)
- **[Copy]** The 'Copy' button makes a copy of the selected conference. Both 'Delegate seat table', 'Agenda', 'Delegated votes' and 'Option' settings are copied.
- **[Save as default]** The 'Save as default' button saves the conference data from the currently marked conference and inserts this data per default when creating new conferences.
- **[Delete default]** The 'Delete default' button deletes default conference data.
- **[Stop conference]** Use this button to stop a conference

## <span id="page-13-0"></span>4.3.1 **Conference Mode**

Select one of the seven available modes for the conference:

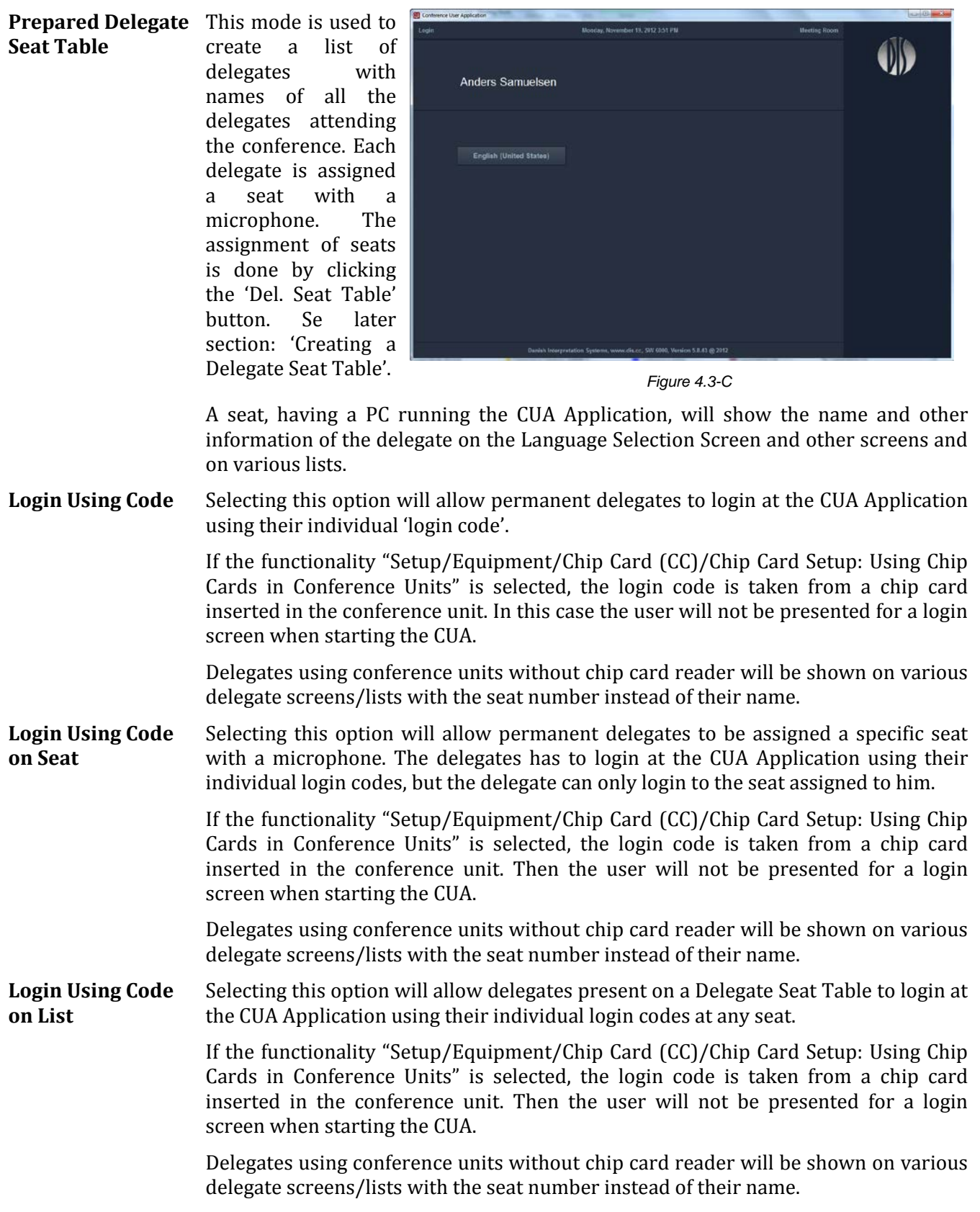

<span id="page-14-0"></span>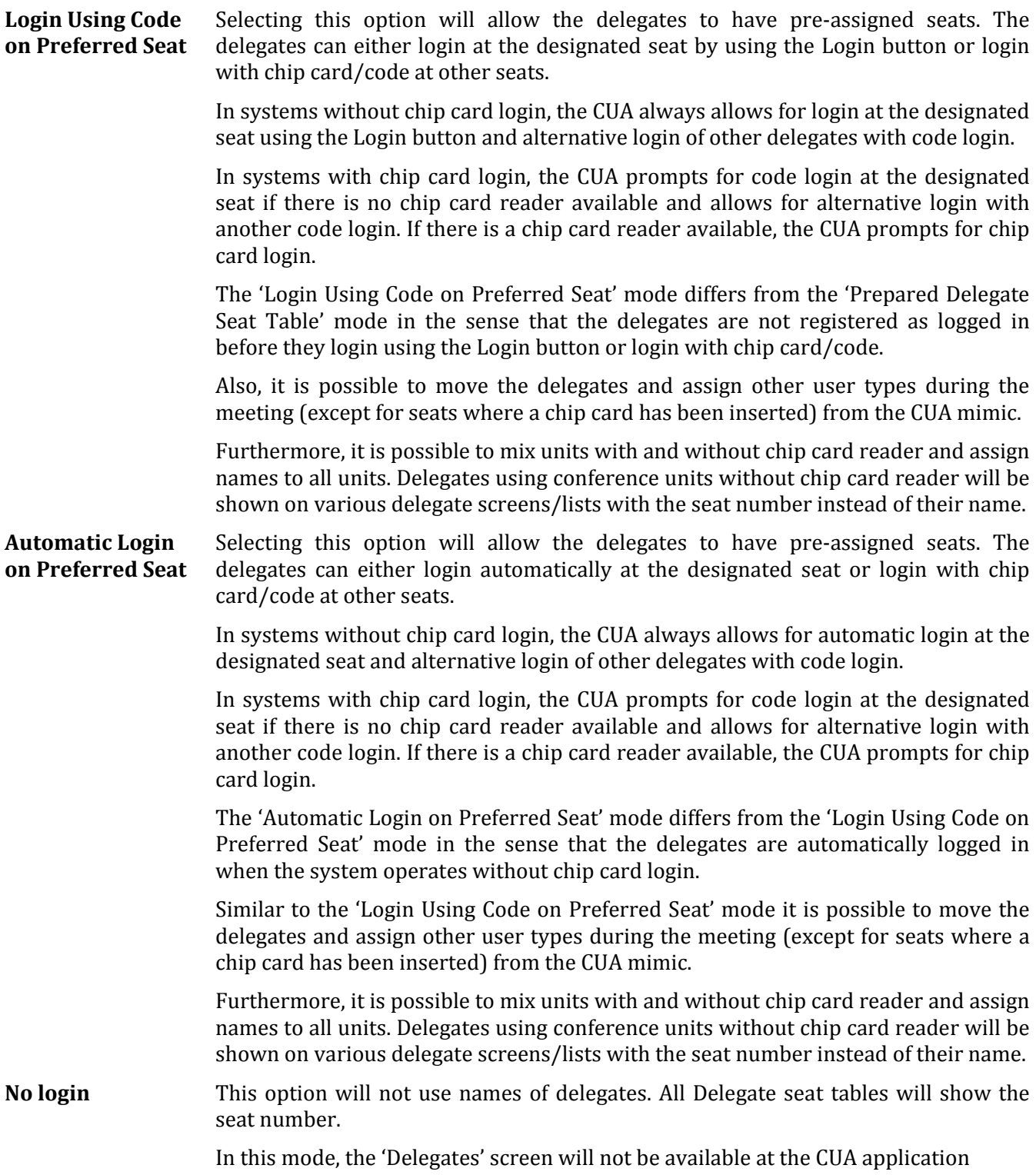

## <span id="page-15-0"></span>4.3.3 **Microphone Operation Mode**

The Microphone operation mode (system mode) can always be changed during a conference using the Conference page in the CUA.

Individual microphone settings which might be assigned to any conference unit are not overridden. See section Setup/User Type for further details about Individual microphone settings.

The following operations modes (system modes) can be pre-selected for the conference:

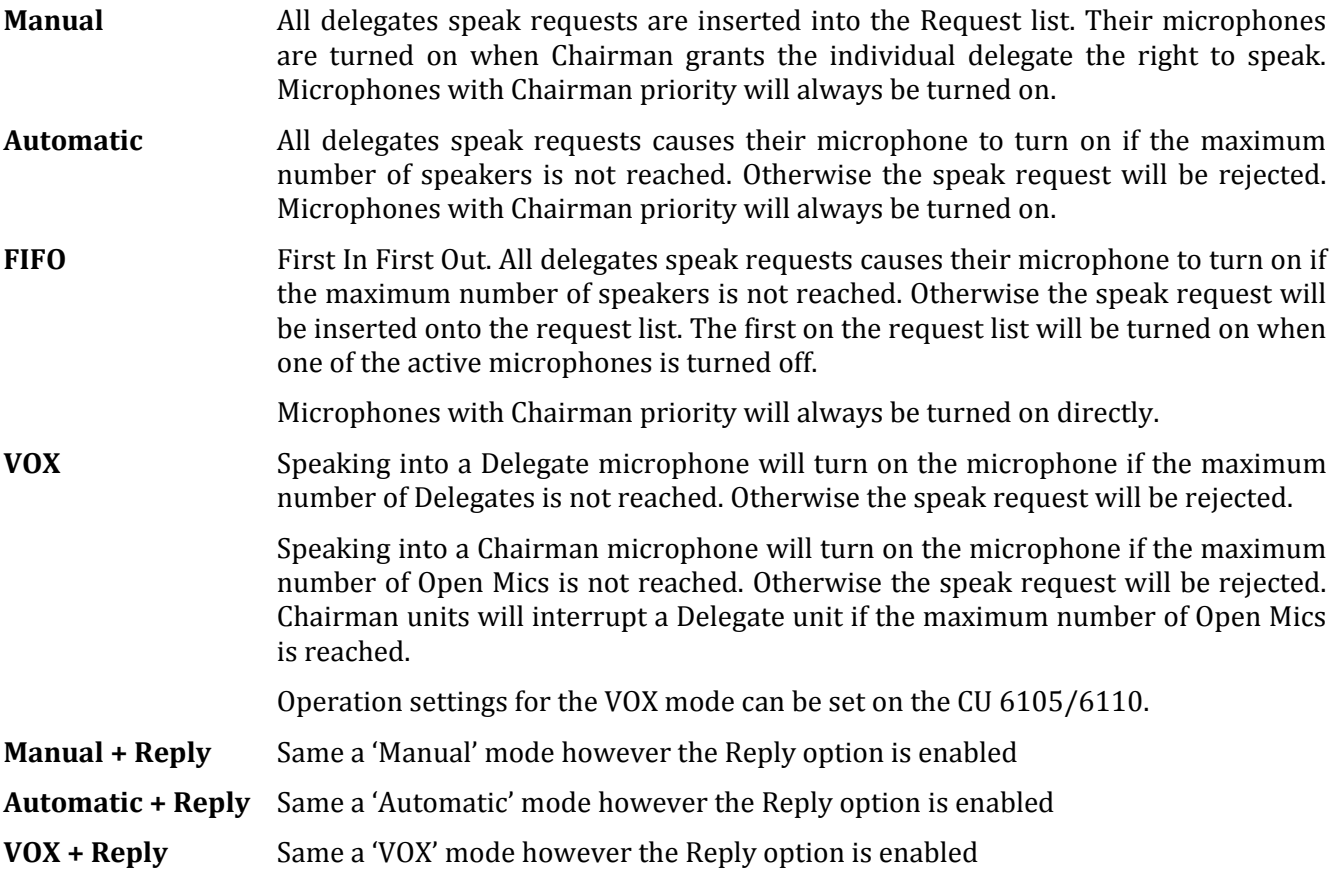

# <span id="page-16-0"></span>4.3.4 **Delegate Seat Table**

Press the **[Del. Seat Table]**  button to call the function for creating a Delegate Seat Table for the conference.

The button is only enabled if the conference mode is set to

- 'Prepared Delegate Seat Table'
- 'Login Using Code on Seat'
- 'Login Using Code on List'
- 'Login Using Code on Preferred Seat'
- 'Automatic Login on Preferred Seat'.

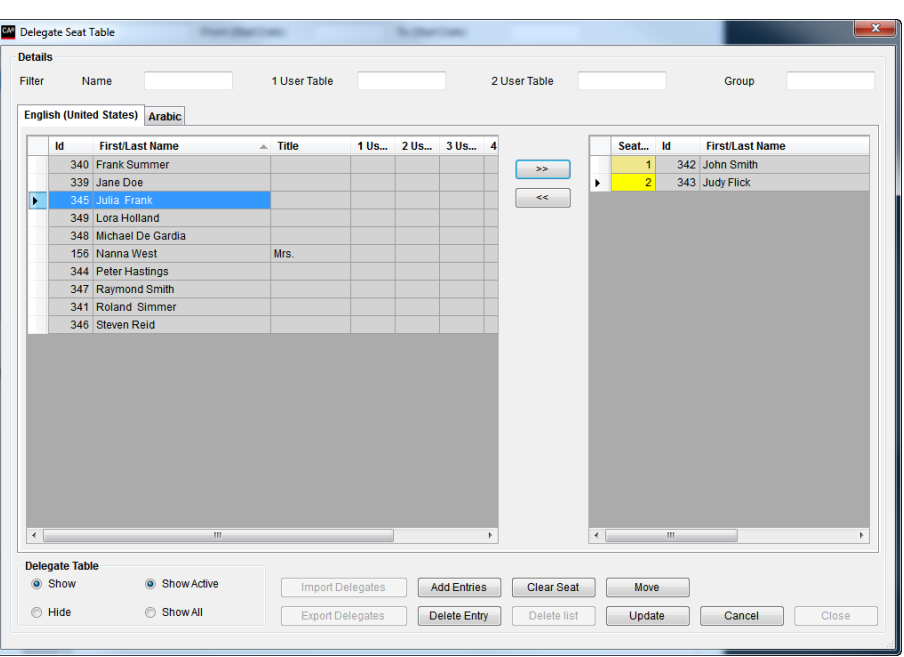

*Figure 4.3-D*

**[>>]** Existing delegates from the Delegates database will be shown in the left window. Selecting a delegate and then clicking '>>' will place the delegate in seat number 1 in the delegate seat table. The seat will automatically be generated, when clicking '>>'.

Selecting an empty seat before clicking '>>' will place the delegate in that seat.

Selecting a seat occupied by a delegate, before clicking '>>' will place the delegate in a new seat.

**[<<]** Selecting a seat and clicking '<<' will remove a delegate from a seat.

Clicking 'Clear Seat will also remove a delegate from a seat.

[**Show] Delegate**  Clicking this button will show the 'Delegate' database window.

**[Hide] Delegate**  Clicking the 'Hide' button will remove the Delegate window.

**Table**

**Table**

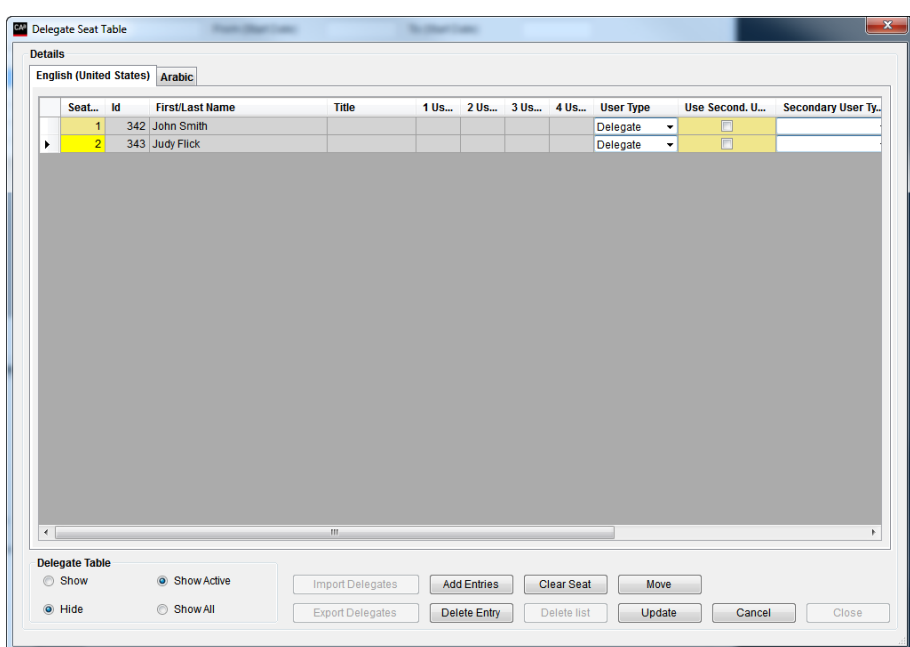

It is now possible to assign specific values for the conference, different from the entries made for the delegate in the Delegate Table. The following values can be changed:

**User Type** – assigning an individual user type

**Use Second. User Type** – enabling the use of a secondary user type on seat types 'Secondary seat'

**Secondary User Type** – assigning a secondary user type used on seat types 'Secondary seat'

**Group** – assigning a group e.g. for group speech time

**Voting Weight** – assigning a numerical value giving the number of votes the user has

**Voting Group** – assigning a character used for a voting calculation for groups with different voting rights

Microphone Attenuation – assigning an individual microphone level

- **[Show Active]** Clicking 'Show Active' will show all delegates in the Delegates Database marked as 'Active'.
- **[Show All]** Clicking 'Show All' will show all delegates in the Delegates Database.
- **[Import Delegates]** Use this button to import a list of names from an XML file or to use the default delegate seat table created in the CAA/Tables/Default Delegate Seat Table.
- **[Export**  Use this button to export a list of names to an XML file.

**Delegates]**

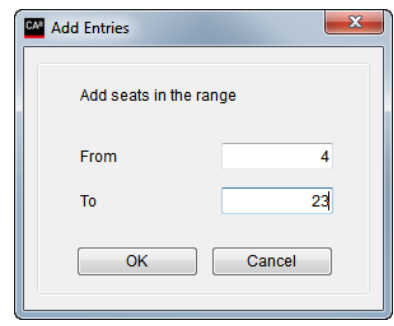

*Figure 4.3-E*

<span id="page-18-0"></span>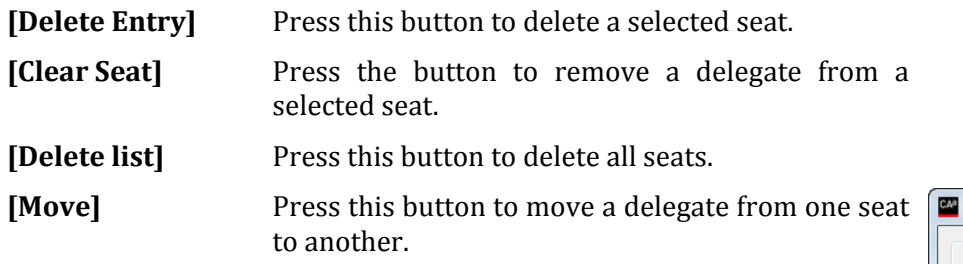

[Add Entries] Press this button to create the number of seats,

which will be used for the conference.

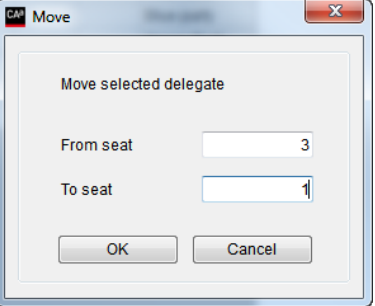

*Figure 4.3-F*

#### <span id="page-19-0"></span>4.3.5 **Agenda**

The agenda is a list of subjects with a title and description.

Adding subjects build the Agenda one by one.

New subjects are added<br>automatically when automatically entering text on a blank line below the last subject.

The agenda shows all<br>subjects including including indentation.

An agenda can be created using the buttons to the right

**Note:** Rows must not be left blank in the default in the conference language.

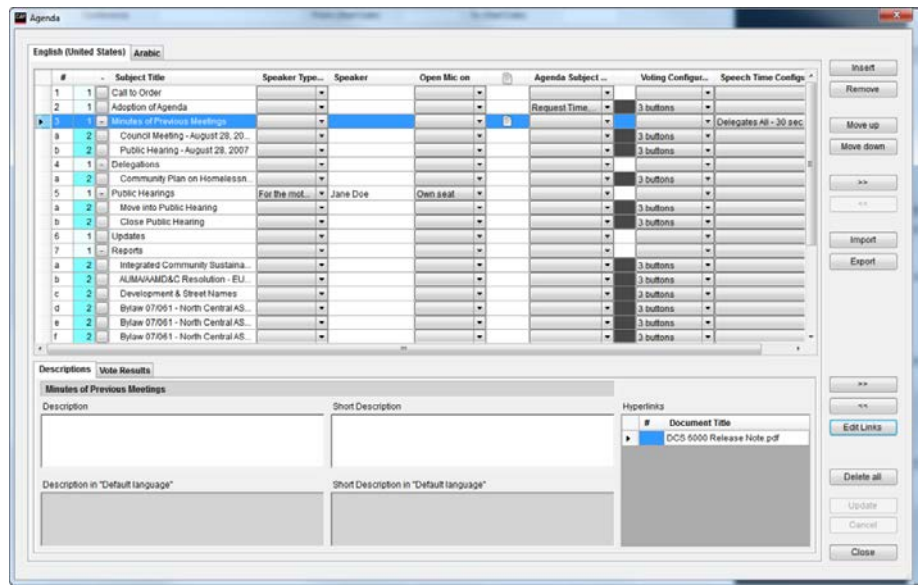

*Figure 4.3-G*

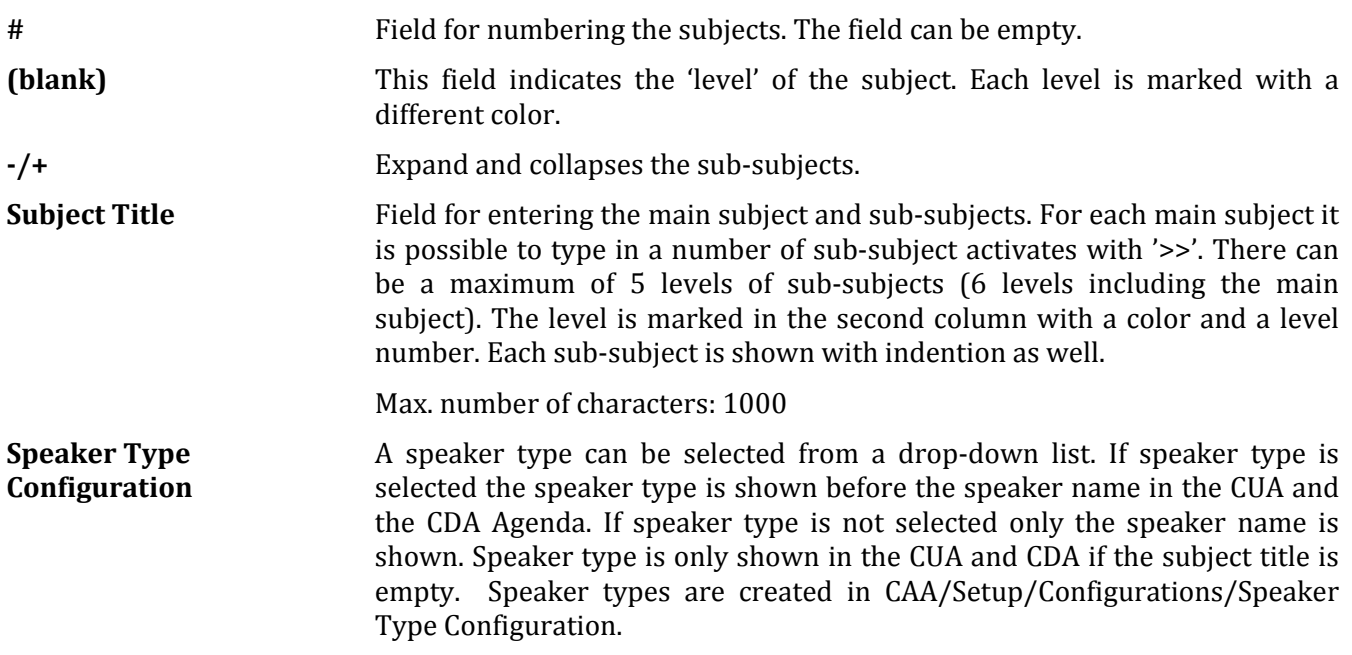

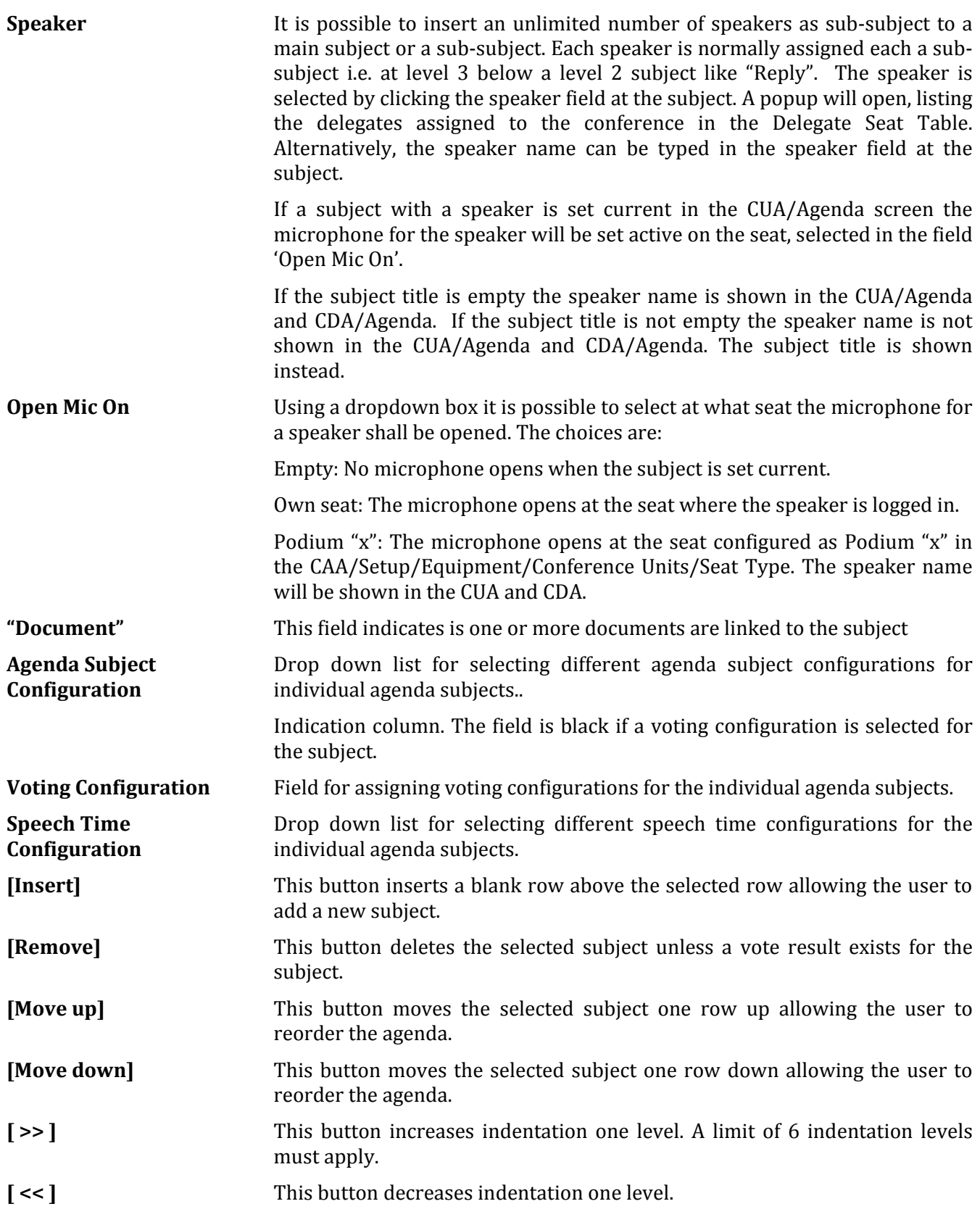

Move Up **Main Douin** 

Delete<br>Add

Updat Close

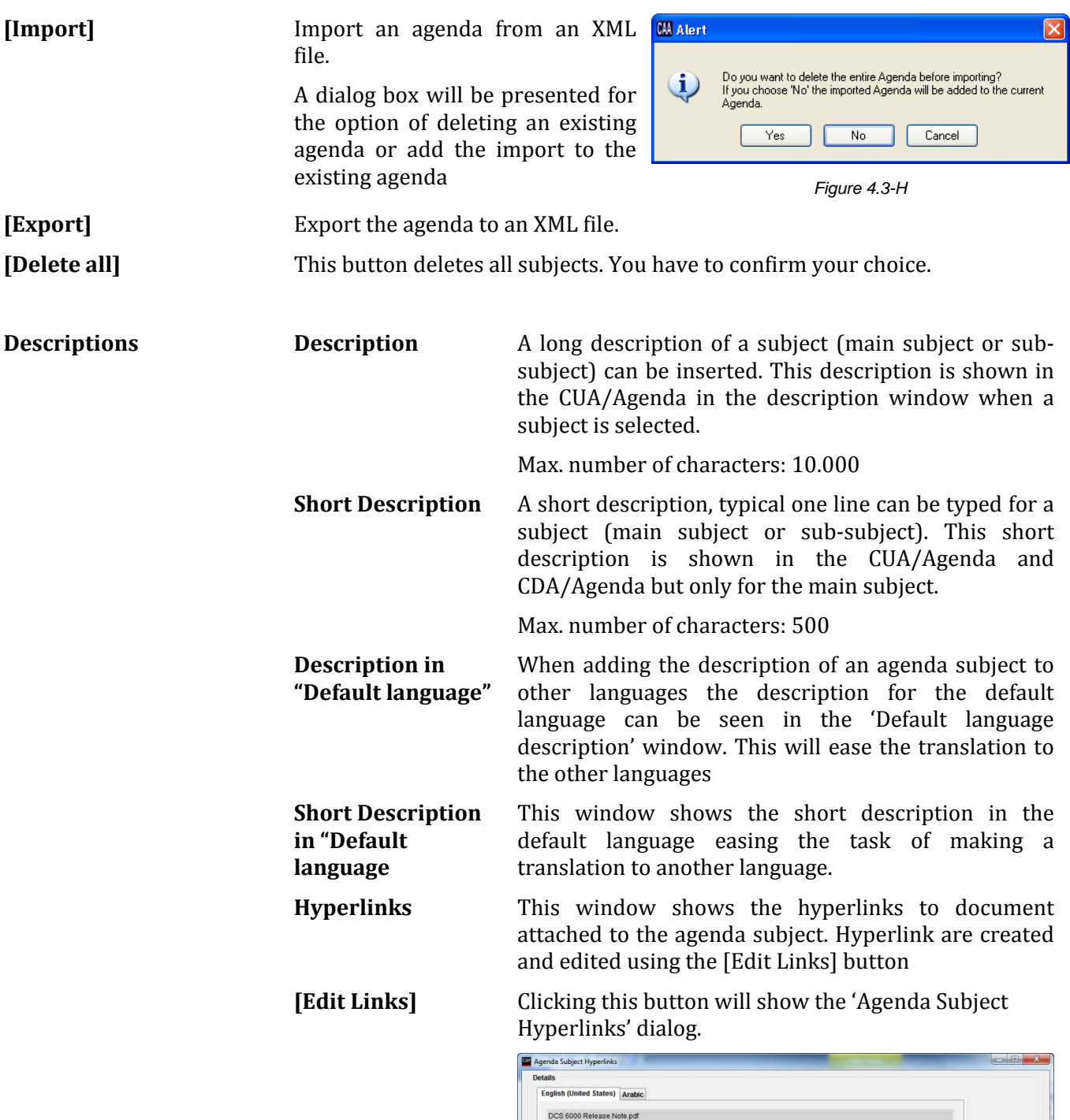

**22** User Manual SW 6005 CAA ver 6.2 RevA.docx

**Vote Results**

#### *Figure 4.3-I*

Hyperlinks can be attached either by typing the Document Title and the path to the document or it can be attached using the […] button.

Attached documents can be viewed using the [View] button.

Hyperlinks can have the following attributes:

**Active** The document can be viewed in the CUA.

**Secret** The document can be viewed in the CUA by the users who in the User Type has been assigned to view secret documents.

**Web** The document links are available in the SW 6000 Web Service Interface for use in third part application like streaming applications.

#### **Descriptions** Vote Results **Total Vote Result** Group Voting Conclusion Comments to the Voting Result Motion not approved Not approved Yes<br>Abstain<br>No<br>Total present<br>Seats O votes for the motion  $\ddot{\mathbf{0}}$ 1 votes neither for nor against the motion (BP) 0 votes against the motion Results View Subj. Vote Report

*Figure 4.3-J*

| <b>Total Vote Result</b>                   | Shows the voting result as configured in the Vote<br>Result table in the CAA/Setup/Configurations/Voting<br>Configuration in the following format: |
|--------------------------------------------|----------------------------------------------------------------------------------------------------|
|                                            | Approved/not approved                                                                                                    |
|                                            | Voting configuration result text 1-9: Result 1-9                                                                                                   |
| <b>Group Voting</b><br><b>Conclusion</b>   | Field used to display the voting conclusion in a format<br>specified by customer                                                                   |
| Comments to the<br><b>Voting Results</b>   | Field for inserting comments to the voting results                                                                                                 |
| <b>Results</b>                             | Dropdown list to select a Voting Report to print:                                                                                                  |
|                                            | Result<br>$\bullet$<br>Result with Groups<br>Simple<br>$\bullet$                                                                                   |
| <b>[View Subject Vote</b><br><b>Report</b> | Prints the Subject Vote report in PDF format.                                                                                                    |

#### <span id="page-23-0"></span>**4.3.5.1 Options**

The 'Options' button<br>opens the 'Options' 'Options' popup, which is used to set the system operation<br>settings, used when settings, starting the Conference.

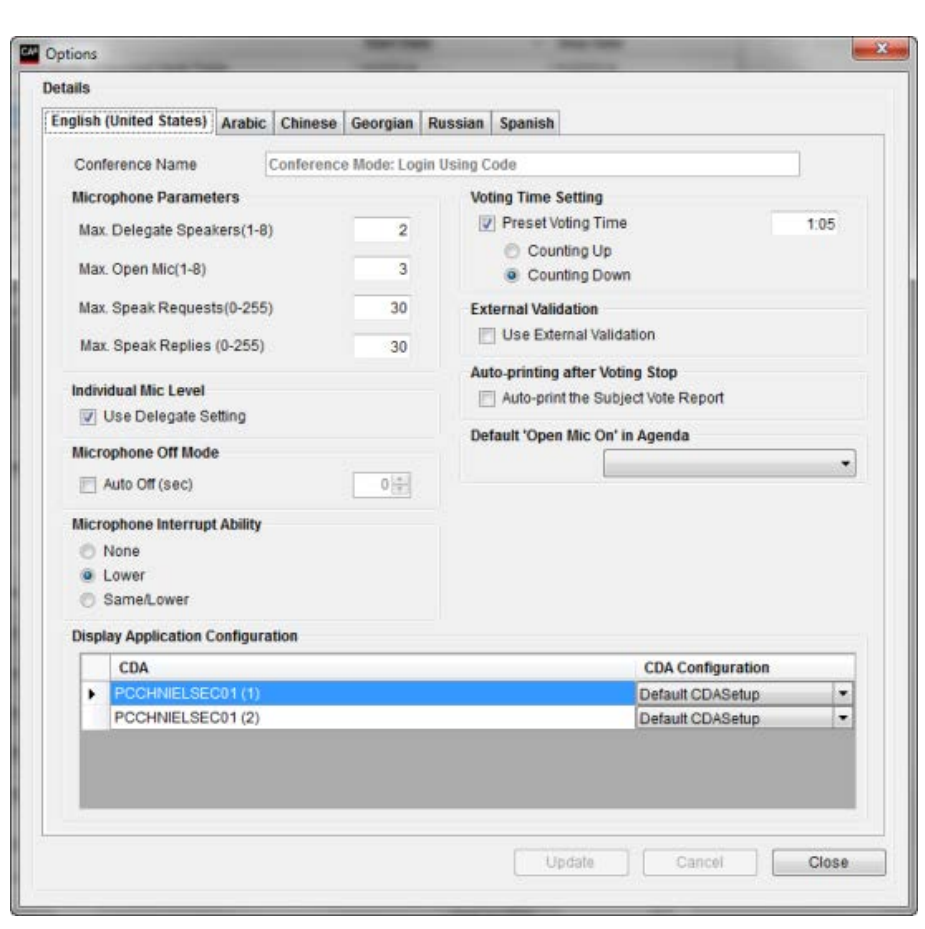

*Figure 4.3-K*

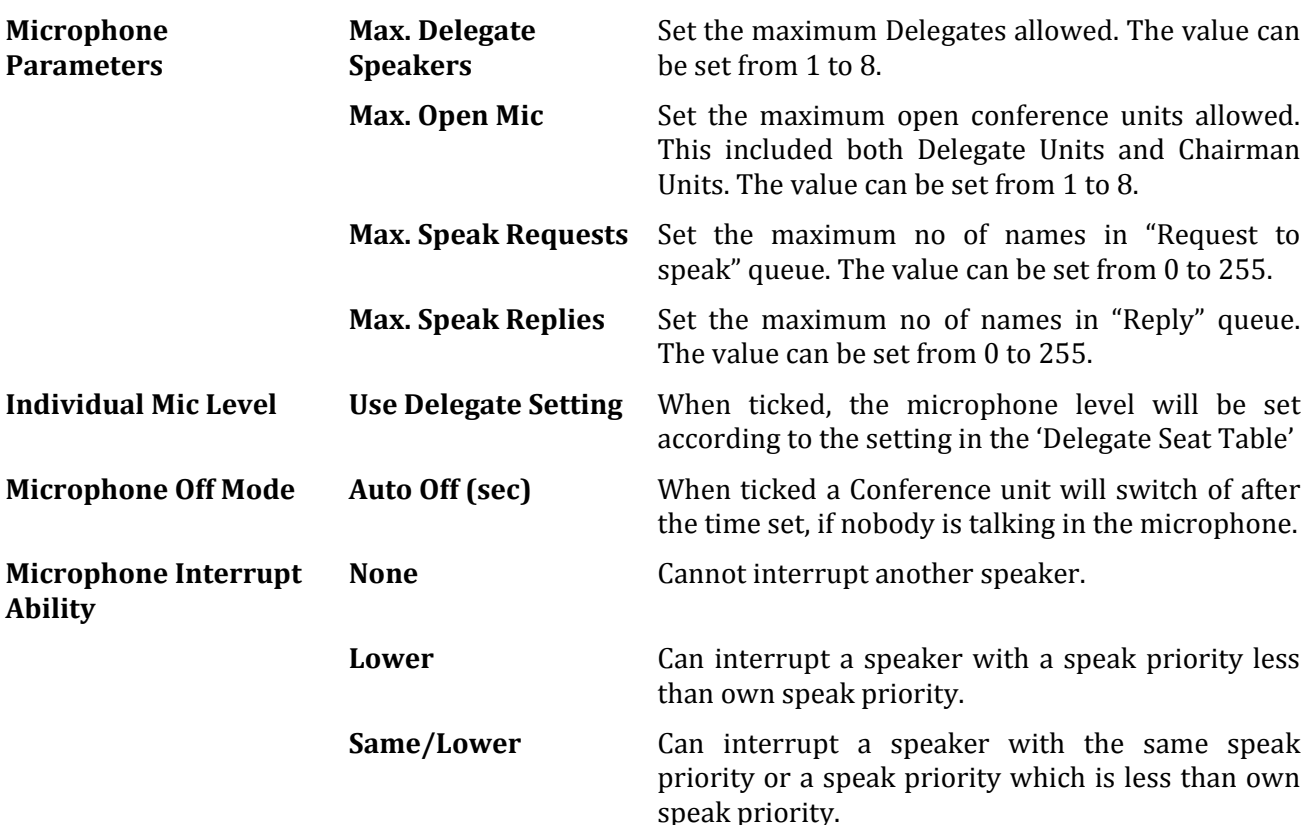

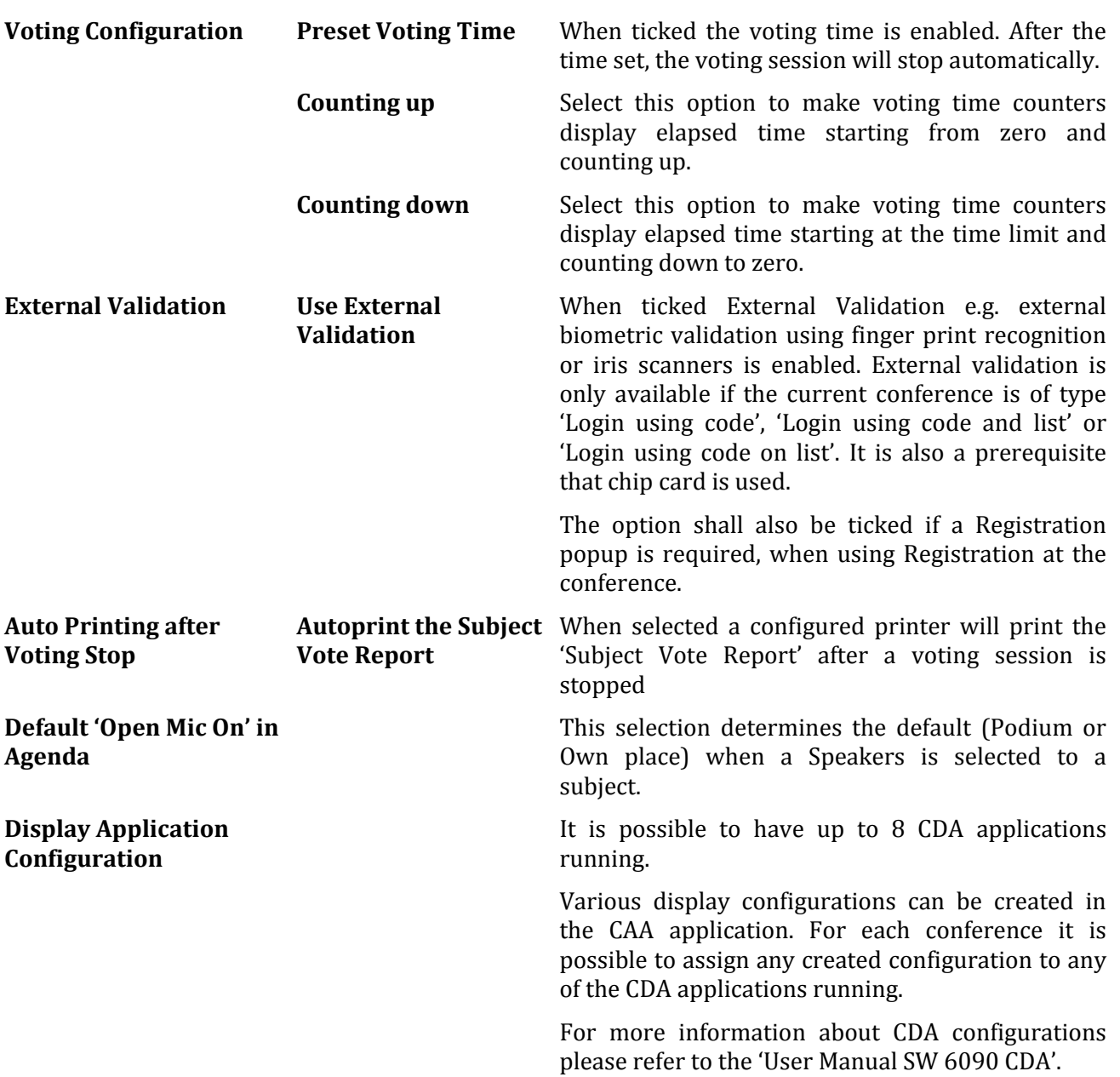

# <span id="page-25-0"></span>**4.4 Tables**

#### <span id="page-25-1"></span>4.4.1 **Delegates**

Delegates who attend conferences can be created using this screen.

User id, Login Code, Name, and User Type fields are all **mandatory** and have to be filled in.

|   | Search for             |           |               |  |                      | <b>English (United States) Arabic</b> |          |              |                           |                                    |                         |
|---|------------------------|-----------|---------------|--|----------------------|---------------------------------------|----------|--------------|---------------------------|------------------------------------|-------------------------|
|   | <b>First/Last Name</b> | . User id | <b>Groups</b> |  | 1 User 2 User 3 User | User id                               | 340      | Generate     |                           | Modified                           | 8/21/2013               |
| ٠ | Frank Summer           | 340       | Blue p        |  |                      | Login Code                            | 3        | Generate     |                           | Active                             | $\overline{\mathbf{v}}$ |
|   | Jane Doe               | 339       | Liberal       |  |                      |                                       |          |              |                           |                                    |                         |
|   | John Smith             | 342       | Red Pa.       |  |                      | Import Id                             |          |              |                           |                                    |                         |
|   | <b>Judy Flick</b>      | 343       | Green         |  |                      | First/Last Name                       | Frank    |              | Summer                    |                                    |                         |
|   | <b>Julia Frank</b>     | 345       | Liberal       |  |                      |                                       |          |              |                           |                                    |                         |
|   | <b>Lora Holland</b>    | 349       | Liberal.      |  |                      | User Type                             | Delegate |              | $\blacktriangledown$      |                                    |                         |
|   | Michael De Gardia      | 348       | Red Pa.       |  |                      |                                       |          |              |                           |                                    |                         |
|   | Nanna West             | 156       | Blue p        |  |                      | Title                                 |          |              |                           |                                    |                         |
|   | Peter Hastings         | 344       | Green         |  |                      | 1 User Table                          |          |              | 1 User Table<br>۰         |                                    |                         |
|   | Raymond Smith          | 347       | Red Pa.       |  |                      |                                       |          |              |                           |                                    |                         |
|   | Roland Simmer          | 341       | Liberal.      |  |                      | 2 User Table                          |          |              | 2 User Table<br>$\bullet$ |                                    |                         |
|   | Steven Reid            | 346       | Liberal.      |  |                      |                                       |          |              |                           |                                    |                         |
|   |                        |           |               |  |                      | Background                            |          |              |                           |                                    |                         |
|   |                        |           |               |  |                      | <b>Voting Weight</b>                  |          | $\mathbf{1}$ | Mic Attenuation           | $0$ dB<br>$\overline{\phantom{a}}$ |                         |
|   |                        |           |               |  |                      | <b>Voting Group</b><br>Start Date     |          |              | End Date                  |                                    |                         |
|   |                        |           |               |  |                      | Replaces                              |          |              | Replaced by               |                                    |                         |
|   |                        |           |               |  |                      |                                       |          |              |                           |                                    |                         |
|   |                        |           |               |  |                      | Use Second, User Type                 | 門        |              | Second. User Type         |                                    |                         |
|   |                        |           |               |  |                      |                                       |          |              | Update/New                |                                    |                         |

*Figure 4.4-A*

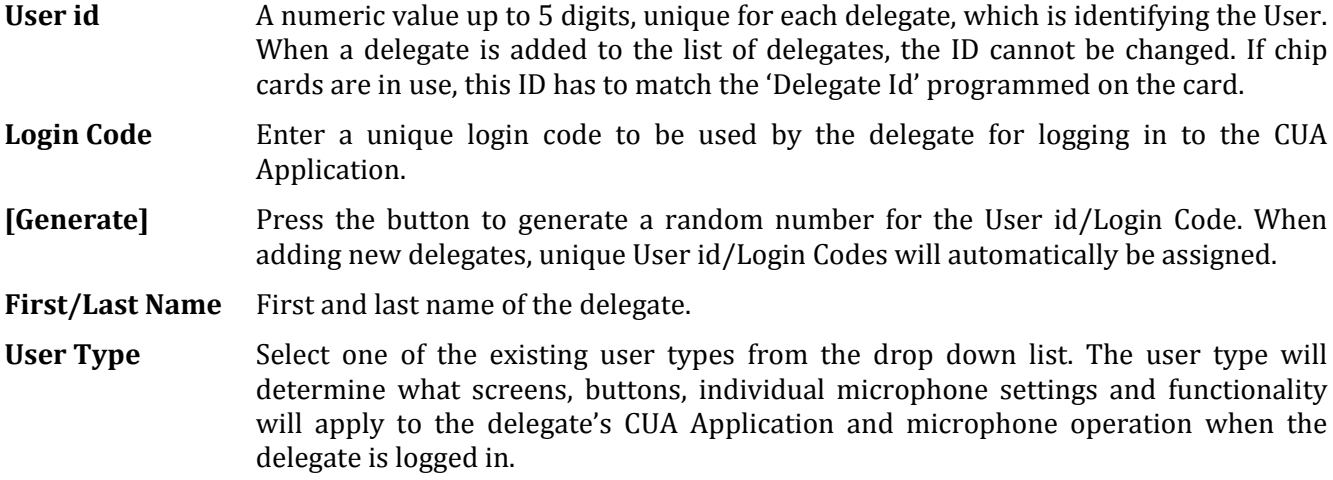

**Title** Title or position of the delegate.

- **1-4 User Table** Four user-defined fields are available for entering various text information. Their labels can be set to describe the content of the fields from the label screen. Their label numbers are 1204 to 1207. Write any text or select predefined text from the drop down list.
- **[1-4 User table]** Pressing the buttons will call popup screens that allow the user to create and maintain predefined selections for each of these four fields.

The description of the fields can be changed in 'CAA/Setup/Language/Labels'.

- **Groups** A delegate can be assigned a group of delegate. This is useful if 'Group Speech Time' is used.
- **[Add Group]** This button will bring a popup for adding delegate groups.

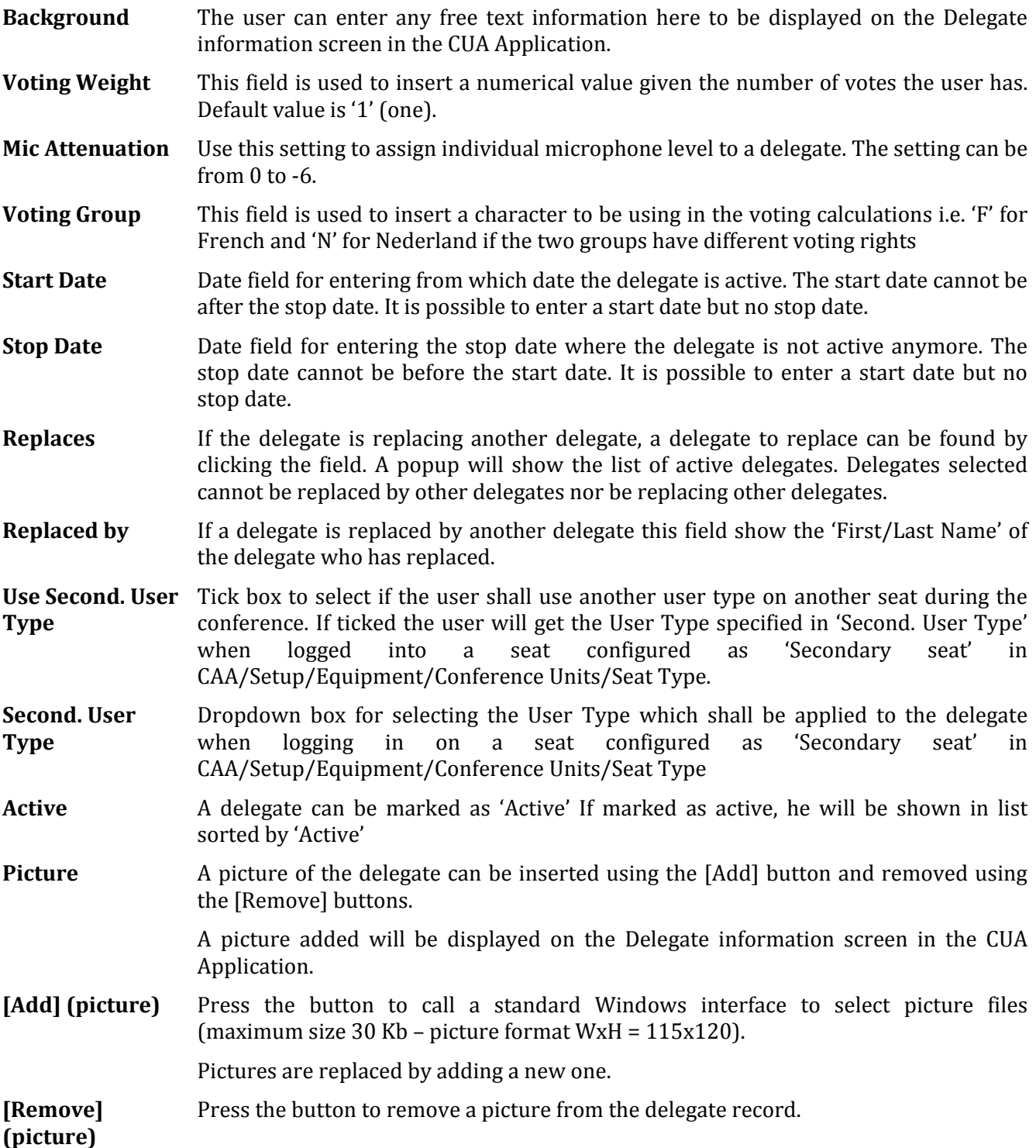

<span id="page-27-0"></span>This table is used to create groups used when assigning<br>group speech time group speech time configurations and also when counting votes.

The Group table can also be opened from opened from<br>CAA/Tables/Delegates [Add CAA/Tables/Delegates Group].

| <b>Company</b> Groups                      |                  |                                       | $\begin{array}{c c c c c} \hline \multicolumn{3}{c }{\textbf{}} & \multicolumn{3}{c }{\textbf{}} \\ \multicolumn{3}{c }{\textbf{}} & \multicolumn{3}{c }{\textbf{}} & \multicolumn{3}{c }{\textbf{}} \\ \multicolumn{3}{c }{\textbf{}} & \multicolumn{3}{c }{\textbf{}} & \multicolumn{3}{c }{\textbf{}} \\ \multicolumn{3}{c }{\textbf{}} & \multicolumn{3}{c }{\textbf{}} & \multicolumn{3}{c }{\textbf{}} \\ \multicolumn{3}{c }{\textbf{}} & \multicolumn{3}{c }{$ |
|--------------------------------------------|------------------|---------------------------------------|----------------------------------------------------------------------------------------------------|
| Search                                     |                  | <b>Details</b>                        |                                                                                                    |
| Search for                                 |                  | <b>English (United States) Arabic</b> |                                                                                                    |
| <b>Group name</b>                          | Group<br>Sort or | Group name                            | <b>Blue party</b>                                                                                                    |
| <b>Blue party</b><br>$\blacktriangleright$ | <b>BP</b>        |                                       |                                                                                                    |
| <b>Liberal Party</b>                       | LP               | <b>Group Abbreviation</b>             | <b>BP</b>                                                                                                    |
| <b>Red Party</b>                           | <b>RP</b>        |                                       |                                                                                                    |
| <b>Green Party</b>                         | GP               | Number of Delegates                   |                                                                                                    |
|                                            |                  | Sort order                            |                                                                                                    |
|                                            |                  |                                       |                                                                                                    |
|                                            |                  | Description                           |                                                                                                    |
|                                            |                  |                                       |                                                                                                    |
|                                            |                  |                                       |                                                                                                    |
|                                            |                  |                                       |                                                                                                    |
|                                            |                  |                                       |                                                                                                    |
|                                            |                  |                                       |                                                                                                    |
|                                            |                  |                                       |                                                                                                    |
|                                            |                  |                                       |                                                                                                    |
|                                            |                  |                                       |                                                                                                    |
|                                            |                  |                                       |                                                                                                    |
|                                            |                  |                                       |                                                                                                    |
|                                            |                  |                                       |                                                                                                    |
|                                            |                  |                                       |                                                                                                    |
|                                            |                  |                                       |                                                                                                    |
|                                            |                  |                                       |                                                                                                    |
|                                            |                  |                                       |                                                                                                    |
|                                            |                  |                                       |                                                                                                    |
|                                            |                  |                                       |                                                                                                    |
|                                            |                  | Add<br>Delete                         | Update<br>Close<br>Cancel                                                                                                    |
|                                            |                  |                                       |                                                                                                    |
|                                            |                  |                                       |                                                                                                    |

*Figure 4.4-B*

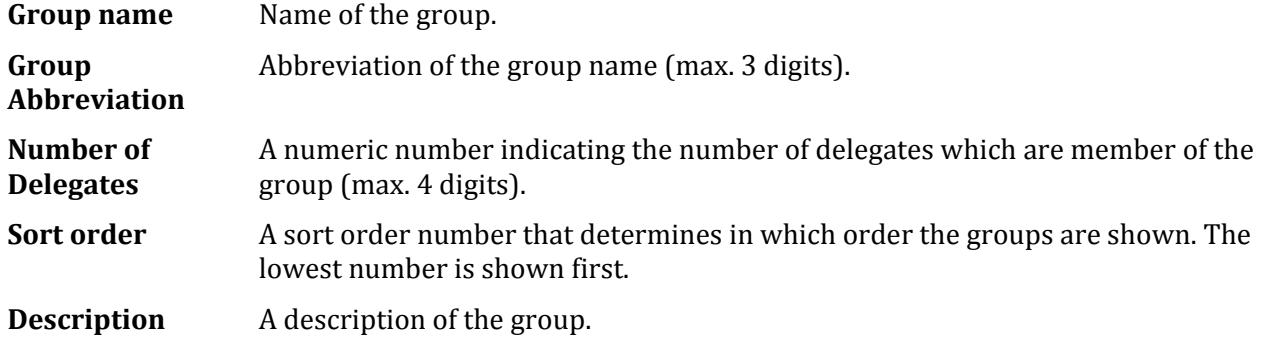

## <span id="page-28-0"></span>4.4.3 **Default Delegate Seat Table**

The default seat table is used to create a standard seating which can be used, when creating conferences.

| <b>Details</b><br>Filter |                       | Name                                  |                       | User Type       |                    |                   | From "Start Date"  |      |                   |                         | To "End Date" |                   |          |
|--------------------------|-----------------------|---------------------------------------|-----------------------|-----------------|--------------------|-------------------|--------------------|------|-------------------|-------------------------|---------------|-------------------|----------|
|                          |                       | <b>English (United States) Arabic</b> |                       |                 |                    |                   |                    |      |                   |                         |               |                   |          |
|                          | <b>Id</b>             | Name                                  | $\triangle$ User Type | <b>Replaces</b> | <b>Replaced by</b> | <b>Start Date</b> | <b>Stop Date</b>   |      |                   | Seat Id                 |               | <b>Name</b>       | Replaces |
|                          |                       | 339 Jane Doe                          | Delegate              |                 |                    | 4/22/2009         |                    | $>$  |                   | в                       |               | 340 Frank Summer  |          |
|                          |                       | 342 John Smith                        | Delegate              |                 |                    |                   |                    |      |                   | $\overline{2}$          |               | 343 Judy Flick    |          |
|                          |                       | 349 Lora Holland                      | Delegate              |                 |                    |                   |                    | $<<$ |                   | $\overline{\mathbf{3}}$ |               | 345 Julia Frank   |          |
|                          |                       | 348 Michael De Gardia                 | Guest                 |                 |                    |                   |                    |      |                   | $\overline{4}$          |               | 347 Raymond Smith |          |
|                          |                       | 156 Nanna West                        | Chairman              |                 |                    | 10/1/2008         | 4/22/2009          |      |                   | 5                       |               | 341 Roland Simmer |          |
| Þ.                       |                       | 344 Peter Hastings                    | Delegate              |                 |                    |                   |                    |      | P.                | 6 <sup>1</sup>          |               | 346 Steven Reid   |          |
|                          |                       |                                       |                       |                 |                    |                   |                    |      |                   |                         |               |                   |          |
|                          |                       |                                       |                       |                 |                    |                   |                    |      |                   |                         |               |                   |          |
|                          | <b>Delegate Table</b> |                                       |                       |                 |                    |                   |                    |      |                   |                         |               |                   |          |
|                          | · Show Active         |                                       |                       |                 |                    |                   | <b>Add Entries</b> |      | <b>Clear Seat</b> |                         | Move          |                   |          |
|                          | Show All              |                                       |                       |                 |                    |                   | Delete Entry       |      | Delete list       |                         | Update        | Cancel            | Close    |

*Figure 4.4-C*

**[>>]** Existing delegates from the Delegates database will be shown in the left window. Selecting a delegate and then clicking '>>' will place the delegate in seat number 1 in the default delegate seat table. The seat will automatically be generated, when clicking  $'>>'$ .

Selecting an empty seat before clicking '>>' will place the delegate in that seat.

Selecting a seat occupied by a delegate, before clicking '>>' will place the delegate in a new seat.

**[<<]** Selecting a seat and clicking '<<' will remove a delegate from a seat.

Clicking 'Clear Seat will also remove a delegate from a seat.

- **[Show Active]** Clicking 'Show Active' will show all delegates in the Delegates Database marked as 'Active'.
- **[Show All]** Clicking 'Show All' will show all delegates in the Delegates Database.

[Add Entries] Press this button to create the number of seats, which will be used for the conference.

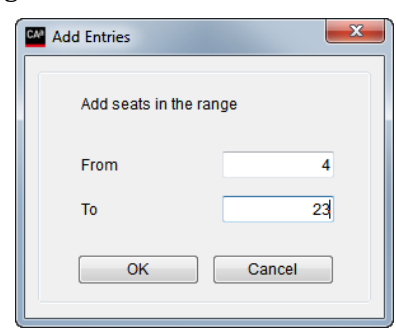

*Figure 4.4-D*

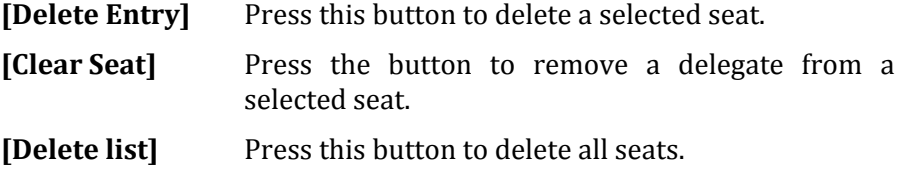

**[Move]** Press this button to move a delegate from one seat to another.

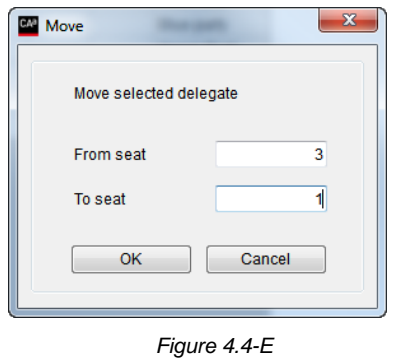

# <span id="page-30-0"></span>**4.5 Messages**

This screen is used to create pre-recorded messages that can be used by delegates who have access to the message screen in the CUA Application.

A maximum of 4000 characters can be used for each message.

If a message is created in several language versions then a delegate logged in using English can read and send the message in English and a delegate logged in using Danish will read the Danish version of the received message etc.

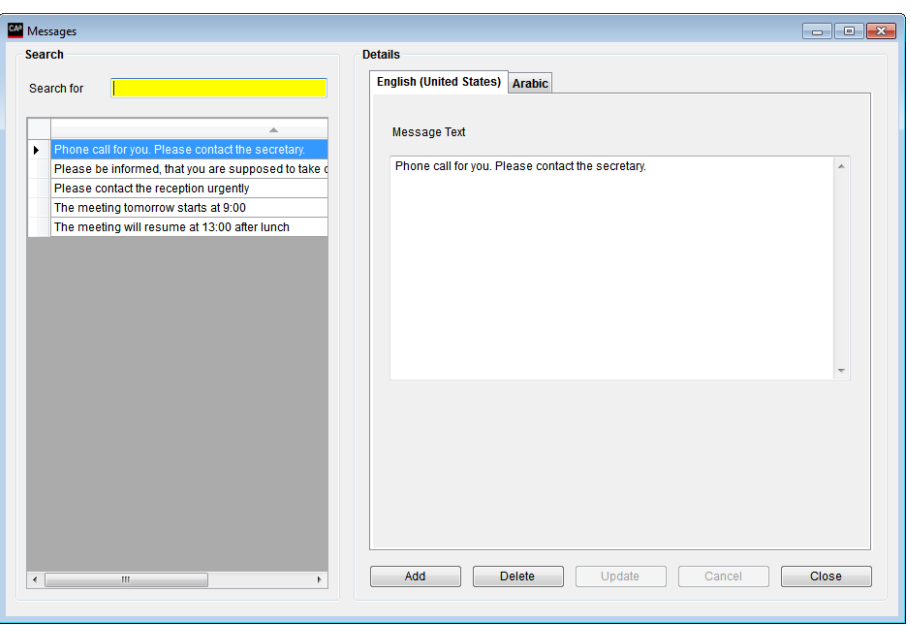

*Figure 4.5-A*

# <span id="page-31-0"></span>**4.6 Reports**

The following groups of reports are available:

| Reports |                            | Setup Database              | <b>Tools</b> |  |  |  |  |  |  |
|---------|----------------------------|-----------------------------|--------------|--|--|--|--|--|--|
|         | Conference Log Report      |                             |              |  |  |  |  |  |  |
|         | Delegate Conference Report |                             |              |  |  |  |  |  |  |
|         | Delegate Table Report      |                             |              |  |  |  |  |  |  |
|         | Agenda Report              |                             |              |  |  |  |  |  |  |
|         |                            | Delegate Statistical Report |              |  |  |  |  |  |  |
|         |                            | Search in Voting Results    |              |  |  |  |  |  |  |

*Figure 4.6-A*

All reports are created as PDF files.

### <span id="page-31-1"></span>4.6.1 **Conference Log Report**

The Conference Log reports lists events taking place during a conference in chronological order.

Two reports are available in the drop-down list 'Choose Report':

- **Conference log**
- **Login and logout activity**

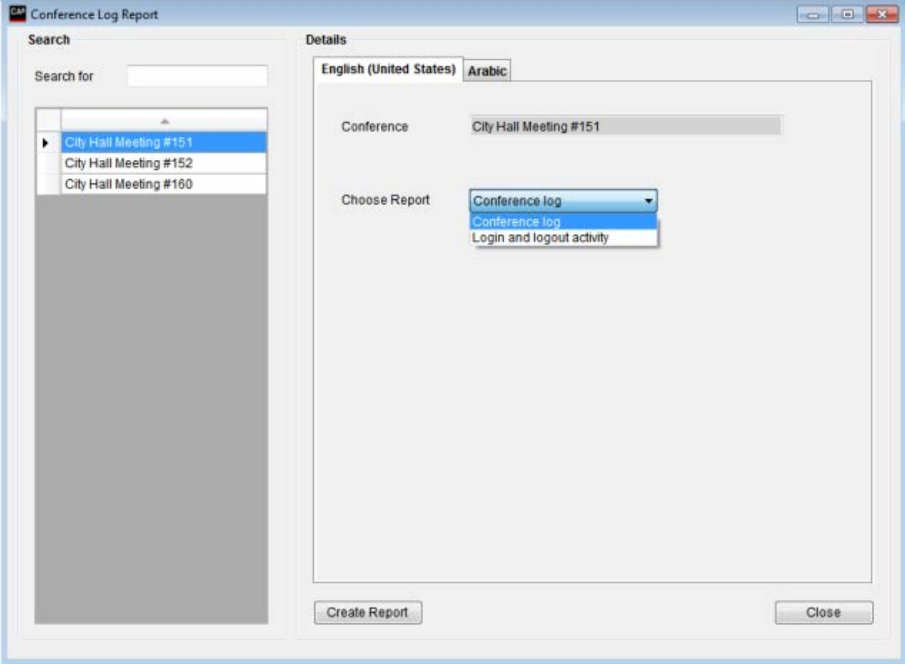

*Figure 4.6-B*

#### **4.6.1.1 Conference log**

The Conference Log report lists all events that take place during a conference in chronological order.

Select a conference from the list on the left side of the screen.

Select the 'Conference log' report in the dropdown list and press [Create Report]

When the report is created it is displayed for viewing in a PDF viewer.

| Conference name:                           | <b>World Sales Meeting</b>             |                          |                         | <b>Start</b>             |                          | <b>Stop</b> Duration |
|--------------------------------------------|----------------------------------------|--------------------------|-------------------------|--------------------------|--------------------------|----------------------|
| <b>Start Conference:</b>                   | <b>World Sales Meeting</b>             |                          |                         | 2013-06-25<br>2:23:34 PM | 2013-06-25<br>2:59:38 PM | 38:04                |
| Login:                                     | Carsten Haad: Nieken                   | <b>Managing Director</b> | Chairman                | 2:23:34 PM               | 2:59:38 PM               | 38:04                |
| Login:                                     | Benny Knudsen                          | Service                  | Delegate                | 2:23:34 PM               | 2:59:38 PM               | 36:04                |
| Login:                                     | Jesper Rosgård                         | Sales                    | Delegate                | 2:23:34 PM               | 2:59:38 PM               | 36:04                |
| Login:                                     | Hakan Hansson                          | <b>Managing Director</b> | Delegate                | 2:23:34 PM               | 2-59-38 PM               | 38:04                |
| Login:                                     | Bjarne Rasmussen                       | Technician               | Delegate                | 2:23:34 PM               | 2:59:38 PM               | 36:04                |
| Speak:                                     | <b>Benny Knudsen</b>                   | Service                  | Delegate                | 2:24:34 PM               | 2:25:34 PM               | 01:00                |
| <b>Speak:</b>                              | Håkan Hansson                          | <b>Managing Director</b> | Delegate                | 2:27:34 PM               | 2:59:38 PM               | 32:04                |
| Speech time subject                        | Benny Knudsen                          | Service                  | Delegate                |                          |                          | 01:00                |
| Speech time subject                        | Hakan Hansson                          | <b>Managing Director</b> | Delegate                |                          |                          | 32:04                |
| Speech time group                          | <b>Group A</b>                         |                          |                         |                          |                          | 01:00                |
| Speech time group                          | <b>Group B</b>                         |                          |                         |                          |                          | 32:04                |
| Subject:                                   | Approval of next years budget          |                          |                         | 2:30:34 PM               | 2:33:40 PM               | 03:06                |
| <b>Speak:</b>                              | Carsten Haack Nielsen                  | <b>Managing Director</b> | Chairman                | 2:30:40 PM               | 2:35:40 PM               | 05:00                |
| <b>Request:</b>                            | Bjarne Rasmussen                       | Technician               | Delegate                | 2:30:40 PM               | 2:36:40 PM               | 06:00                |
| Voting:                                    | Approval of next years budget          |                          |                         | 2:30:40 PM               | 2:33:34 PM               | 02:54                |
| Proxy:                                     | Håkan Hansson                          | can vote for             | <b>Bjarne Rasmussen</b> |                          |                          |                      |
| Status:                                    | Voting configuration                   | <b>Standard Voting</b>   |                         |                          |                          |                      |
| Voting result:                             | Yes<br><b>Abstain</b>                  | 2                        |                         |                          |                          |                      |
| Voting result:                             | No                                     | 1                        |                         |                          |                          |                      |
| Voting result:<br>Voting result:           | <b>Not Voted</b>                       | $\overline{2}$<br>1      |                         |                          |                          |                      |
| Voting result:                             |                                        |                          |                         |                          |                          |                      |
| Voting result:                             | Present                                | 6                        |                         |                          |                          |                      |
| Voting result:                             | <b>Total seats</b>                     | 10                       |                         |                          |                          |                      |
| Voting result:                             | Passed/Not passed                      | Passed                   |                         |                          |                          |                      |
| Status:                                    | <b>Final Result</b>                    |                          |                         |                          |                          |                      |
| <b>Speak:</b>                              | Carsten Haack Nielsen                  | <b>Managing Director</b> | Chairman                | 2:35:40 PM               | 2:36:40 PM               | 01:00                |
| Speech time subject                        | Carsten Haack Nielsen                  | <b>Managing Director</b> | Chairman                |                          |                          | 08:00                |
| Speech time group                          | <b>Group A</b>                         |                          |                         |                          |                          | 06:00                |
| Subject:                                   | <b>New products</b>                    |                          |                         | 2:33:40 PM               | 2:59:34 PM               | 25:54                |
| Stop Conference:                           | <b>World Sales Meeting</b>             |                          |                         | 2:23:34 PM               | 259:38 PM                | 36:04                |
| Conference name:                           | <b>World Sales Meeting</b>             |                          |                         |                          |                          |                      |
| Conference summary:                        | Conference duration                    | 36:04                    |                         |                          |                          |                      |
| Conference sum mary:                       | Participating delegates                |                          | 5                       |                          |                          |                      |
| Conference summary:<br>Conference summary: | <b>Speakers</b><br>Voting sessions     |                          | 4<br>f,                 |                          |                          |                      |
|                                            |                                        | 01:00                    |                         |                          |                          |                      |
| Speech time total                          | Carsten Haack Nielsen                  | 06:00                    |                         |                          |                          |                      |
| Speech time total                          | Håkan Hansson                          | 33:03                    |                         |                          |                          |                      |
| Speech time group                          | Group A                                | 07:00                    |                         |                          |                          |                      |
|                                            |                                        |                          |                         |                          |                          |                      |
| Speech time total<br>Speech time group     | <b>Benny Knudsen</b><br><b>Group B</b> | 32:04                    |                         |                          |                          |                      |
|                                            |                                        |                          |                         |                          |                          |                      |
|                                            |                                        |                          |                         |                          |                          |                      |

*Figure 4.6-C*

#### **4.6.1.2 Login and logout activity**

This report shows all login/logout activity during the conference.

Select a conference from the list on the left side of the screen.

Select the 'Login and logout activity' report in the dropdown list and press [Create Report]

When the report is created it is displayed for viewing in a PDF viewer.

Delegates, with a User Type in the Delegate Table different from Delegate or Chairman user type, who is logging into a seat after a Delegate or Chairman has logged in will be listed in the report as Deputy.

|                                                                        |                                           |            | Login and logout activity report  |                                   |
|------------------------------------------------------------------------|-------------------------------------------|------------|-----------------------------------|-----------------------------------|
| Conference Name                                                        | Login Using code 2                        |            |                                   |                                   |
|                                                                        |                                           |            |                                   |                                   |
| Start conference                                                       | 9/11/2013 2:13:38 PM                      |            |                                   |                                   |
| Stop conference                                                        | 9/11/2013 2:14:51 PM                      |            |                                   |                                   |
| Seat Name<br>Numb<br>er                                                | Group                                     | Login time | Logout time Subject at login time |                                   |
| Thomas Jones<br>1                                                      | S                                         | 2:13:42 PM | 2:14:51 PM                        |                                   |
| 2<br>Anita Knakkergaard                                                | DF                                        | 2:14:09 PM | 2:14:17 PM                        |                                   |
| $\overline{2}$<br>Anne Baastrup                                        | SF                                        | 2:14:24 PM | 2:14:51 PM                        |                                   |
| Start conference                                                       | 9/11/2013 2:20:05 PM                      |            |                                   |                                   |
| Stop conference                                                        | 9/11/2013 2:21:29 PM                      |            |                                   |                                   |
| Seat Name<br>Numb                                                      | Deputy name                               | Group      | Login time                        | Logout time Subject at login time |
| er<br>Thomas Jones<br>1                                                |                                           | S          | 2:20:10 PM                        | 2:21:29 PM                        |
|                                                                        |                                           |            |                                   |                                   |
|                                                                        |                                           |            |                                   |                                   |
| 2<br>Anita Knakkergaard<br>2<br>Anita Knakkergaard<br>Start conference | Anita Christensen<br>9/11/2013 2:22:39 PM | DF<br>DF   | 2:20:24 PM<br>2:20:33 PM          | 2:20:29 PM<br>2:21:29 PM          |

*Figure 4.6-D*

**34** User Manual SW 6005 CAA ver 6.2 RevA.docx

# <span id="page-34-0"></span>4.6.2 **Delegate Conference Report**

The Delegate Conference Report lists all delegates that have been part of a conference either sorted by 'Delegate Name' or by 'Seat Number.

The drop-down list 'Choose Report' is only used if there are customised reports.

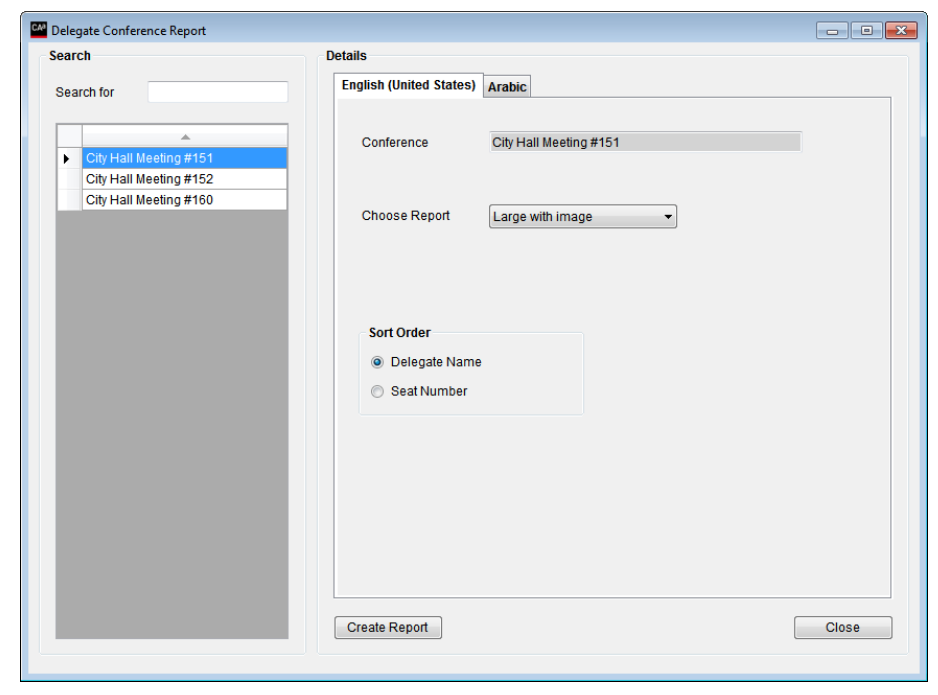

*Figure 4.6-E*

**Delegate Conference Report** City Hall Meeting #165 Seat# 15 Name Frank Summer Title User Type Delegate 1 User Table 2 User Table 3 User Table 4 User Table Group name Blue party **Group Abbreviation BP** Background **Voting Group Voting Weight**  $\overline{1}$ **Mic Attenuation**  $\mathbf 0$ Seat# 10 Name Jane Doe Title User Type Delegate 1 User Table 2 User Table 3 User Table 4 User Table Group name **Liberal Party Group Abbreviation** LP Background **Voting Group Voting Weight Mic Attenuation**  $\overline{0}$ 

*Figure 4.6-F*

Select a conference from the list on the left side of the screen.

Select whether the delegates shall be sorted by delegate names or seat numbers using the Sort Order radio buttons.

Press [Create Report]

When the report is created it is displayed for viewing in a PDF viewer.

.

## <span id="page-35-0"></span>4.6.3 **Delegate Table Report**

The Delegate Table Report lists all delegates in the<br>Delegate Table for a Table for a Conference with an option for showing all delegates or only the delegates marked active in the 'Delegate Table.

The drop-down list 'Choose Report' is only used if there are customised reports.

.

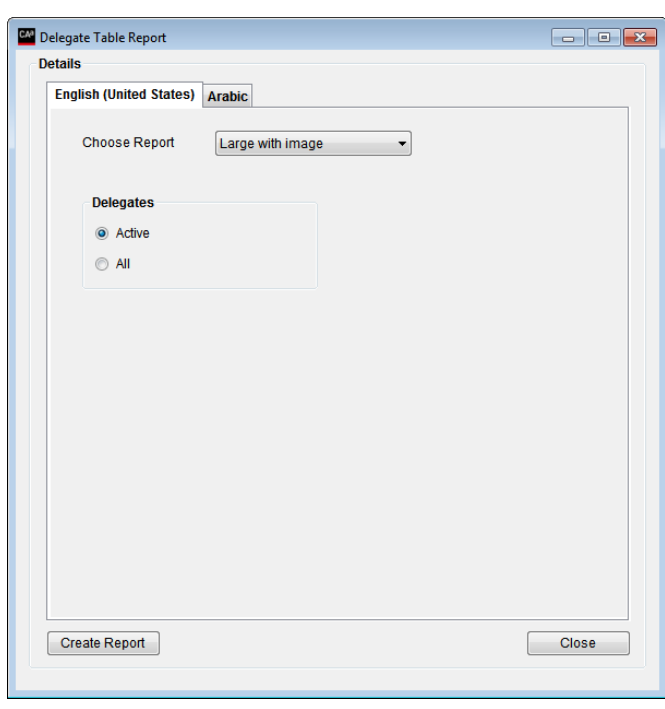

*Figure 4.6-G*

Select a conference from the list on the left side of the screen.

Select whether the report shall contain only active delegates or all delegates in the database using the<br>'Delegates Active/All Active/All buttons.

Press [Create Report]

When the report is created it is displayed for viewing in a PDF viewer.

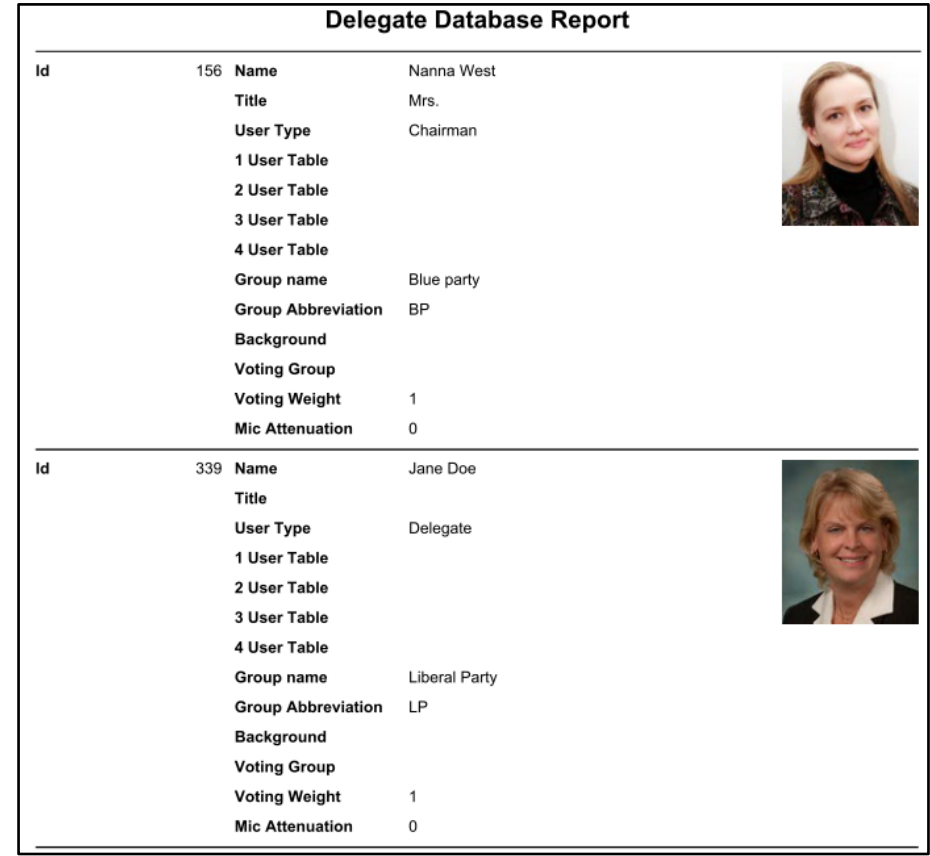
## 4.6.4 **Agenda Report**

The Agenda Reports displays the agenda of a selected conference.

Two reports are available in the drop-down list 'Choose Report':

- **Without voting results**
- **With voting results**

.

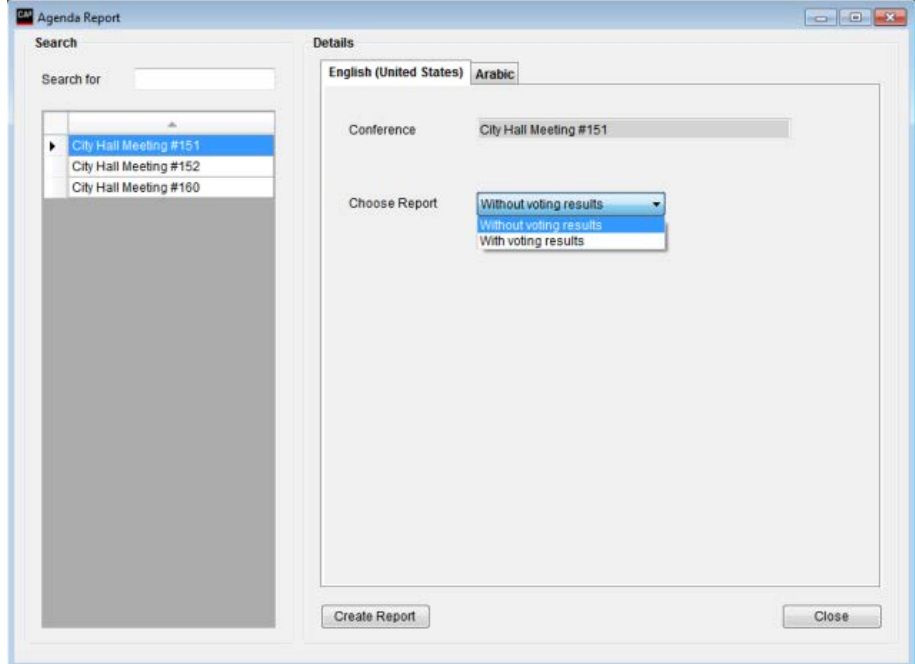

## **4.6.4.1 Agenda Report without voting results**

Select a conference from the list on the left side of the screen.

Select the 'without voting result' report in the 'Chose Report' dropdown list

Press [Create Report]

When the report is created it is displayed for viewing in a PDF viewer

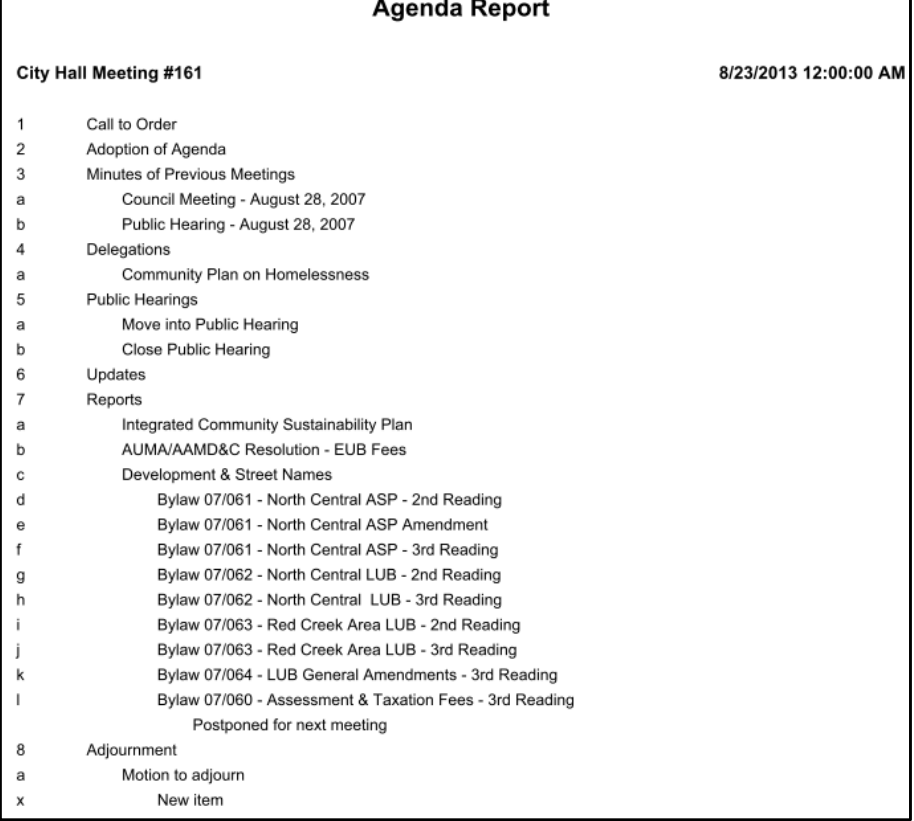

#### **4.6.4.2 Agenda Report with voting results**

 $\Gamma$ 

Select a conference from the list on the left side of the screen.

Select the 'with voting result' report in the 'Chose Report' dropdown list

Press [Create Report]

When the report is created it is displayed for viewing in a PDF viewer

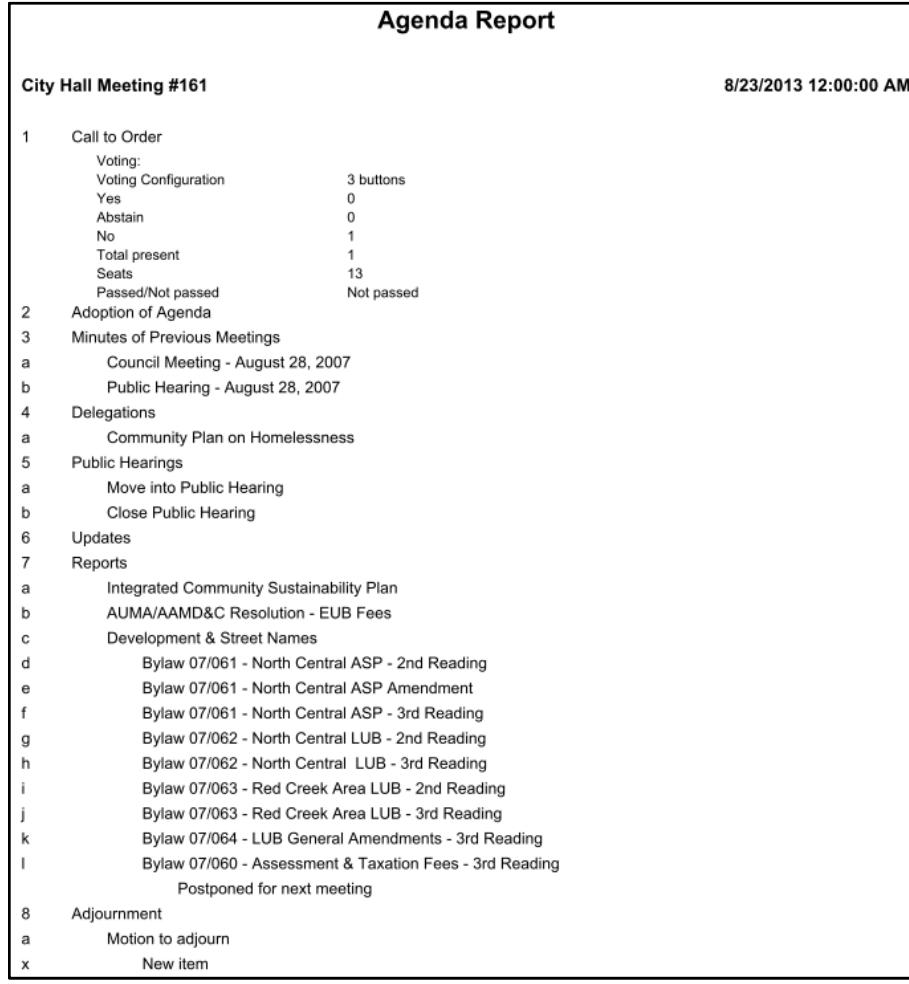

### 4.6.5 **Delegate Statistical Report**

The Delegate Statistical<br>Reports lists delegates delegates speaking information and the number of conferences delegates has participated in.

The reports are available in three versions:

- **All delegates**
- **Delegate detailed**
- **Delegate**

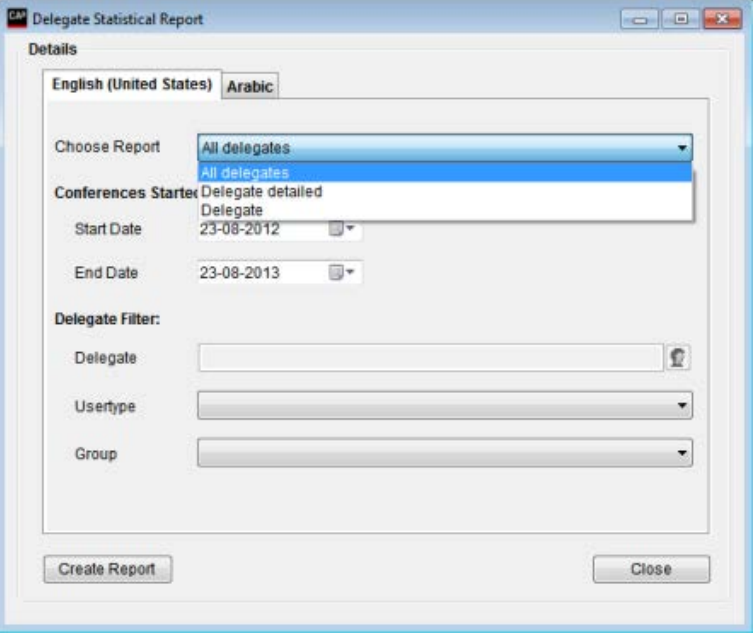

*Figure 4.6-H*

### **4.6.5.1 All delegates**

This reports list total speech time and number of conference participated for all active delegates in the 'Delegate Table' within a specified period of time.

Select the 'All delegates' report in the dropdown list

Enter the 'Start Date' and 'End Date'.

Optional select a 'User Type'.

Optional select a 'Group'.

Press [Create Report]

When the report is created it is displayed for viewing in a PDF viewer

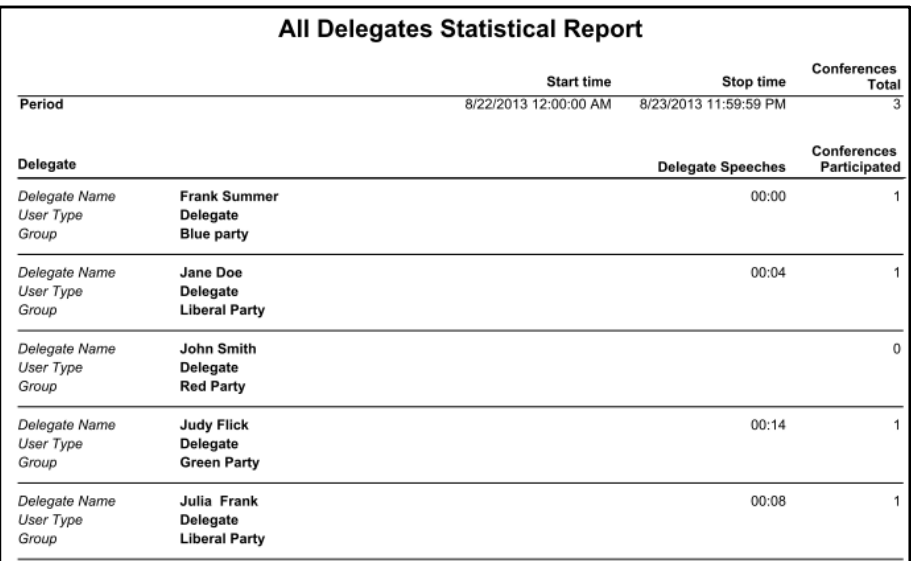

*Figure 4.6-I*

#### **4.6.5.2 Delegate detailed**

This reports list a summary of total speech time and number of conference participated for a selected delegates in the 'Delegate Table' within a specified period of time.

The report does also list all agenda subject, where the selected delegate has participatedwith login/logout time and speech time for each subject

Select the 'Delegate detailed' report in the dropdown list

Enter the 'Start Date' and 'End Date'.

Select the 'Delegate' in the 'Delegate Filter dropdown list

Press [Create Report]

When the report is created it is displayed for viewing in a PDF viewer

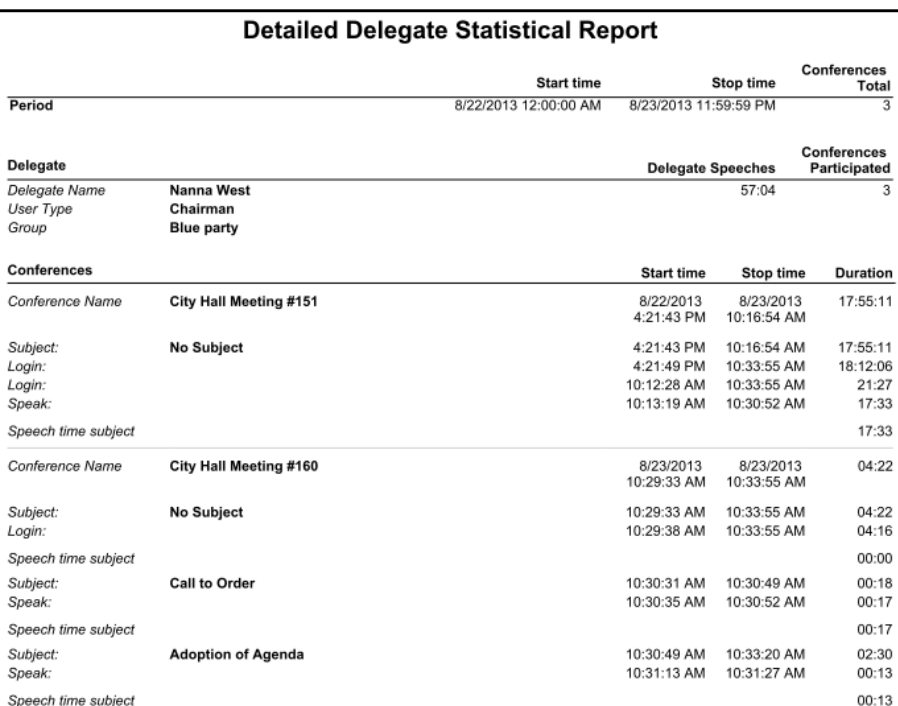

*Figure 4.6-J*

#### **4.6.5.3 Delegate**

This reports list a summary of total speech time and number of conference participated for a selected delegates in the 'Delegate Table' within a specified period of time.

Select the 'Delegate' report in the dropdown list

Enter the 'Start Date' and 'End Date'.

Select the 'Delegate' in the 'Delegate Filter dropdown list

Press [Create Report]

When the report is created it is displayed for viewing in a PDF viewer

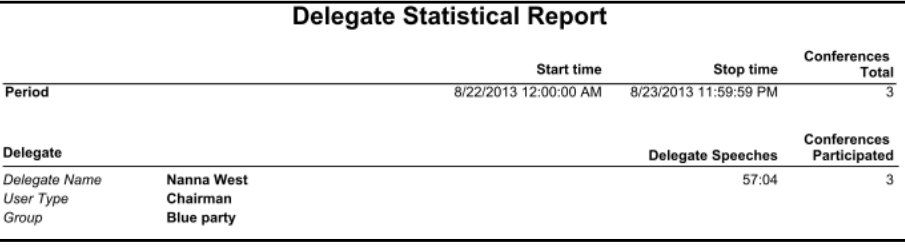

*Figure 4.6-K*

The Search in Voting<br>Results menu offers Results menu offers different possibilities for searching voting results including individual voting results.

|                           | Conference Tables Messages Reports Setup Database |                                         | Tools<br>Window         | Help<br>Ext           |                           |                  |                           |                                                  |           | $   \times$         |
|---------------------------|---------------------------------------------------|-----------------------------------------|-------------------------|-----------------------|---------------------------|------------------|---------------------------|--------------------------------------------------|-----------|---------------------|
| Search                    |                                                   |                                         |                         |                       |                           |                  |                           | <b>Details</b><br>English (United States) Arabic |           |                     |
| Date<br>3/20/2013 3:18 PM | Conference<br>City Hall Meeting #1                | Subject (level 1)<br>Adoption of Agenda | Subject (level 2)       | Yes<br>$\mathbf{t}$   | Abstain<br>$\overline{0}$ | No<br>$\circ$    | <b>Total present</b><br>1 |                                                  |           |                     |
| 8/20/2013 9:32 PM         | City Hall Meeting #1.                             | Minutes of Previous                     |                         | 1.                    | $\Omega$                  | $\circ$          | h.                        | <b>Individual Results</b>                        |           |                     |
| 8/21/2013 1:14 PM         | City Hall Meeting #1                              | Adoption of Agenda                      |                         | $\overline{1}$        | $\mathbf{0}$              | $\circ$          | h.                        | <b>a</b> Total Results                           |           |                     |
| 8/21/2013 2:08 PM         | City Hall Meeting #1                              | Minutes of Previous                     |                         | $\overline{0}$        | Ŧ                         | $\circ$          | 1                         |                                                  |           |                     |
| 8/21/2013 4 24 PM         | City Hall Meeting #1                              | Public Hearings                         | Close Public Hearing 0  |                       | h                         | $\circ$          | h                         | Voting Configuration                             | 3 buttons |                     |
| 8/21/2013 4:26 PM         | City Hall Meeting #1                              | Public Hearings                         |                         | o                     | ٠                         | o                | h.                        | Conference                                       |           |                     |
| 8/21/2013 4:33 PM         | City Hall Meeting #1                              | Public Hearings                         | Move into Public He 1   |                       | $\Omega$                  | $\circ$          | м                         | From/to date                                     |           |                     |
| 8/21/2013 4:34 PM         | City Hall Meeting #1                              | Updates                                 |                         | $\circ$               | $\mathbf{0}$              | $\overline{0}$   | $\overline{0}$            |                                                  |           |                     |
| 8/22/2013 10:59 AM        | City Hall Meeting #1.                             | Adjournment                             | New item                | $\mathbf{1}$          | $\overline{0}$            | o                | 1                         | Individual Results                               |           |                     |
| 8/23/2013 10:31 AM        | City Hall Meeting #1                              | Adoption of Agenda                      |                         | $\ddot{\phantom{1}}$  | $\Omega$                  | $\circ$          | $\overline{1}$            | <b>Delegates</b>                                 |           | $\sim$              |
| 8/23/2013 3:04 PM         | City Hall Meeting #1                              | Call to Order                           |                         | $\circ$               | $\overline{0}$            | $\mathbf{1}$     | 1                         |                                                  | None<br>÷ |                     |
| 8/23/2013 5:37 PM         | City Hall Meeting #1 Minutes of Previous          |                                         | Public Hearing - Au., 1 |                       | $\overline{0}$            | $\overline{0}$   | и                         | Group                                            |           |                     |
| 8/23/2013 5:37 PM         | City Hall Meeting #1                              | Delegations                             | Community Plan on 0     |                       | $\Omega$                  | $\overline{1}$   | H.                        |                                                  |           | Show in result view |
| 8/23/2013 6:02 PM         | City Hall Meeting #1.                             | Public Hearings                         | Move into Public He.    | $\overline{1}$        | $\overline{0}$            | $\circ$          | $\overline{1}$            | O                                                |           |                     |
| 8/25/2013 11:57 AM        | City Hall Meeting #1                              | Adoption of Agenda                      |                         | $\ddot{\phantom{1}}$  | $\alpha$                  | $\circ$          | h                         | 口                                                |           |                     |
| 8/25/2013 12:00 PM        | City Hall Meeting #1.                             | Public Hearings                         | Close Public Hearing 1  |                       | $\overline{0}$            | $\circ$          | ×                         | 口                                                |           |                     |
| 8/25/2013 1:29 PM         | City Hall Meeting #1. Minutes of Previous         |                                         |                         | Î1                    | $\Omega$                  | $\circ$          | $\overline{1}$            | 盲                                                |           |                     |
|                           |                                                   |                                         |                         |                       |                           |                  |                           | <b>Total Results</b>                             |           |                     |
|                           |                                                   |                                         |                         |                       |                           |                  |                           | a and or                                         |           | Show in result view |
|                           |                                                   |                                         |                         |                       |                           |                  |                           | Yes<br>and.                                      | E         |                     |
|                           |                                                   |                                         |                         |                       |                           |                  |                           | Abstain<br>and                                   | ۰         |                     |
|                           |                                                   |                                         |                         |                       |                           |                  |                           |                                                  |           |                     |
|                           |                                                   |                                         |                         |                       |                           |                  |                           | No<br>and                                        | ٠         |                     |
|                           |                                                   |                                         |                         |                       |                           |                  |                           |                                                  |           |                     |
|                           |                                                   |                                         |                         |                       |                           |                  |                           | <b>Total present</b><br>and                      | ٠         |                     |
|                           |                                                   |                                         |                         |                       |                           |                  |                           | and Seats                                        | ٠         |                     |
|                           |                                                   |                                         |                         |                       |                           |                  |                           |                                                  |           |                     |
|                           |                                                   |                                         |                         |                       |                           |                  |                           |                                                  |           |                     |
|                           |                                                   |                                         |                         |                       |                           |                  |                           |                                                  |           |                     |
|                           |                                                   |                                         |                         |                       |                           |                  |                           |                                                  | $\sim$ 1  |                     |
|                           |                                                   |                                         |                         |                       |                           |                  |                           | <b>Total Vote Result</b>                         |           |                     |
| massima.                  |                                                   | Print Subject Vote Report               |                         |                       |                           |                  | 17<br>Sum of Lines        | Search                                           |           | Close               |
| Login Mode: Normal        |                                                   | Connected to Database: SW6000-1         |                         | Conference is active. |                           | Connected to CUI | Connected to CU           |                                                  |           |                     |

*Figure 4.6-L*

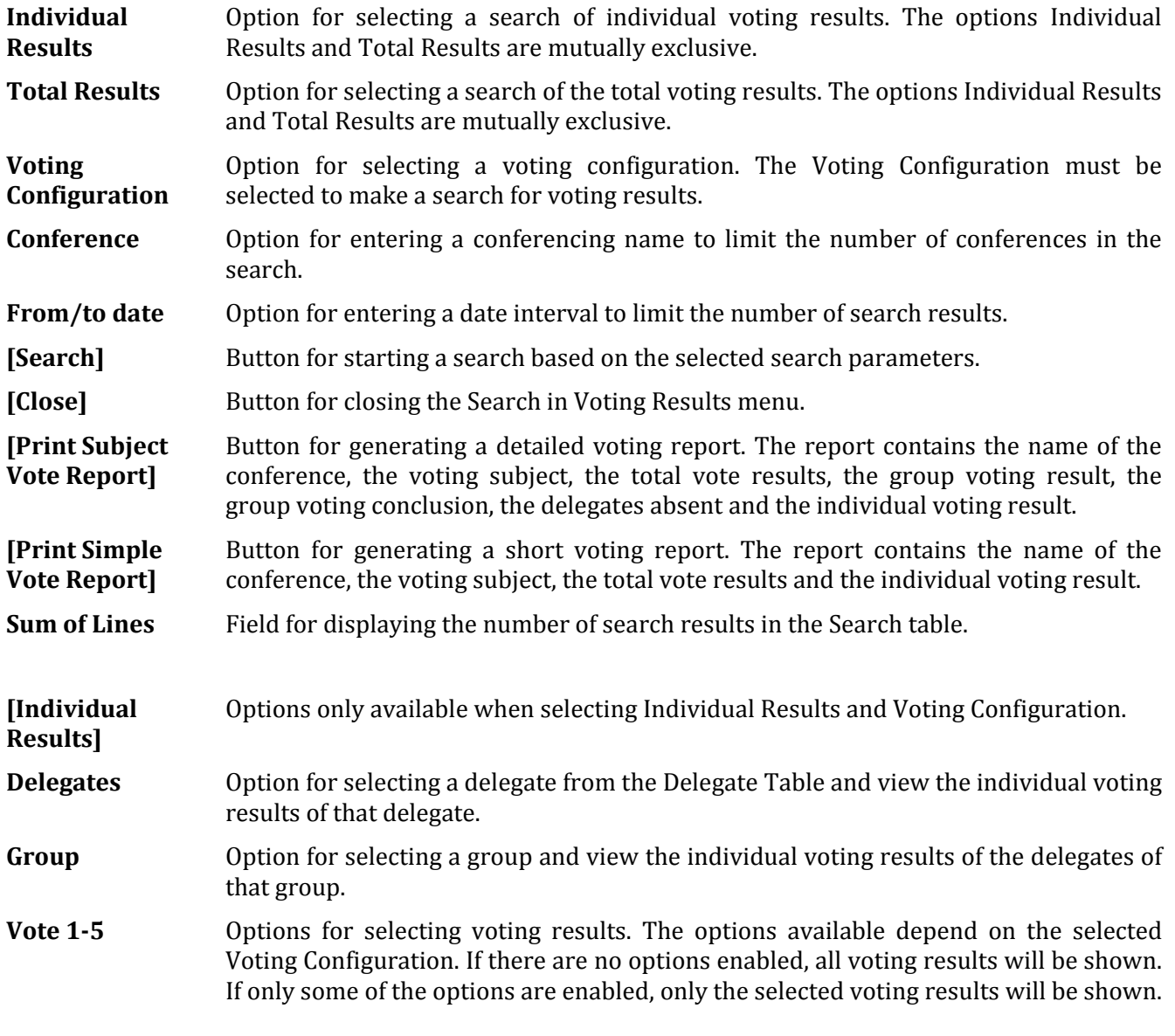

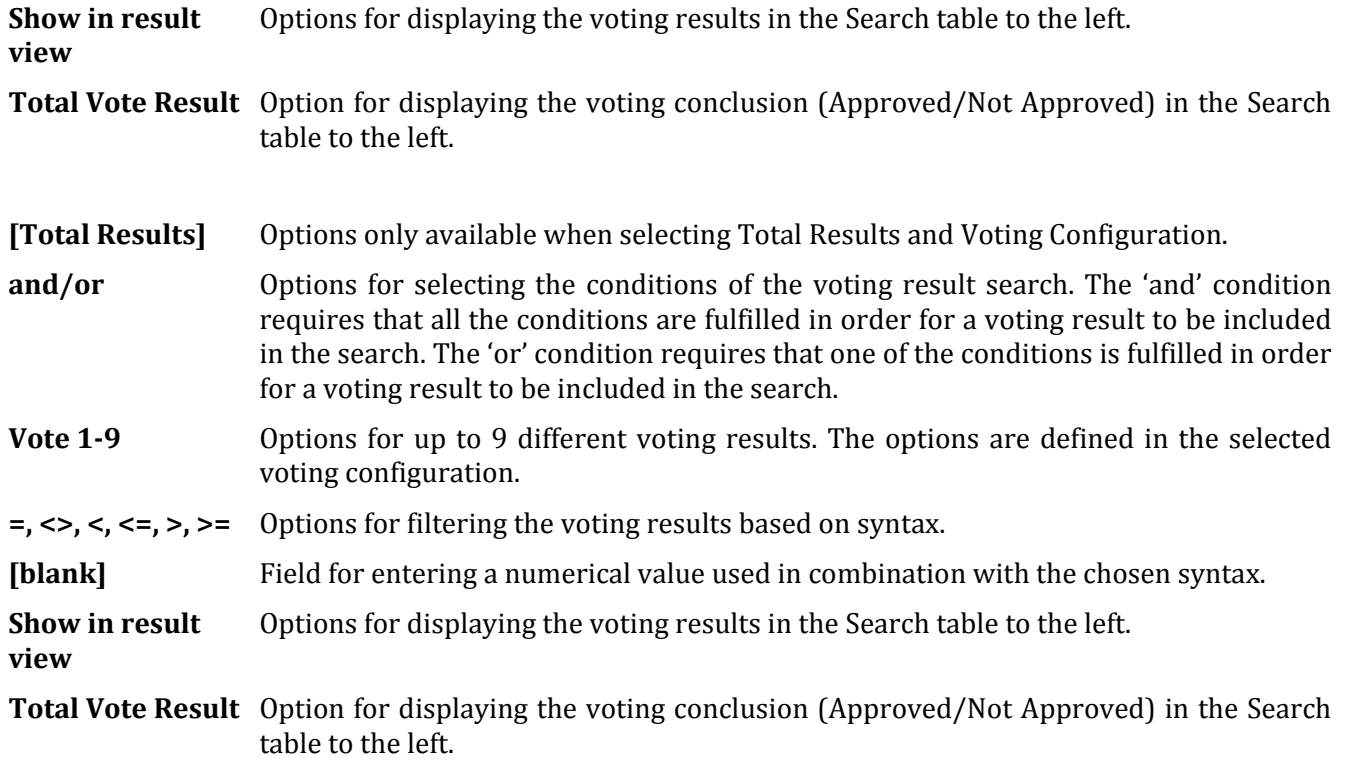

# **4.7 Setup/Equipment**

## 4.7.1 **Conference Units**

This screen is used to<br>configure the seat configure the<br>assignment setting assignment setting up<br>relations between hetween microphones, seat numbers and computers running the CUA Application.

Seats are automatically created by the CU Interface<br>annlication when application information about new units is received from the<br>CU 6105/6110 Central 6105/6110 Central Unit.

The table can be sorted in accordance to the various columns by clicking the header. *Figure 4.7-A*

|            | <b>English (United States)</b> |             |                    |                                       |              |                        |                          |                      |                       |       |                |                          |                          |         |                     |
|------------|--------------------------------|-------------|--------------------|---------------------------------------|--------------|------------------------|--------------------------|----------------------|-----------------------|-------|----------------|--------------------------|--------------------------|---------|---------------------|
|            | Units in room                  |             |                    |                                       |              |                        |                          |                      |                       |       |                |                          |                          |         |                     |
|            | Room #                         | Seat#       | Serial #           | Seat Type                             | Use Serial # | <b>User Type</b>       |                          | <b>Computer Name</b> | <b>UI on Computer</b> | Mic   |                | LS                       | Runtime                  | Ext     | <b>Comments</b>     |
| ٠          | 1                              | $-11$       | 000.019.042        | $\star$<br>Seconda                    |              | Chairman               | ٠                        | <b>BKK-CHN-LAP5</b>  | Min. 1280x768         | $-10$ | ۰              | $0 -$                    | V                        | m       | Created 03-10-      |
|            | 1                              | $-2$        | 000.019.144        | DM unit t<br>$\star$                  |              | Delegate               | $\bullet$                |                      |                       | $-10$ |                | $-0$                     | $\overline{v}$           | E       | Created 03-10-      |
|            | 1                              | $+3$        | 000 019 157        | DM unit t<br>$\overline{\phantom{a}}$ |              | Delegate               | $\overline{\phantom{a}}$ |                      |                       | $-10$ |                | $-0 -$                   | $\overline{\mathbf{v}}$  | ë       | Created 03-10-      |
|            | 1                              | $-4$        | 000.019.039        | DM unit t<br>$\overline{r}$           |              | Delegate               | $\overline{ }$           |                      |                       | $-10$ | $-10$          | $\overline{ }$           | $\overline{\mathcal{L}}$ | ĉ       | Created 03-10-      |
|            | 1                              | $\bullet$ 5 | 000.240.027        | CM unit t<br>۰                        |              | Delegate.              | $\cdot$                  |                      |                       | $-10$ | $-10$          | ۰                        | $\overline{\mathcal{L}}$ | E       | Created 05-10-      |
|            | 1                              | $-6$        | 000.238.157A       | DM unit t<br>$\bullet$                |              | Delegate               | $\overline{\phantom{a}}$ |                      |                       | $-10$ | $-0$           | $\bullet$                | $\overline{\checkmark}$  | 囲       | Created 11-10-      |
|            | 1                              | $-7$        | 000.238.157B       | $\overline{\phantom{a}}$<br>DM unit t |              | Delegate               | $\cdot$                  |                      |                       | $-10$ | $\bullet$ 0    | $\pmb{\tau}$             | $\overline{\mathcal{L}}$ | m       | Created 11-10-      |
|            | $\mathbf{1}$                   | $-10$       | 000.000.000        | PC<br>۰                               |              | Chairman               | $\cdot$                  |                      | Min. 1280x800         | $-10$ | $\mathbf{v}$ 0 | $\cdot$                  | E                        | E       |                     |
|            | 1                              | $+11$       | 000.108.190        | ٠<br>CM unit t                        |              | Chairman               | ÷                        |                      |                       |       |                | $-0 - 0 -$               | $\overline{v}$           | E       | Created 08-05-      |
|            |                                |             |                    |                                       |              |                        |                          |                      |                       |       |                |                          |                          |         |                     |
|            | $\mathbf{1}$                   | $-12$       | 000 166 209        | ٠<br>DM unit t                        |              | Delegate               | $\overline{\phantom{a}}$ |                      |                       | $-10$ | $-10$          | $\overline{\phantom{a}}$ | $\overline{v}$           | 門       |                     |
|            |                                |             |                    |                                       |              |                        |                          |                      |                       |       |                |                          |                          |         |                     |
| $\epsilon$ |                                |             |                    |                                       |              | Ш                      |                          |                      |                       |       |                |                          |                          |         | Created 08-05-<br>× |
|            |                                |             |                    |                                       |              |                        |                          | <b>Check Units</b>   |                       |       |                |                          |                          | Replace |                     |
|            |                                |             | <b>PCB</b> version | Firmware version                      |              |                        |                          |                      |                       |       |                |                          |                          |         |                     |
|            | <b>Unit Type</b><br>6          |             | 1.16.7             | 53.58                                 |              | Save settings<br>in CU |                          | Mic Check            | PC Check              |       |                | Mic Scan                 |                          |         | Replace Unit        |

**Note**: If a seat has been created, it will not be deleted automatically if the unit is not connected to the CU 6105/6110 anymore.

Un-used 'Seats' have to be deleted manually.

**Units in room** Type in the Room # to filter the list to shown only units placed in the room selected.

- **Room #** If rooms are linked together for combining system in more room, this field is used for identifying which room, the unit is located in. The room number is selected by use of a drop down box, with a list of configured rooms. The available rooms are set in Setup/Rooms/Room Configuration.
- **Seat #** The seat number must be unique and is used to identify the seat on lists, reports and on the mimic diagram. It can have a maximum of five numeric characters.
- **Serial #** Each microphone has a unique serial number encoded into the unit from the factory. The number 000.000.000 must be used to create a seat with a computer but no microphone.
- **Seat Type** This field is identifying the use of the seat, where the conference unit has been placed. The entries are:

The other labels are only used for identifying the unit, but do not give any functionality.

- DM unit The connected unit is a Delegate Unit. type CM unit The connected unit is a Chairman Unit. type
- DV unit The connected unit is a Voting Unit. type
- Podium x If a seat has been set to the Seat Type "Podium x" microphone, the unit on this seat will be turned on with the "Podium x" button on the CUA. There can be up to three different podium microphones. Podium microphones cannot be assigned to CUA's or DC 6990 P's.
- Secondary seat If a seat has been set to Seat Type 'Secondary seat', a delegate assigned with a secondary user type, will change to the secondary user type when logged in at the secondary seat.
- Technician If a seat has been marked as a 'Technician', a CUA application running on a PC assigned to this seat will not be logged out, when starting a conference.
- PC The seat is attached to a PC.
- **Use Serial #** If delegate units connected are sharing a microphone, this field is used to identify the units sharing a microphone.

In the example unit 000.167.059 is using the microphone from unit 000.167.109

Note: Chairman units as well as portable units does not support sharing microphone.

Note: Units sharing a microphone has to be connected to the same chain on the CU.

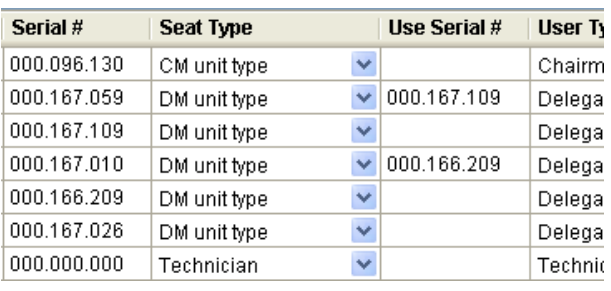

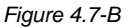

- **User Type** Specifies the default user type that applies to the CUA Application and the microphone units when no one is logged in at the seat or a conference is not started.
- **Computer Name** The computers running the CUA application are identified by their Windows computer name. A computer name must be specified if a PC with CUA application is assigned to the seat. It allows the PCs to send messages to each other via the network using MSMQ and allows the CUA to control the microphone unit assigned to this seat. The field must be left blank if no PC is attached to the microphone unit. Must be unique.

If a seat with a PC running the CUA application for a technician, this position does normally not have a microphone assigned, the 'Serial No' can be inserted as '000.000.000'.

For a Technician, the fields 'Seat type' must be selected as 'Technician'.

For applications running as a session on a terminal server the computer name should be set so that terminal server and client console is identified e.g. "ServerName~3" is used to identify a CUA running on terminal server "ServerName" and using client assigned to console number 3.

Client must identify console number in call as well for the link to be established between client on server and CUI.

- **UI on Computer** Dropdown list to select the CUA Layout type for the Computer selected **Mic** This field is used to apply individual microphone level to a seat. The values are between 0 and -6.
- **LS** This field is used to apply individual speaker level to a seat. The values are between 0 and -6.

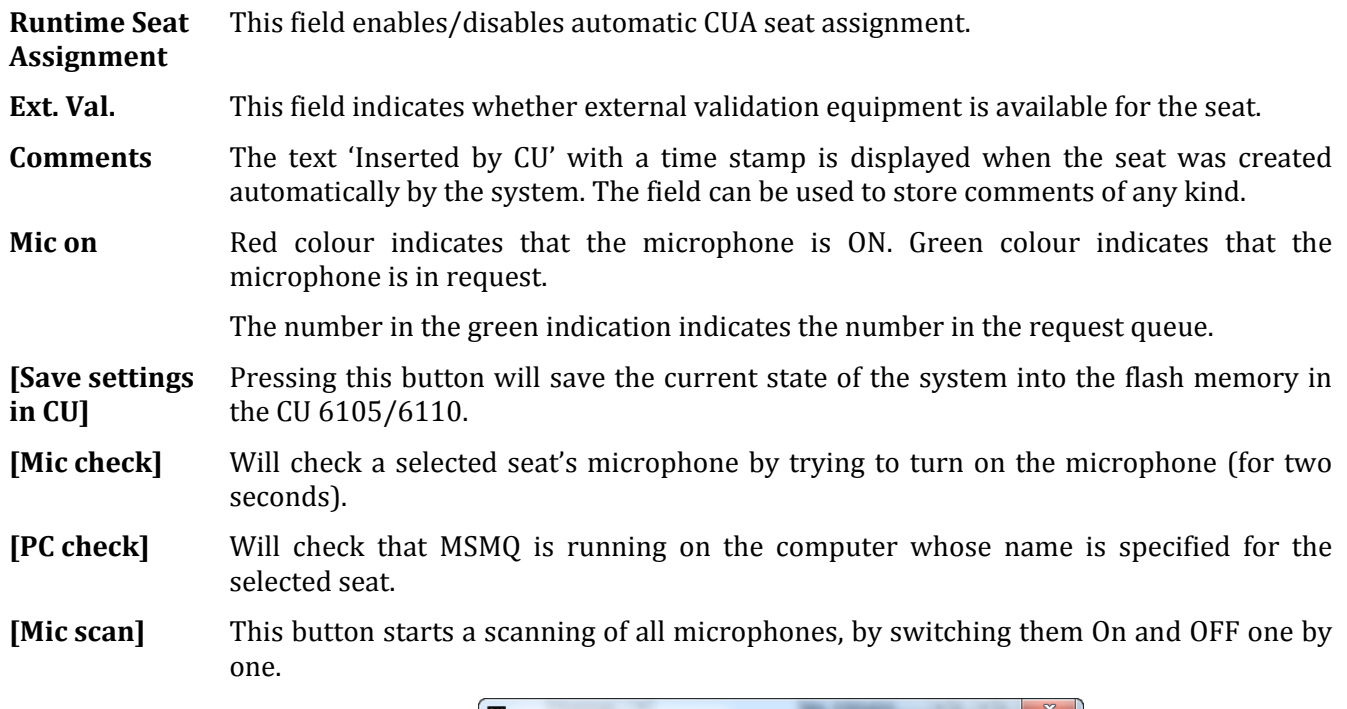

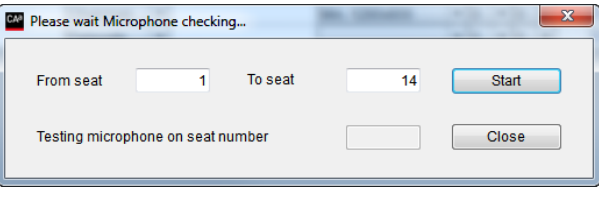

*Figure 4.7-C*

- **[Replace Unit]** This functionality is used for replacing a defective conference unit or switch units between the seat:
	- 1 Identify the seat number for the defective unit and remove it.
	- 2 Connect the new unit to the CU. The new unit will after a short time show up as the last unit on the list.
	- 3 Select the line in the 'Seat' window with the new microphone.
	- 4 Click 'Replace microphone' and the following dialog window will appear:

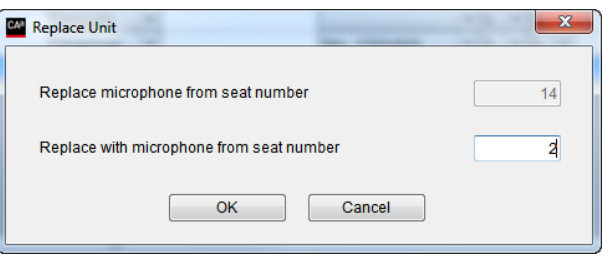

*Figure 4.7-D*

- 5 Type in the seat number for the defective unit.
- 6 Click OK. The new microphone has now replaced the defective one and has got the functionality and Seat number of the defective microphone. Click OK.

**Note:** If the microphone was assigned a PC running the CUA interface this User has to logout and login again for getting control of the new microphone.

## 4.7.2 **Interpreter Units**

This screen is used to<br>configure the use of the use of<br>Units and Interpreter Interpretation Channels.

Entries are automatically inserted by the CUI Interface application when information about new units is received from the CU Central Unit.

The table can be sorted in accordance to the various columns by clicking the header on top.

**Note**: If an entry has been created, it will not be deleted automatically, if the unit is not connected to the CU Central Unit anymore.

Un-used units have to be deleted manually

.

| Serial #<br>Booth #<br>$\bullet$ 000.016.214 3 | A-language<br>Desk#<br>3 - Arabic<br>1<br><b>Conference Units CS Display</b> | <b>B-language</b><br>2 - Albanian<br>$-$ All | <b>B-mode</b><br>۰  | <b>Comments</b><br>Inserted by CU 11-0 | Yes                                                                                 | <b>AB Switch</b>                                                       | <b>Backlight</b><br>$\blacksquare$ Off | $\blacksquare$ Off                                                                  | <b>Floor toggle</b><br>$\overline{\phantom{a}}$ | Mic on                                                                       |
|------------------------------------------------|------------------------------------------------------------------------------|----------------------------------------------|---------------------|----------------------------------------|-------------------------------------------------------------------------------------|------------------------------------------------------------------------|----------------------------------------|-------------------------------------------------------------------------------------|-------------------------------------------------|------------------------------------------------------------------------------|
|                                                |                                                                              |                                              |                     |                                        |                                                                                     |                                                                        |                                        |                                                                                     |                                                 |                                                                              |
|                                                |                                                                              |                                              |                     |                                        |                                                                                     |                                                                        |                                        |                                                                                     |                                                 |                                                                              |
|                                                |                                                                              |                                              |                     | <b>Booth Ch. Assignment</b>            |                                                                                     |                                                                        |                                        | <b>Language Channels</b>                                                            |                                                 |                                                                              |
|                                                | Abbreviation                                                                 |                                              |                     |                                        |                                                                                     |                                                                        |                                        | Channels in use (0-31)                                                              |                                                 | 12                                                                           |
|                                                | Channel numbers                                                              |                                              |                     | Booth #                                | Channe                                                                              |                                                                        |                                        | Channel #                                                                           | Language                                        |                                                                              |
| A can interrupt A                              |                                                                              |                                              | ¥                   |                                        |                                                                                     |                                                                        | k<br>4                                 |                                                                                     | Afrikaans                                       | ۰                                                                            |
| A can interrupt B                              |                                                                              |                                              |                     |                                        |                                                                                     |                                                                        |                                        |                                                                                     |                                                 | ۰                                                                            |
|                                                |                                                                              |                                              |                     |                                        |                                                                                     |                                                                        |                                        |                                                                                     |                                                 | ۰                                                                            |
|                                                |                                                                              |                                              |                     |                                        |                                                                                     |                                                                        |                                        |                                                                                     |                                                 | ۰                                                                            |
|                                                |                                                                              |                                              |                     |                                        |                                                                                     |                                                                        |                                        |                                                                                     |                                                 | ۰                                                                            |
|                                                |                                                                              |                                              |                     |                                        |                                                                                     |                                                                        |                                        |                                                                                     |                                                 | ۰                                                                            |
|                                                |                                                                              |                                              |                     |                                        |                                                                                     |                                                                        |                                        |                                                                                     |                                                 | ۰<br>۰                                                                       |
| <b>PCB</b> version                             | <b>Firmware version</b>                                                      | Save settings<br>in CU                       |                     | 9                                      | 9                                                                                   |                                                                        | 9                                      |                                                                                     | Bengali                                         |                                                                              |
| 1.16.3                                         | 53.33                                                                        |                                              |                     | 10                                     | 10                                                                                  | $\overline{\phantom{a}}$                                               | 10                                     |                                                                                     | Bulgarian<br>Durmana                            | ۰                                                                            |
|                                                | A can interrupt A or B                                                       | <b>Replace</b>                               | <b>Replace Unit</b> |                                        | $\overline{2}$<br>$\overline{3}$<br>$\overline{4}$<br>5<br>6<br>$\overline{7}$<br>8 | $\overline{2}$<br>3<br>$\overline{4}$<br>5<br>6<br>$\overline{7}$<br>8 |                                        | $\overline{2}$<br>$\overline{3}$<br>4<br>5<br>$6\phantom{a}$<br>$\overline{7}$<br>8 |                                                 | Albanian<br>Arabic<br>Armenian<br>Azerbaijani<br>Basque<br><b>Belarusian</b> |

*Figure 4.7-E*

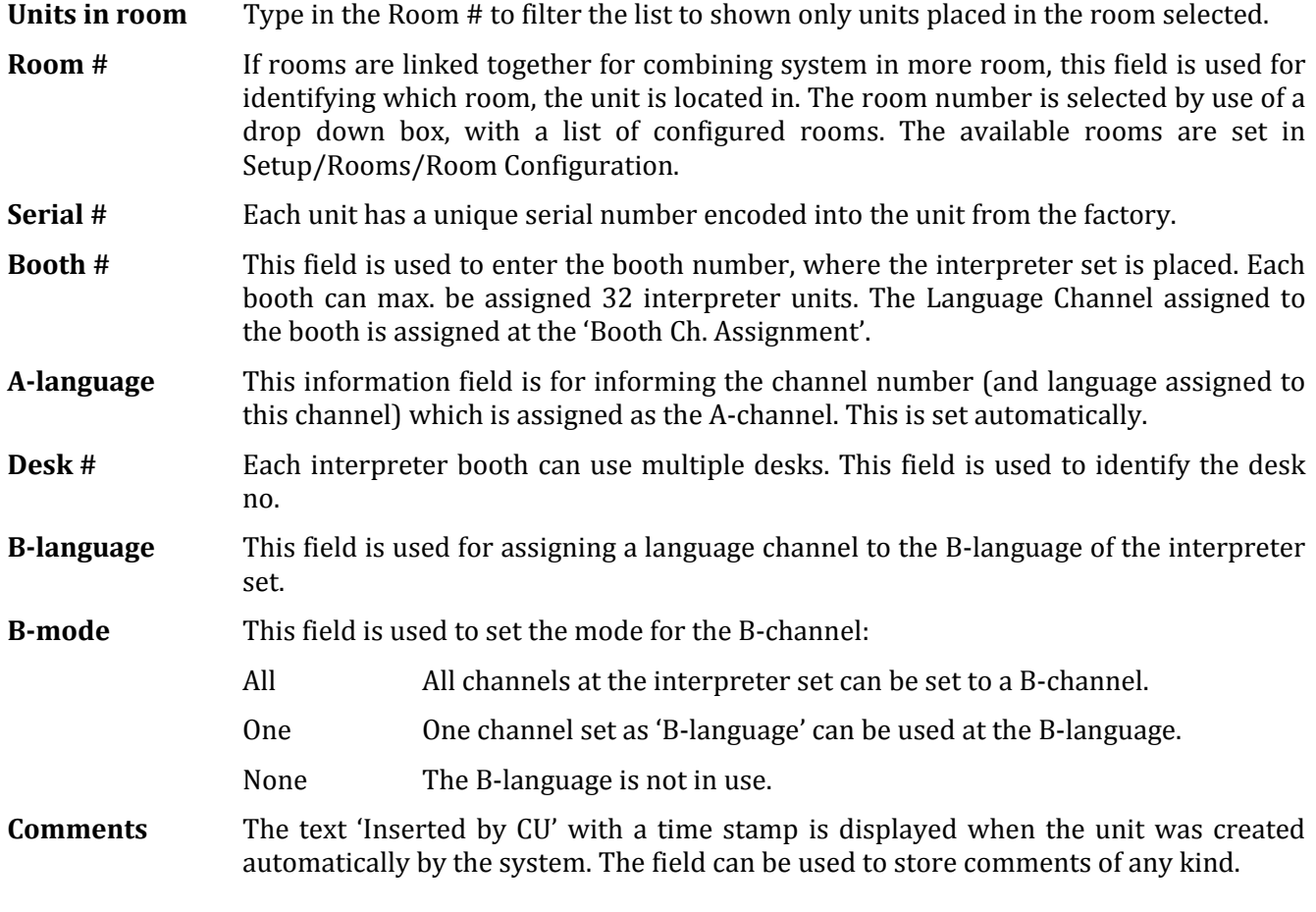

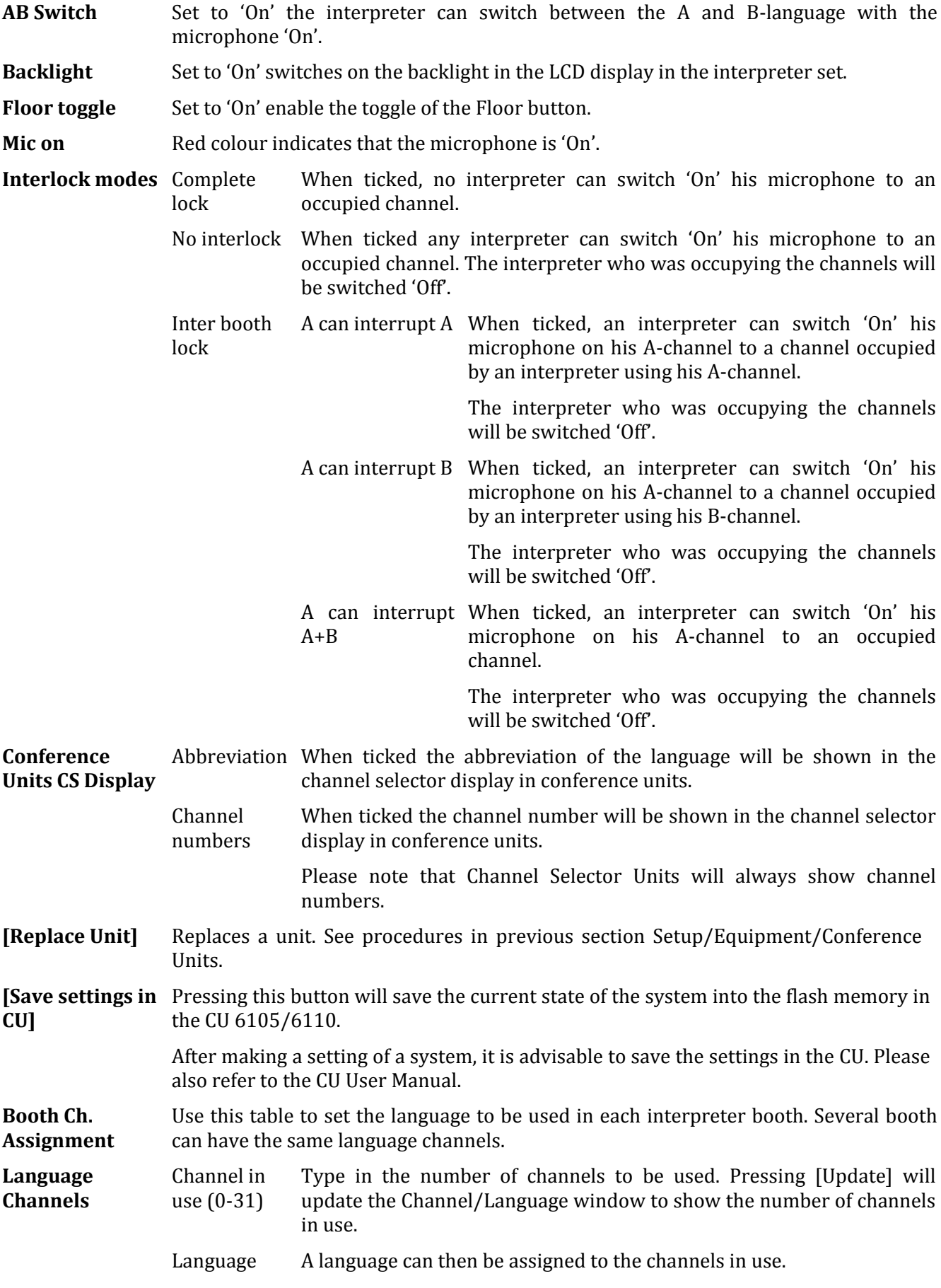

## 4.7.3 **Audio Output Units (AO)**

This screen is used to configure the AO Units connected.

Entries are automatically inserted by the CU Interface application information about new units is received from the CU Central Unit.

Note: If an entry has been created, it will not be deleted automatically, if the unit is not connected to the CU anymore.

Un-used units have to be deleted manually.

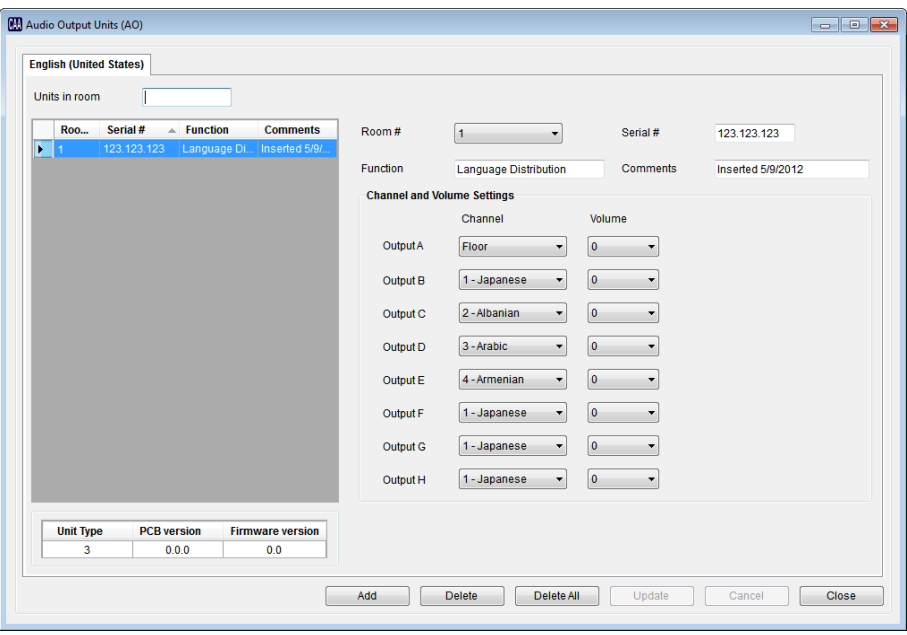

*Figure 4.7-F*

**Units in room** Type in the Room # to filter the list to shown only units placed in the room selected.

- **Room #** If rooms are linked together for combining system in more room, this field is used for identifying which room, the unit is located in. The room number is selected by use of a drop down box, with a list of configured rooms. The available rooms are set in Setup/Rooms/Room Configuration.
- **Serial #** Each unit has a unique serial number encoded into the unit from the factory.
- Function Field, which can be used to identify the function of the unit. This description is used to identify the units in the CUA application.
- **Comments** The text 'Inserted by CU' with a time stamp is displayed when the unit was created automatically by the system. The field can be used to store comments of any kind.

**Channel and**  The Channel and Volume can be set for each of the outputs at the AO unit.

**Volume Settings**

## 4.7.4 **Ambient Microphones (AM)**

This screen is used to<br>configure the Ambient configure Microphone connected.

Entries are automatically inserted by the CU Interface application information about new units is received from the CU Central Unit.

Note: If an entry has been created, it will not be deleted automatically, if the unit is not connected to the CU anymore.

Unused units have to be deleted manually*.*

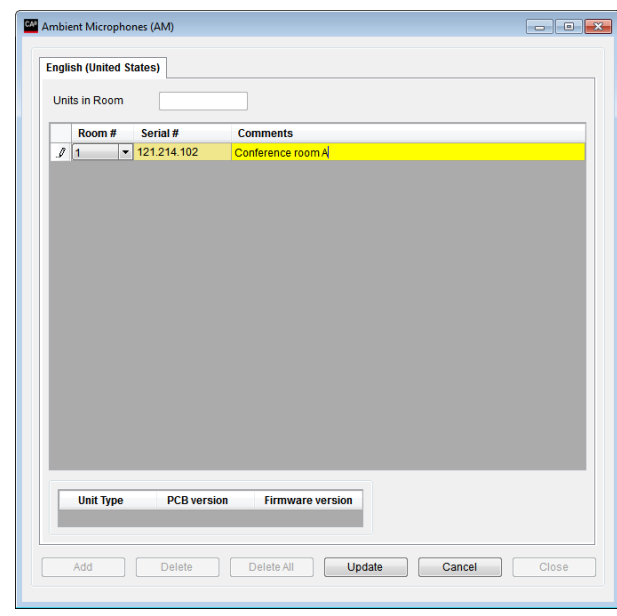

*Figure 4.7-G*

**Units in room** Type in the Room # to filter the list to shown only units placed in the room selected.

**Room #** If rooms are linked together for combining system in more room, this field is used for identifying which room, the unit is located in. The room number is selected by use of a drop down box, with a list of configured rooms. The available rooms are set in Setup/Rooms/Room Configuration.

**Serial #** Each unit has a unique serial number encoded into the unit from the factory.

**Comments** The text 'Inserted by CU' with a time stamp is displayed when the unit was created automatically by the system. The field can be used to store comments of any kind.

## 4.7.5 **Conference Displays (CDA)**

This screen is used to configure the Conference Display Application (CDA).

Up to 16 CDA applications can be configured.

For more information about CDA configurations please refer to the 'User Manual SW 6090 CDA'.

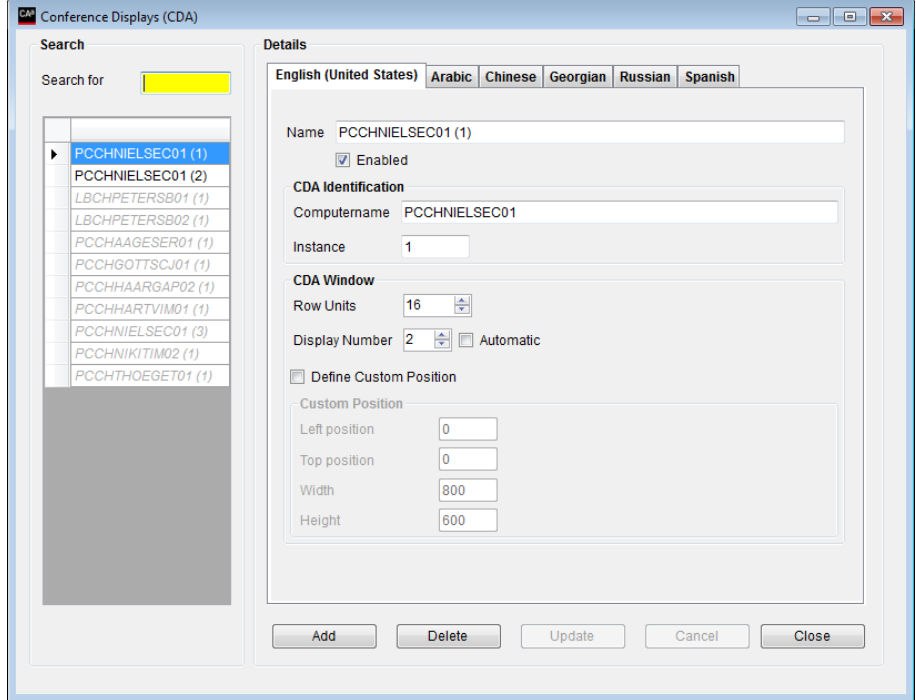

*Figure 4.7-H*

## 4.7.6 **Chip Card (CC)**

Chip Card functionality is a<br>feature where delegates feature where identify themselves to the system by use of a DIS Chip Card. The Chip Card contains information like User ID, Login Code and Location ID, which the DCS 6000 system uses to identify the user of the Conference Unit by getting the personal details from the 'delegate' database in the SW 6000.

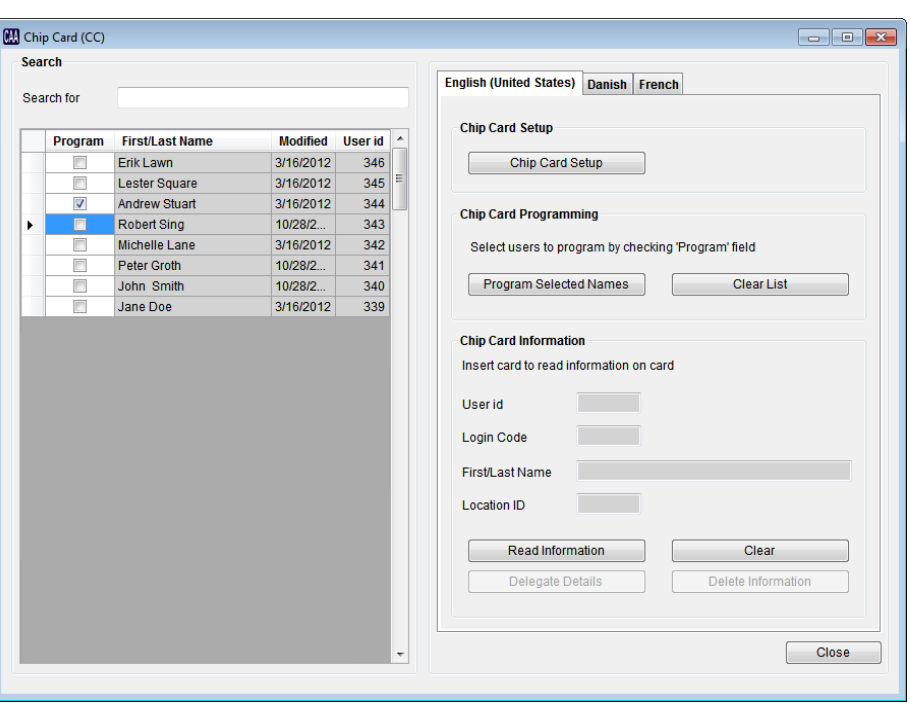

*Figure 4.7-I*

When a conference is started with conference mode: 'Login Using Code', 'Login Using Code on Seat', Login Using Code on List', 'Login Using Code on Preferred Seat', or 'Automatic Login on Preferred Seat' units are checked for a valid chip card.

When a card is inserted in a conference unit, the software will identify the user by matching the 'User ID' in the 'Delegate' database with the 'User ID' on the card. After this match the 'Login Code' will be checked and first then the cards will be accepted.

The microphone button will then work, however depending on the 'User type' of the logged in person, the person may be allowed to vote.

If the card is not inserted or is invalid, the microphone and voting button are not usable, however the loudspeaker and channel selector will still work

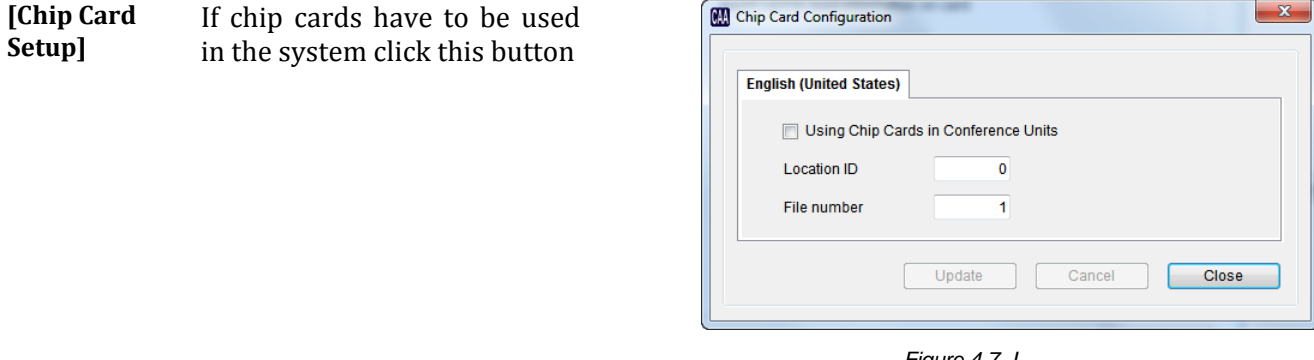

*Figure 4.7-J*

**Using Chip Cards in Conference Units**

Tick this option, if chip cards are to be used in the system

**Location ID** This ID is used to make cards usable only in the installation, they are intended for. Insert a four or five digit number identifying your installation.

> If cards are delivered pre-programmed from DIS, the 'Location id' is marked on the package containing the chip cards.

**File number** The entry determines where the information is place on the card.

> This field has to be set to '1' (one) if the cards in use are delivered from DIS.

After clicking [Close], you will be prompted to restart all SW 6000 applications including the CUI.

**[Program Selected Names]** The list to the left shows all names in the Delegate Table.

Select the Delegate for which a Chip Card has to be programmed.

After selecting the Delegates, click the button.

Note. Programming is only possible if the CP 6000 Chip Card reader is installed.

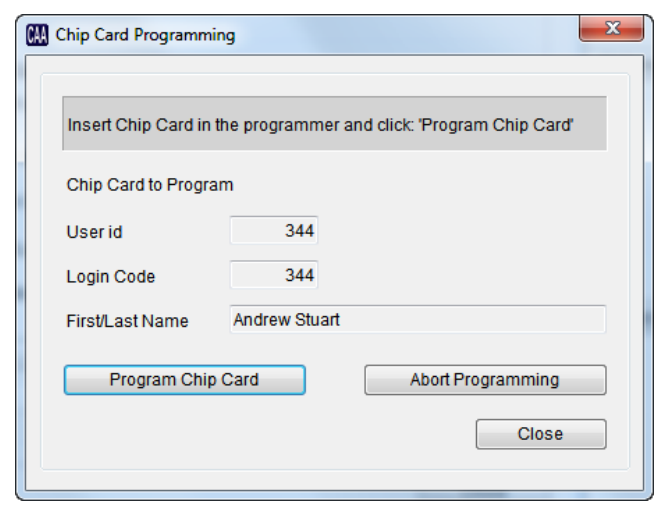

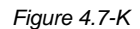

## **[Program Chip Card]** Click this button to program chip cards for the selected Delegates. You will be prompted to insert the cards to be programmed.

**[Abort Programming]** Click this button to abort the programming. **[Clear List]** Click this button to un-select all selected Delegates. **[Read Information]** Click this button to read the information on the inserted chip card. **[Clear]** Click this button to clear the chip card information fields. **[Delegate Details** If a card is inserted in the chip card reader, the information (User Id, Login Code, Name, Location Id) will be shown in the fields above the button. Clicking [Delegate Details] will bring a popup showing all details about the delegate. **[Delete Information]** Clicking this card will erase the programmed information on the card.

Delegate information in the Delegates Database will not be deleted.

## 4.7.7 **Web Service**

This screen is used to setup the connection parameters for the SW 6086 Web Service Interface.

For details about the SW 6086 Web Service Interface please refer to 'User Manual SW 6086 Web Service Interface'.

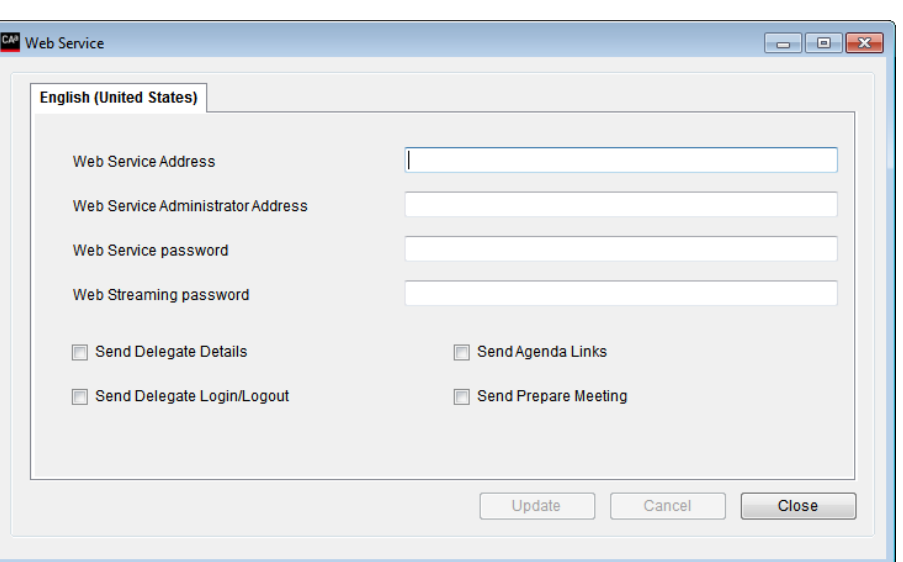

*Figure 4.7-L*

| <b>Web Service Address</b>                         | Field for entering the web service address                                                     |
|----------------------------------------------------|------------------------------------------------------------------------------------------------|
| <b>Web Service</b><br><b>Administrator Address</b> | Field for entering the web service administrator address                                       |
| <b>Send Delegate details</b>                       | Tick this option if delegate details (text and picture) shall be sent to the web<br>service    |
| <b>Send Delegate</b><br>Login/Logout               | Tick this option if delegate login/logout information shall be sent to the<br>web service      |
| <b>Send Agenda Links</b>                           | Tick this option if agenda links shall be sent to the web service                              |
| <b>Send Prepare Meeting</b>                        | Tick this option if SW 7085 Streaming Software is in use.                                      |
| Web Service password                               | Field for entering password for the web service interface to be verified by<br>the web service |
| Web Streaming password                             | Field for entering password for the web service to be verified by the web<br>service interface |

## 4.7.8 **Conference Import/Export Mode**

The default Import/Export mode for conferences is to/from a file folder.

Alternatively Import/Export can be done through a third party web service.

For more information about using this option please refer to the 'User Manual SW 6186 Advanced Import-Export'.

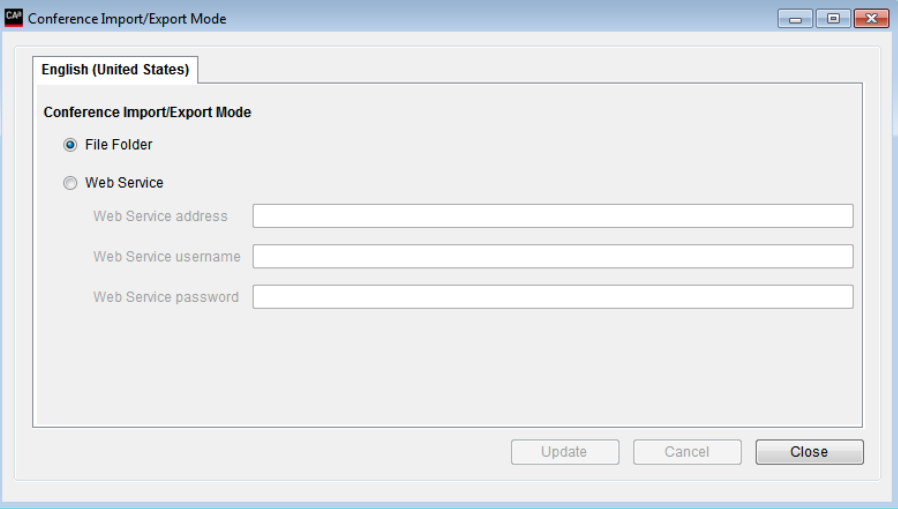

# **4.8 Setup/Configurations**

# 4.8.1 **Agenda Subject Configuration**

This screen is used to specify a number of agenda subject configurations.

The configurations can be applied to a subject on an Agenda or to a conference as a default configuration.

| <b>Search</b>                                                                                                    | <b>Details</b>                                                                                                    |
|----------------------------------------------------------------------------------------------------|----------------------------------------------------------------------------------------------------|
| Search for                                                                                                    | English (United States) Arabic<br>Chinese Georgian Russian<br><b>Spanish</b>                                                                                                    |
| ▵<br>▶<br><b>Empty lists</b><br>Empty lists and Request time 3<br>One Speech pr. Delegate<br>Request Time, 30 sec<br>Request Time, 30 sec and One | On setting Agenda Subject active<br><b>Empty Request and Reply List</b><br>Close Delegate Speakers<br>Reset Group Speech Time<br>Reset Delegate Speech Time<br><b>Request Time Limit</b><br>00:00:30 |
|                                                                                                    | <b>Speech Limitation</b><br>One Speech pr. Delegate<br><b>Reply Configuration</b><br>Edit<br>۰<br>Add<br>Close<br><b>Delete</b><br>Update<br>Cancel                                                  |

*Figure 4.8-A*

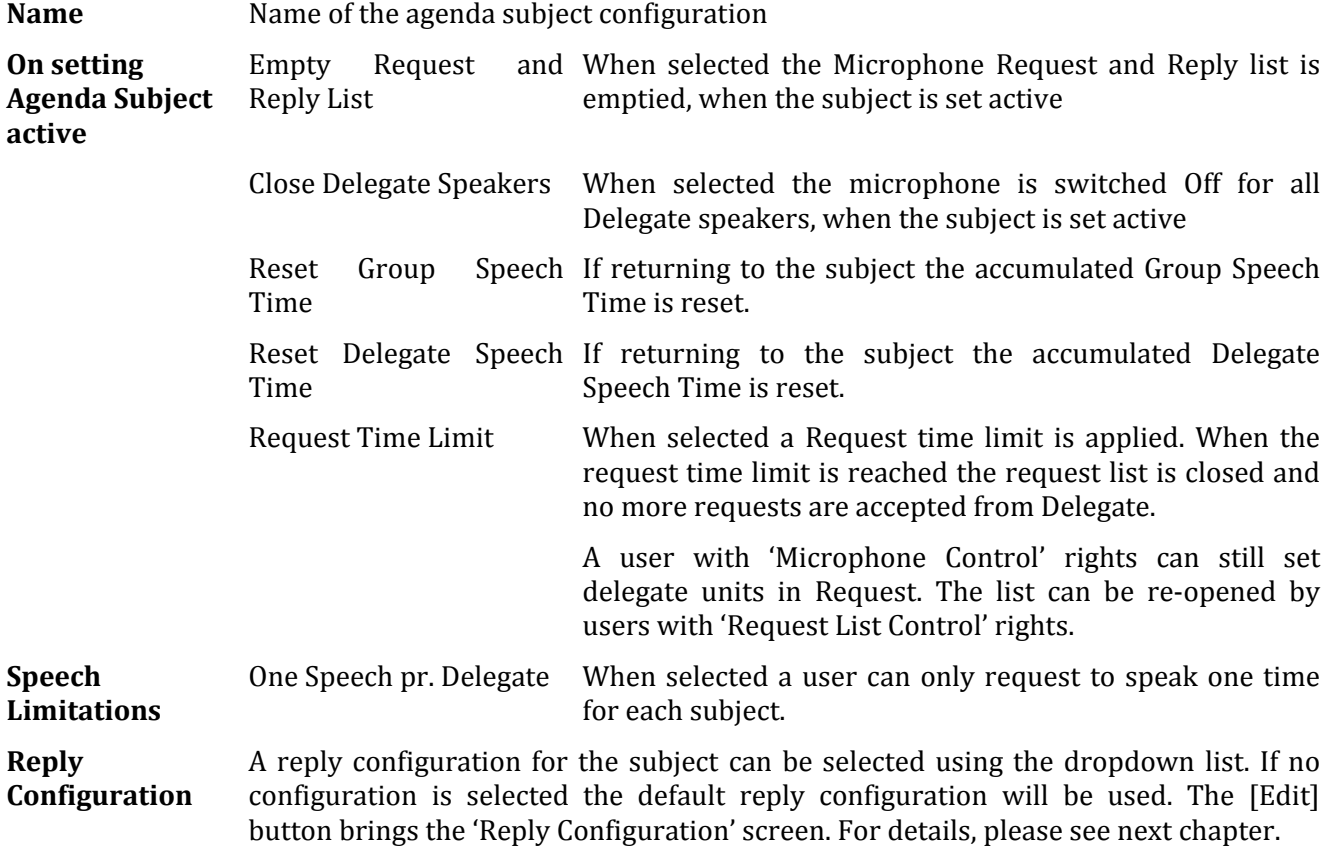

## 4.8.2 **Reply Configuration**

This screen is used to specify a  $\sqrt{ }$ number of reply configurations.

The configurations can be applied to a subject on an Agenda.

The 'Default' configuration will be used when

- No conference is started
- No Subject is set active<br>• A Subject is set active
- A Subject is set active,<br>where no Reply where Configuration is applied

|   | Search        | <b>Details</b>        |                                                         |       |                 |                          |                                             |               |
|---|---------------|-----------------------|---------------------------------------------------------|-------|-----------------|--------------------------|---------------------------------------------|---------------|
|   | Search for    |                       | English (United States) Arabic Chinese Georgian Russian |       |                 |                          | <b>Spanish</b>                              |               |
|   |               | Name Georgian (5)     |                                                         |       |                 |                          |                                             |               |
|   | Default       | <b>Reply Settings</b> |                                                         |       |                 |                          |                                             |               |
|   | General (3)   | Reply#                | Label                                                   | Color | <b>Priority</b> |                          | <b>Comment</b>                              | Add           |
| ▶ | Georgian (5)  | $\Omega$              | General                                                 |       | 1 Low           |                          | General Statements                          |               |
|   | Important (1) | 1                     | Speech                                                  |       | 1 Low           |                          | Individual members of Parliament to deliver | <b>Delete</b> |
|   |               | $\overline{2}$        | Questions                                               |       | 1 Low           | $\overline{\phantom{a}}$ | Asking questions on the matter              |               |
|   |               | 3                     | Clarification                                           |       | 1 Low           | $\overline{\phantom{0}}$ | Clarification of the question on the draft  |               |
|   |               | 4                     | Procedural                                              |       | 4               |                          | Speak on procedural issues                  |               |
|   |               |                       |                                                         |       |                 |                          |                                             |               |
|   |               | Add                   | <b>Delete</b>                                           |       | Update          |                          | Cancel                                      | Close         |

*Figure 4.8-B*

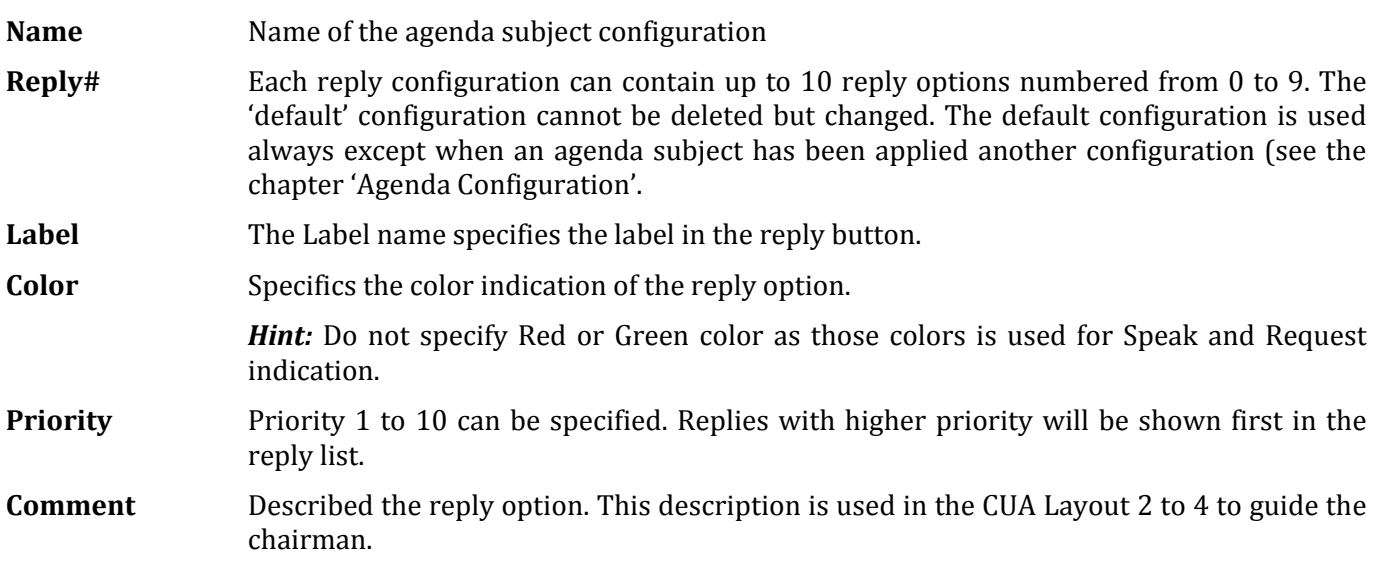

## 4.8.3 **Voting Configuration**

This screen is used to specify a<br>number of voting number configurations.

Voting configurations are specified as different named configurations, which can be applied when starting a voting session.

The configurations can be applied to a subject in an Agenda or to a Conference as a default configuration.

| Voting Configuration            |                         |                                                                 |                     |                            |                                       |                    |                                 |                         |                                |
|---------------------------------|-------------------------|-----------------------------------------------------------------|---------------------|----------------------------|---------------------------------------|--------------------|---------------------------------|-------------------------|--------------------------------|
| <b>Search</b>                   | <b>Details</b>          |                                                                 |                     |                            |                                       |                    |                                 |                         |                                |
| Search for                      |                         | English (United States) Arabic Chinese Georgian Russian Spanish |                     |                            |                                       |                    |                                 |                         |                                |
|                                 | Name 3 buttons          |                                                                 |                     |                            |                                       |                    |                                 |                         |                                |
|                                 | <b>Voting Buttons</b>   |                                                                 |                     |                            | <b>Parameters</b>                     |                    |                                 |                         |                                |
| 3 buttons<br>٠                  | <b>Buttons</b>          | Label                                                           | Color               | Parameter                  | Secret Voting                         |                    |                                 |                         |                                |
| 3 buttons - attendance check    | ÷<br>3                  | 1: Yes                                                          |                     | Total1                     | Show whether Vote is Cast             |                    |                                 |                         |                                |
| 3 buttons - quorum              | 2:                      | Abstain                                                         |                     | Total <sub>2</sub>         | <b>V</b> CUA Secret Voting            |                    |                                 |                         |                                |
| 3 buttons - secret<br>5 buttons | 3:                      | <b>No</b>                                                       |                     | Total3                     | CDAInterim Result                     |                    |                                 |                         |                                |
| Person voting1                  | 4                       |                                                                 |                     | Total4                     | Chairman Interim Result               |                    |                                 |                         |                                |
|                                 | $5^{\circ}$             |                                                                 |                     | Total <sub>5</sub>         | Delegate Interim Result               |                    |                                 |                         |                                |
|                                 | Cancel:<br>m            | Cancel                                                          |                     |                            | Use Voting Weight                     |                    |                                 |                         |                                |
|                                 |                         |                                                                 |                     | <b>Total Present</b>       | Use Quorum Formula                    |                    |                                 |                         |                                |
|                                 | Present                 |                                                                 |                     |                            | Attendance Check Automatic Calculated |                    |                                 |                         |                                |
|                                 |                         |                                                                 |                     |                            | Mandatory Login Seat                  |                    |                                 |                         |                                |
|                                 | <b>Passed Criterias</b> |                                                                 |                     |                            |                                       |                    |                                 |                         |                                |
|                                 |                         | Quorum                                                          |                     |                            |                                       |                    | Edit                            |                         |                                |
|                                 |                         | Passed                                                          | Total1>Total3       |                            |                                       |                    | Edit                            |                         |                                |
|                                 | <b>Vote Results</b>     |                                                                 |                     |                            |                                       |                    |                                 |                         |                                |
|                                 |                         | Label                                                           |                     | Vote Result Column formula |                                       | Show in Voting Pie |                                 | Width                   |                                |
|                                 | Preview                 | <b>Yes</b>                                                      | Total <sub>1</sub>  |                            |                                       |                    | Edit<br>$\overline{\mathsf{v}}$ | 3                       | ÷                              |
|                                 |                         | Abstain                                                         | Total <sub>2</sub>  |                            |                                       |                    | $\overline{\mathbf{v}}$<br>Edit | 3                       | $\frac{\triangle}{\tau}$       |
|                                 |                         | <b>No</b>                                                       | Total3              |                            |                                       |                    | $\overline{\mathbf{v}}$<br>Edit | 3                       | 수                              |
|                                 |                         |                                                                 |                     |                            |                                       |                    | Edit<br>n                       | 3                       | $\div$                         |
|                                 |                         | <b>Total present</b>                                            | <b>TotalPresent</b> |                            |                                       |                    | m<br>Edit                       | 3                       | $\frac{\triangle}{\mathbf{v}}$ |
|                                 |                         | <b>Seats</b>                                                    | <b>TotalSeats</b>   |                            |                                       |                    | Edit                            | $\overline{\mathbf{2}}$ | ÷                              |
|                                 |                         |                                                                 |                     |                            |                                       |                    | Edit                            | H.                      | ÷                              |
|                                 |                         |                                                                 |                     |                            |                                       |                    | n<br>Edit                       | 1                       | ÷                              |
|                                 |                         |                                                                 |                     |                            |                                       |                    | F<br>Edit                       | ł.                      | ÷                              |
|                                 |                         |                                                                 |                     |                            |                                       |                    |                                 |                         |                                |
|                                 |                         |                                                                 | Add                 | <b>Delete</b>              | Update                                |                    | Cancel                          | Close                   |                                |

*Figure 4.8-C*

#### **4.8.3.1 Voting buttons**

Voting configurations can be created with 1 to 5 buttons.

A conference unit with 3 voting buttons cannot vote if a voting session is started with 4 or 5 button voting configuration.

A label for each of the buttons to be used in CUA Application like 'Yes', 'No' and 'Abstain' and a colour that is used on the mimic diagrams when displaying vote results can be specified.

When a voting session is closed the total of the different button presses are counted and stored in five totals, which can be referred to from the Quorum, Passed and the 9 vote display column formulas.

Please note that the DIS voting units are supplied either with 3 or 5 voting buttons. The 5 voting button configuration is standard.

#### *4.8.3.1.1 Units with 3 voting buttons*

The buttons are numbered as shown in the next figures:

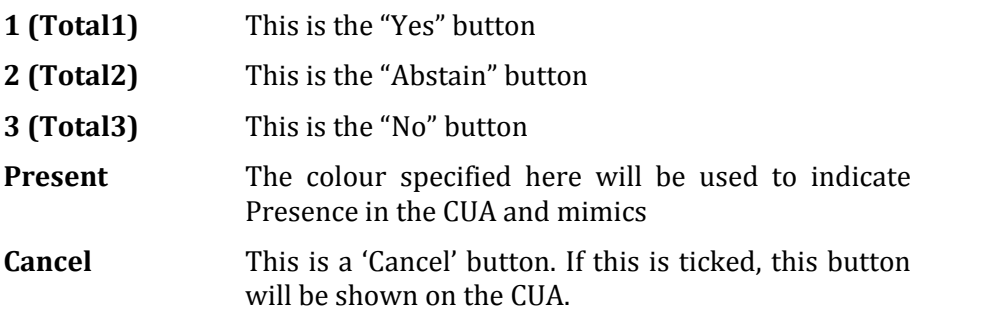

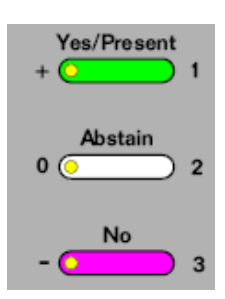

#### *4.8.3.1.2 Units with 5 voting buttons*

The buttons are numbered as shown in the next figures:

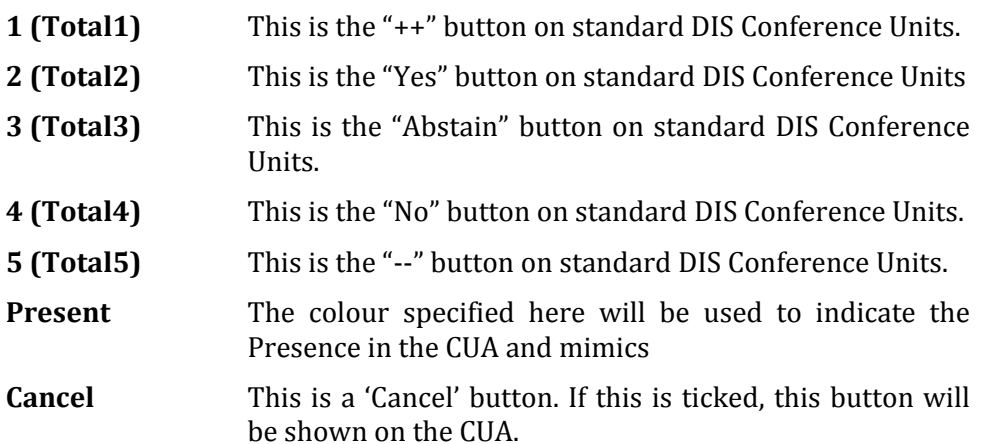

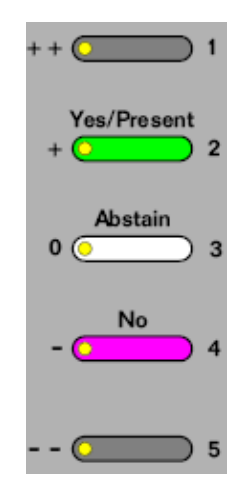

#### **4.8.3.2 Parameters**

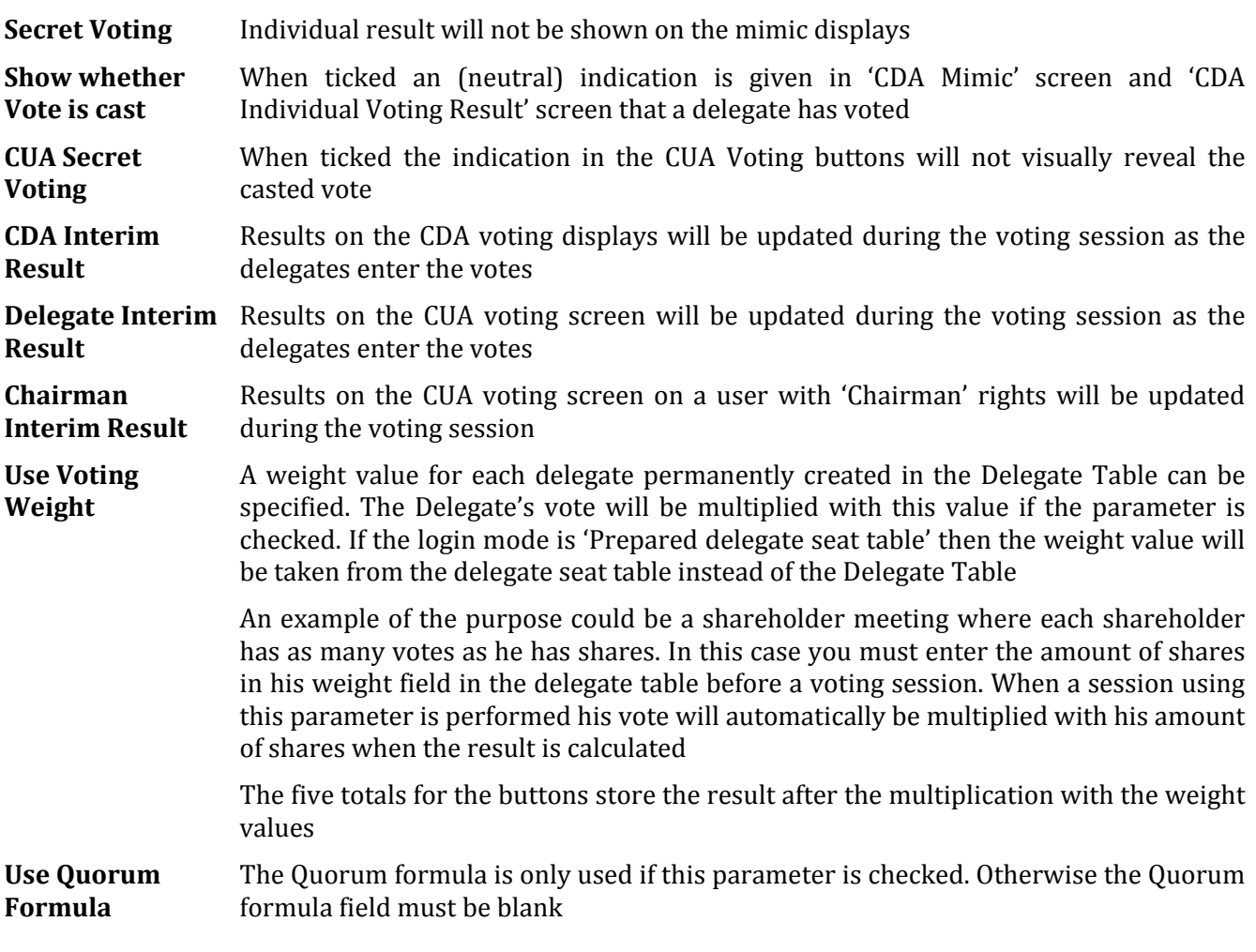

## **4.8.3.3 Attendance check**

An attendance check can be performed in all modes. Attendance check options are:

**No attendance check** No attendance check is performed before a voting

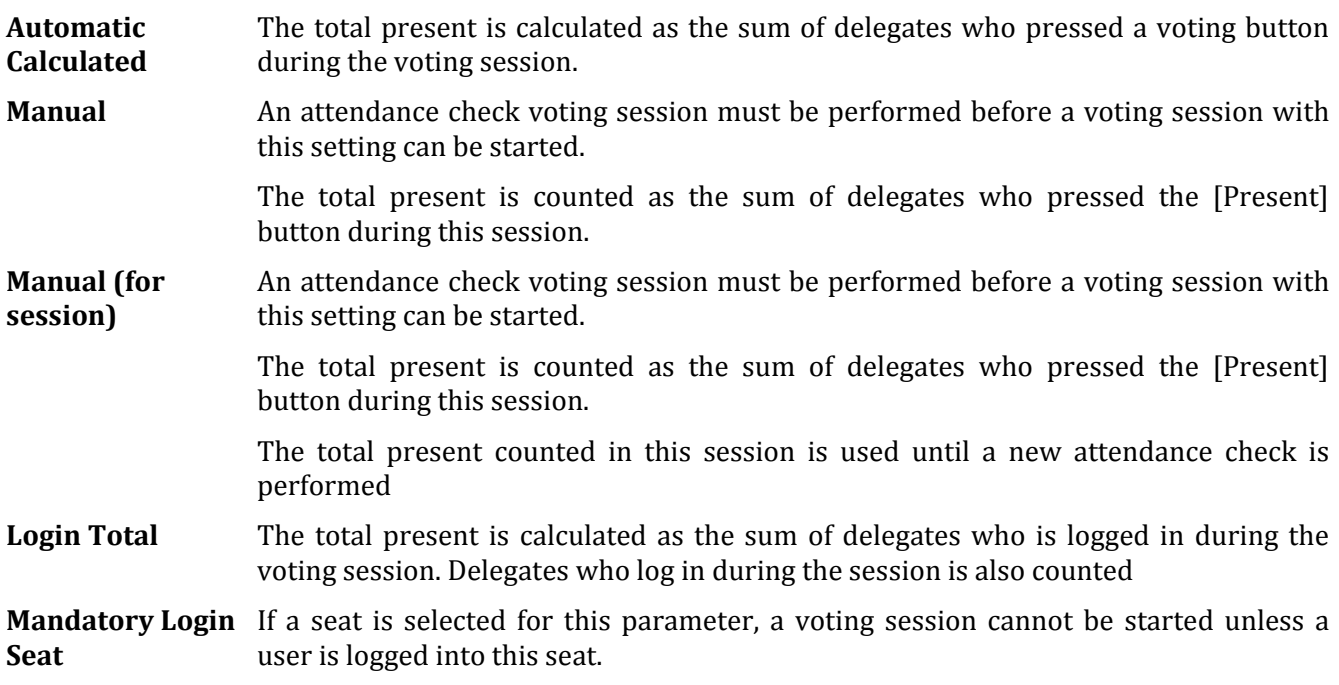

#### **4.8.3.4 Quorum formula**

The user can define a formula in this field that will determine if a voting session is legal or not. A Quorum is normally based on a calculation of present delegates being equal to or more than a required number.

The Quorum formula is calculated after stopping the vote session but before displaying the result. If the result of the Quorum formula is 1 it is interpreted as 'Quorum obtained'. Anything else is interpreted as 'Quorum not obtained'.

Please refer to the paragraph ["Use of Voting Group parameter"](#page-61-0) for details about the variables to use.

Here are some different examples that show ways of calculating:

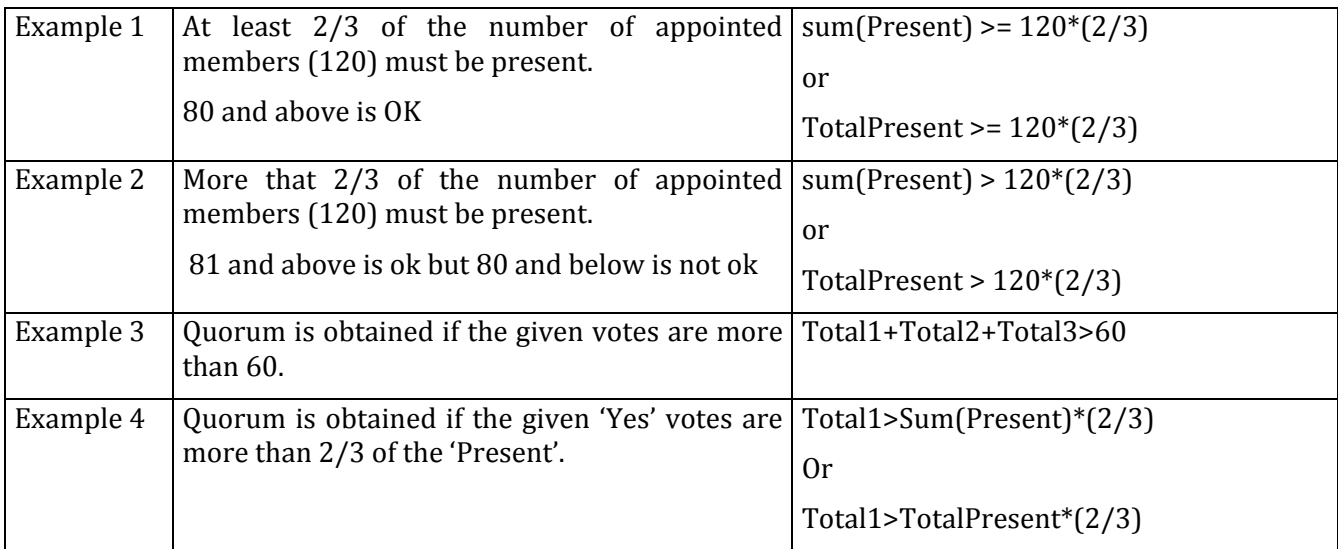

#### **4.8.3.5 Passed formula**

A vote session can result in either 'Passed' or 'Not passed'. If the Quorum formula is used and the result is "true" being 'Quorum obtained' the result is calculated based on the formula specified in the Passed field.

If the result of the formula is 'true' the result is 'Passed'

If the result of the formula is anything else than 'true' the result is 'Not passed

If Quorum was not obtained the result is always 'Not passed – Quorum not met' regardless of the result of this calculation.

The result of the Passed formula is displayed on the various vote result screens right after finishing the vote session. 'Passed' is in clear green colour and 'Not passed' in clear red colour.

Please refer to the paragraph ["Use of Voting Group parameter"](#page-61-0) for details about the variables to use.

Here are some different examples that show ways of calculating:

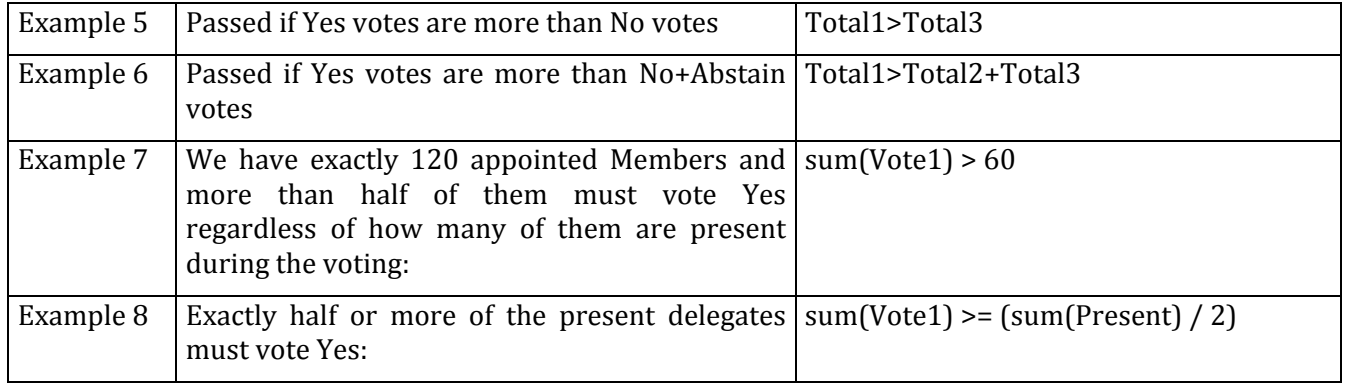

#### **4.8.3.6 Vote display column formula**

The result of the voting sessions is displayed on several CUA screens or CDA screens in different ways. Either as plain numbers due to the limited space on the screen or as column charts with numbers.

Up to nine different results column formulas with labels can be used. For each of the column formulas the user must specify a header label, colour and a width. The widths are used on the CUA and CDA Result screen.

Please refer to the paragraph ["Use of Voting Group parameter"](#page-61-0) for details about the variables to use.

Here are some different examples that show ways of calculating:

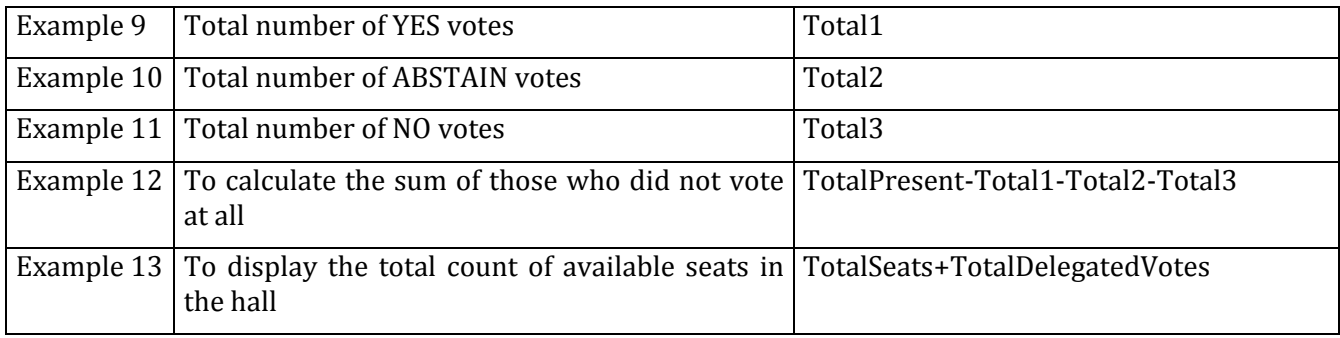

#### *4.8.3.6.1 Formula fields*

Instead of hard-coding a set of predefined rules a number of formula fields can be implemented. Each of the formula fields allow the user to specify a formula calculation using the below command syntax.

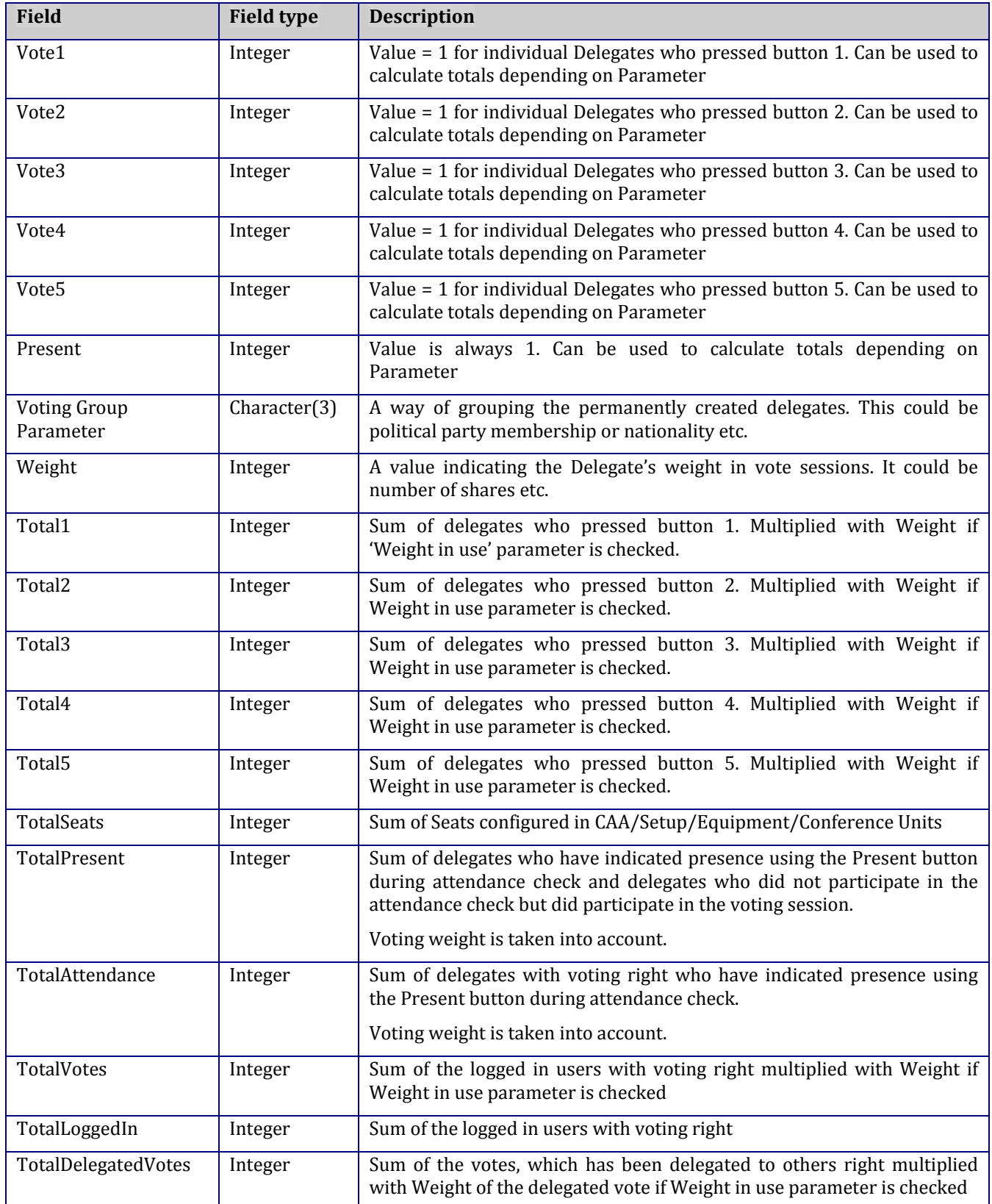

#### *4.8.3.6.2 Syntaxes*

The following syntaxes are valid:

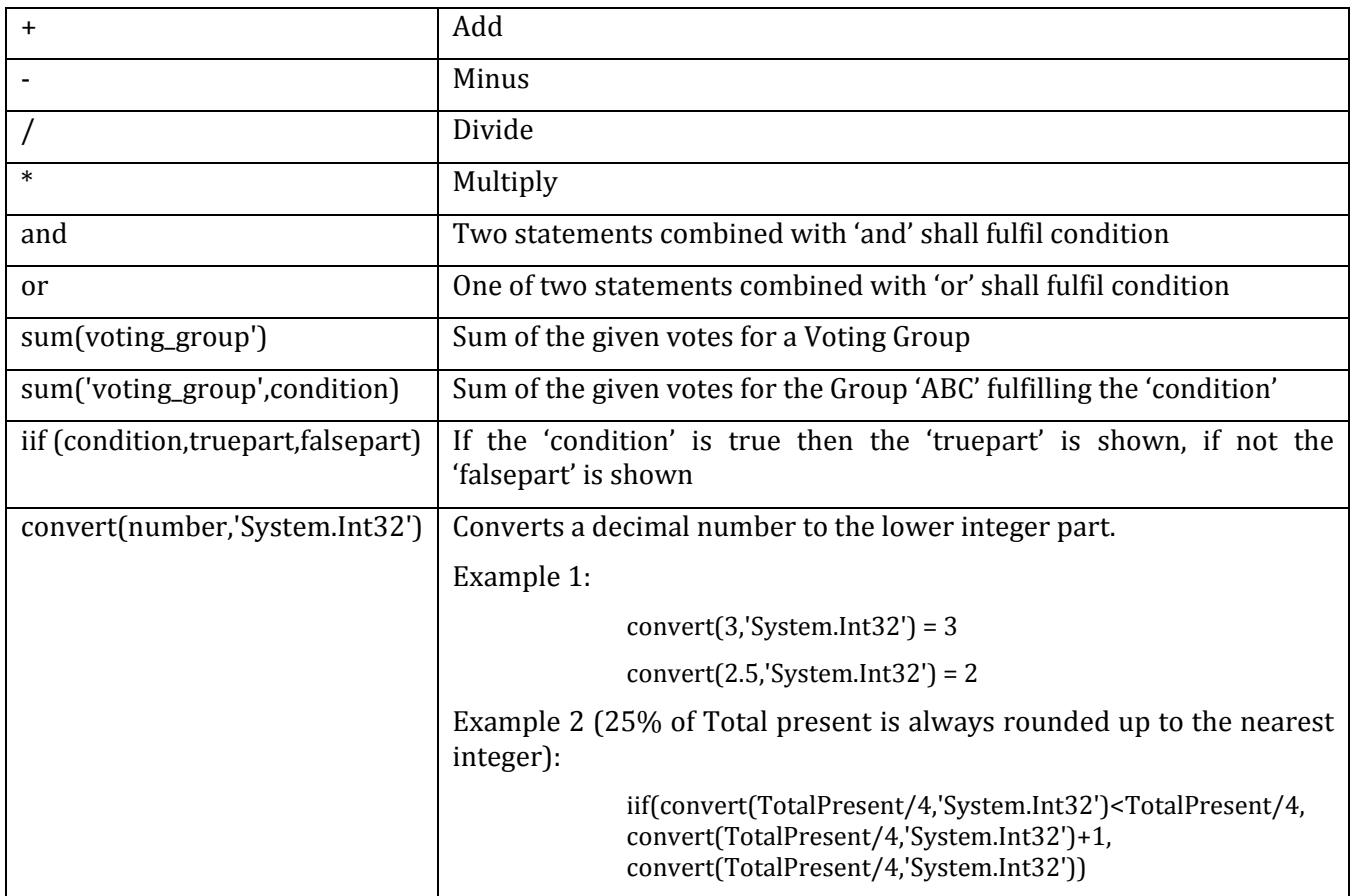

#### <span id="page-61-0"></span>*4.8.3.6.3 Use of Voting Group parameter*

Use of delegate 'Voting Group' parameter is a way of counting votes from group of delegates separately and use this count in calculating Quorum or Passed/Not passed results.

In the following the 'Voting Group' parameter ABC has been used for some delegates and DEF for others.

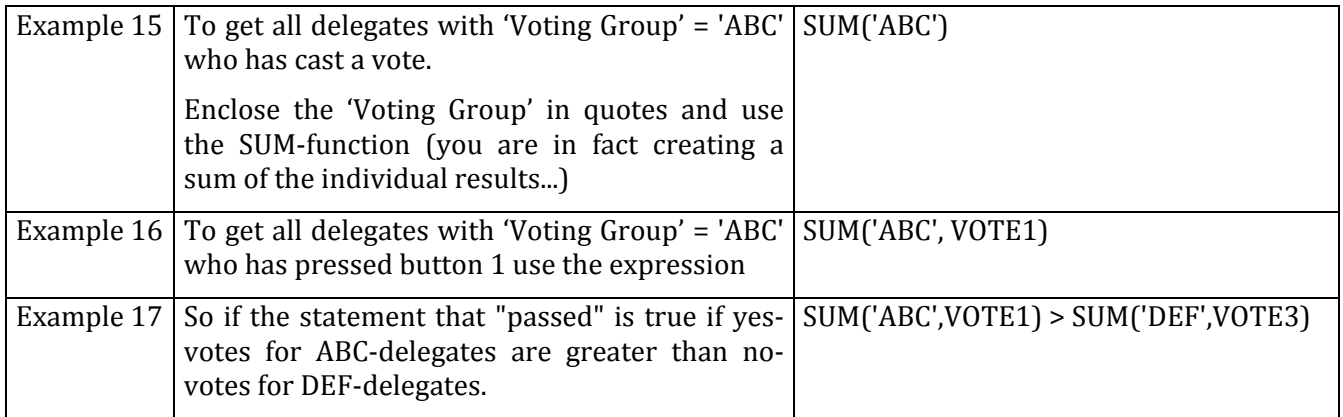

#### **4.8.3.7 Special buttons**

**[Edit]** The button [Edit] is showing a window for creating the SQL statement.

The user can cut and paste from the textbox displaying it. An advanced user may want to copy the statement to the Microsoft Enterprise Manager's SQL analyzer to try out different syntax possibilities or to debug the formulas.

## **[Preview]** This button present a screen preview of the selected parameters

## 4.8.4 **Mimic Configuration**

The Mimic is a graphical overview of the conference room or hall.

Each seat has a coloured dot showing microphone and login status.

It is possible to make several mimic diagrams that can be<br>selected for specific specific conferences.

| Mimic Configuration<br><b>Search</b>           | <b>Details</b> |                                       |                                                   |                                |
|------------------------------------------------|----------------|---------------------------------------|---------------------------------------------------|--------------------------------|
| Search for                                     |                | <b>English (United States) Arabic</b> |                                                   |                                |
|                                                | Name           | Press Conference Room                 |                                                   |                                |
| ▲<br>Auditorium                                |                | <b>V</b> CUAMimic                     | Display IS Label                                  | O Default: Menu                |
| <b>Committee Room</b>                          |                |                                       |                                                   | Default: Mic On/Off<br>$\odot$ |
| <b>Default Mimic</b>                           |                |                                       |                                                   |                                |
| Press Conference Room<br>٠<br>Press Room Large |                |                                       | <b>ATILITIE</b><br>TILLITIA<br>۴ñ                 |                                |
|                                                |                | TILL<br><b>CELER</b><br>REFER         | fiilta<br>ili i<br>affin<br>PRESS CONFERENCE ROOM |                                |
|                                                |                |                                       |                                                   | H                              |
|                                                |                | Add Image                             |                                                   | Edit Image                     |
|                                                | Add            | <b>Delete</b>                         | Update                                            | Close<br>Cancel                |
|                                                |                |                                       |                                                   |                                |

*Figure 4.8-D*

- **Name** Name of the mimic diagram that will be shown on the drop down list on the Conference screen.
- **CUA Mimic** One of the mimic diagrams must be marked as default to be used by the system when no conference is started.
- **Display IS Label** To display the interpreter set labels on the mimic diagram the 'Display Label' must be checked. The CDA application has to be restarted in order for the changes to be applied.
- **Default: Menu** Tick this option to enable the Menu button in the mimic diagram per default. When touching the dot representation of a microphone in the mimic diagram a menu is presented directly.
- **Default: Mic On/Off** Tick this option to enable microphone handling. When touching the dot representation of a microphone in the mimic diagram the microphone is directly turned on/off.
- **[Add Image]** Press the button to select a graphic file (bitmap file) through a standard Windows file selection window. The bitmap must be greater than  $150x100$  pixels. File formats 'bmp', 'tiff', 'png', 'jpg' are valid graphical file formats. The aspect ratio of the image shown in the Preview window might not be correct.

The bitmaps can be created using various standard tools like Microsoft Paint. The full size of the bitmap is shown in full resolution in the 'Edit window' and in the CUA.

**[Edit Image]** Press the button to call a window allowing the user to edit the mimic diagram as described in the section below. The bitmap will be shown in a scalable window in correct aspect ratio.

#### **4.8.4.1 Edit image**

The screen presents a full screen view of the imported bitmap allowing the user to add and edit seats, and to add<br>buttons for special special functionality.

Right clicking on the image calls a popup menu presenting the different options.

The dots and buttons inserted by use of the popup menu can be arranged by a standard<br>Windows drag and drop drag and drop function.

Seat numbers are displayed when the mouse is positioned over a dot.

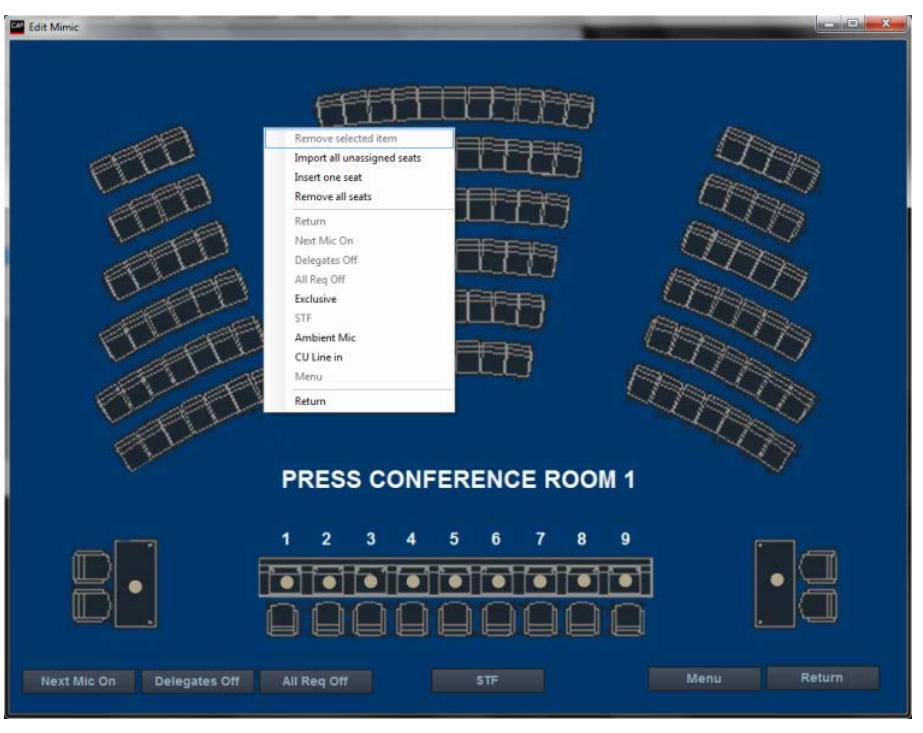

*Figure 4.8-E*

**Remove selected**  Right click on a button or a dot and select this option to remove it from the mimic diagram **Import all unassigned seats** on the mimic yet. Will create a dot on the screen for each entry in the seat table that has not been put Dot size can be adjusted in the file **Insert one seat** Displays a list of all seats not already on the mimic allowing the user to select a single seat. The dot is created where the mouse is pointing. **Remove all seats** Will delete all dots on the screen. **Return, Next Mic**  Will insert the buttons [Return], [Next Mic On], [Delegates Off], [All Req Off], **On etc.** [Exclusive], [STF], [Ambient], [CU Line in] and [Menu]. **[Menu]** The button [Menu] switches the functionality of the mimic diagram (in the CUA) between presenting a menu or switching On/Off the microphone directly when touching the dot representing of a microphone **Return** Will return to the previous screen presenting the user with a popup 'Save changes yes/no?'. If 'No' is selected all the changes are lost.

#### **4.8.4.2 Not removable button**

**[Return]** The button [Return] closes the mimic diagram (in the CUA) and returns to previous screen

#### **4.8.4.3 Dot sizes**

The dot sizes are configured in the file 'prjCAA.exe.config' in the folder '..\Program Files (x86)\DIS\Conference Administrator Application'. The setting 'MimicRelativeSeatSize' defines the size. Default value is 0.02.

<setting name="MimicRelativeSeatSize" serializeAs="String"> <value>0.02</value>

## 4.8.5 **CDA Configuration**

This screen is used to make configurations for the use of the CDA application.

Multiple configurations can be created to assign the CDA applications configurations.

For more information about<br>CDA configurations please CDA configurations refer to the 'User Manual SW 6090 CDA'.

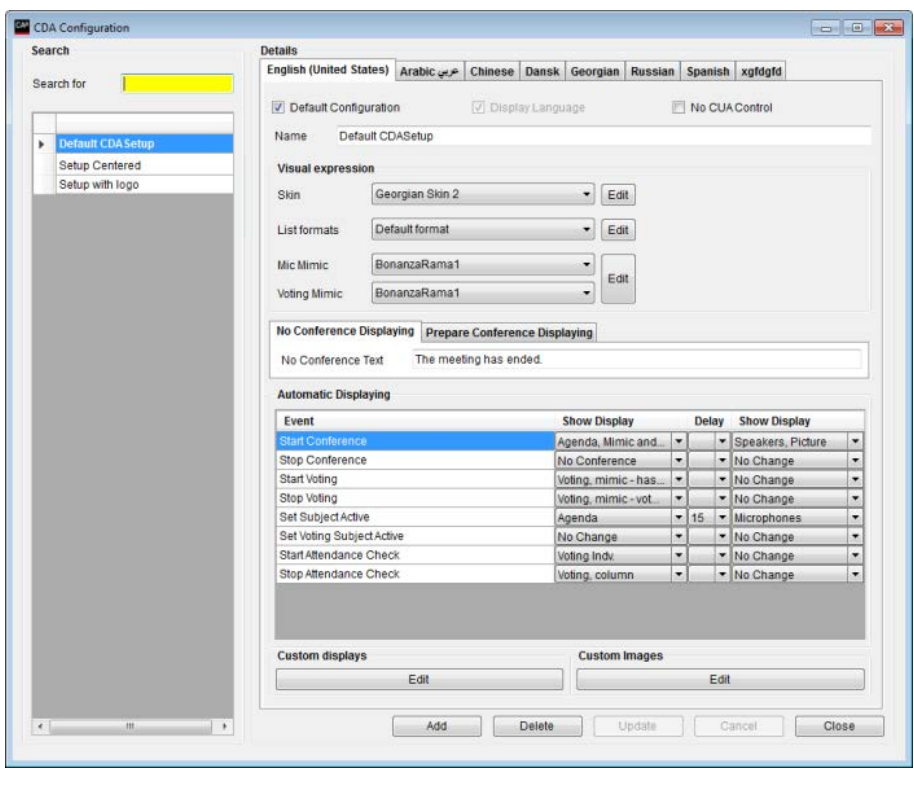

*Figure 4.8-F*

## 4.8.6 **Delegate List Configuration**

This screen allows the user to set the column widths for the different lists in the CUA and CDA Application, which show Delegates.

The total width is a fixed determined by the maximum available space on the screens. The individual columns can be omitted from the lists by entering zero in the width field. Only the 'Show Name' column is mandatory.

The 'Show Name' content is defined in the 'User Type' setting.

The fields 'User Type, Group and Group Abbreviation' can selected configuring the 'Show Name' content.

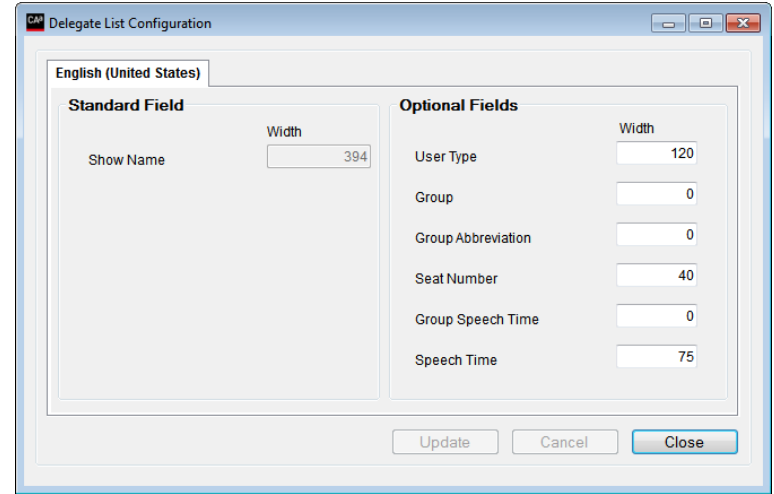

*Figure 4.8-G*

## 4.8.7 **Print Server Configuration**

This screen allows the user to configure a  $\sqrt{6}$ print server for the print button in the CUA.

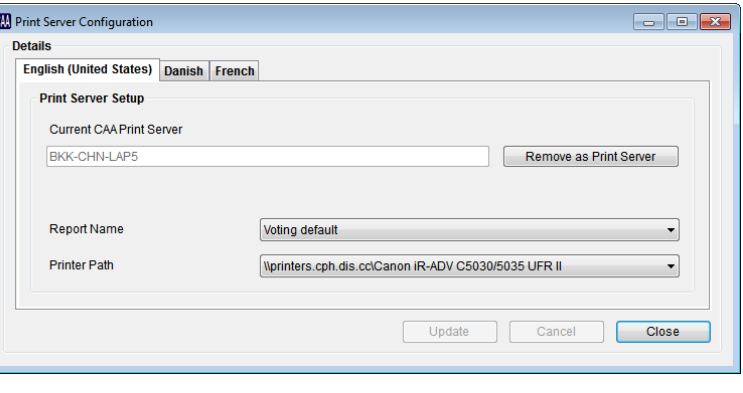

*Figure 4.8-H*

## 4.8.8 **Speech Time Configuration**

This screen allows the user to configure different speech time configurations.

For more information on the speech time configuration please refer to the Advanced Speech Time Control User Manual.

| <b>Search</b>                                                                                                    | <b>Details</b>                                                                                                    |                                             |                                      |
|----------------------------------------------------------------------------------------------------|----------------------------------------------------------------------------------------------------|---------------------------------------------|--------------------------------------|
| Search for                                                                                                    | English (United States) Danish French                                                                                                    |                                             |                                      |
| Delegates All - 30 sec<br>Delegates (User Type)<br>Manual<br>Delegates all - 10 seconds<br>Group 30 min - Del -5 min<br>٠ | Group 30 min - Del -5 min<br>Name<br><b>O</b> Delegates (All)<br><b>C</b> Delegates All - (User Type)<br><b>Manual</b><br>C Groups<br>Options<br><b>Group Settings</b> | 00:00:00                                    |                                      |
|                                                                                                    | <b>Groups</b>                                                                                                    | Speech Time<br><b>Time</b>                  | Apply Time to all Groups<br>00:00:00 |
|                                                                                                    | <b>Social Democrate</b><br>k<br>Dansk Folkeparti                                                                                                    | $\Box$<br>00:00:00<br>$\Box$<br>00:00:00    | V Use Additional Timers              |
|                                                                                                    | <b>The Greens</b><br><b>Liberal Alliance</b>                                                                                                    | $\blacksquare$<br>00:00:00<br>n<br>00:00:00 | 00:05:00<br>O Delegates (All)        |
|                                                                                                    | Radikale Venstre                                                                                                    | m<br>00:00:00                               | <b>Delegates All - (User Type)</b>   |
|                                                                                                    | Venstre<br>Enhedslisten                                                                                                    | O<br>00:00:00<br>n<br>00:00:00              |                                      |
|                                                                                                    | Conservative                                                                                                    | $\blacksquare$<br>00:00:00<br>m             |                                      |
|                                                                                                    | Inuit Ataqatigiit                                                                                                    | $00:00:00$ -                                |                                      |
|                                                                                                    | $\mathbf{m}$<br>$\blacktriangleleft$                                                                                                    |                                             |                                      |

*Figure 4.8-I*

## 4.8.9 **Speaker Type Configuration**

This screen allows the user to configure different speaker types.

The speaker types are used in the Agenda for configuring the delegates to be shown by speaker type and name in the CUA and CDA.

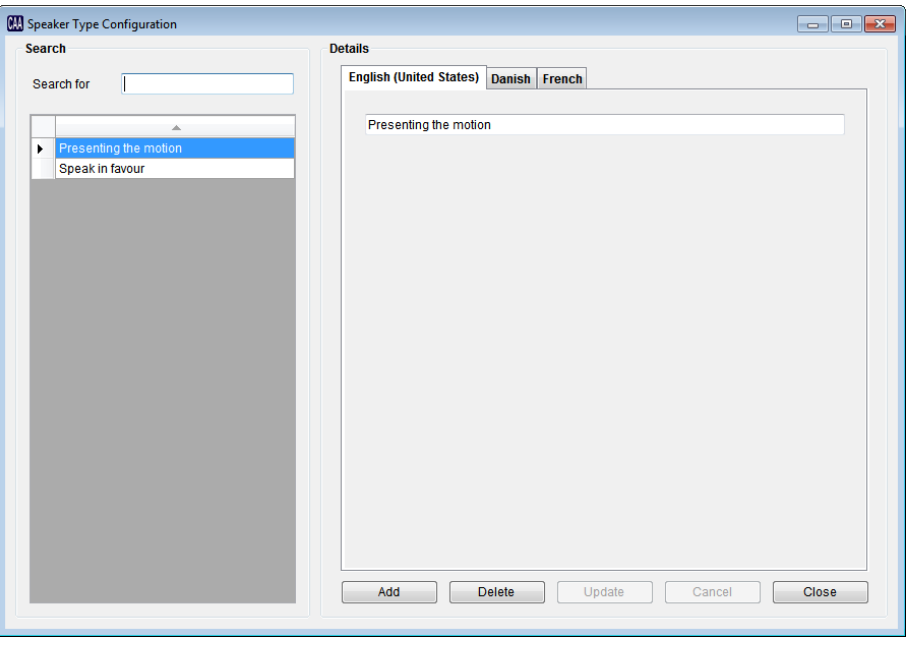

*Figure 4.8-J*

## 4.8.10 **Web Service Configuration**

This menu item allows the user to open a web page for configuring the SW 70xx Streaming Software or other third parts application, which allows a web page for configuring.

For more information on the streaming configuration please refer to the document 'SW<br>70xx Streaming and Archiving Software'  $70xx$  Streaming and Archiving

## 4.8.11 **Conference Type Configuration**

This screen allows the user to configure different conference types used when multiple rooms are streaming to the same web application

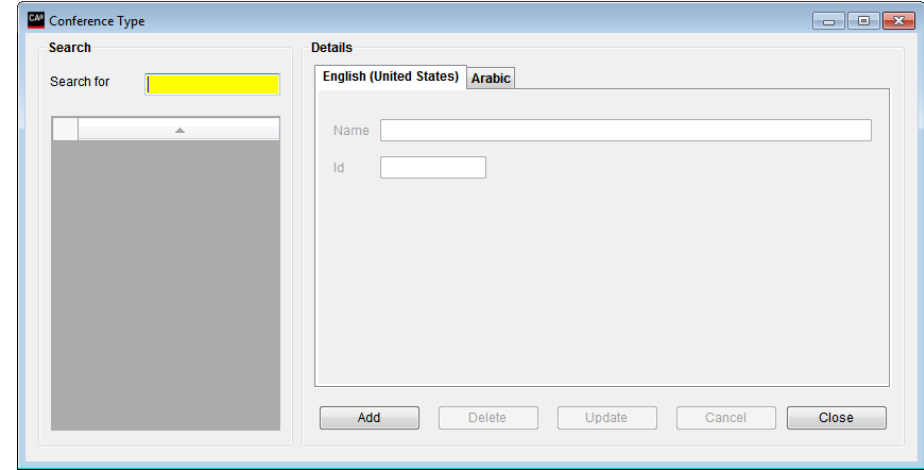

*Figure 4.8-K*

# **4.9 Setup/User Type**

This screen is used to create and maintain the various 'User Types' that can be assigned to delegates and seats.

It is used to specify the screens,<br>buttons or special or special functionalities that apply to a delegate or a seat's profile.

A number of standard user types are created automatically during installation.

They can be modified or deleted except the Chairman and Delegate. The Chairman and Delegate user type can only be modified but not deleted.

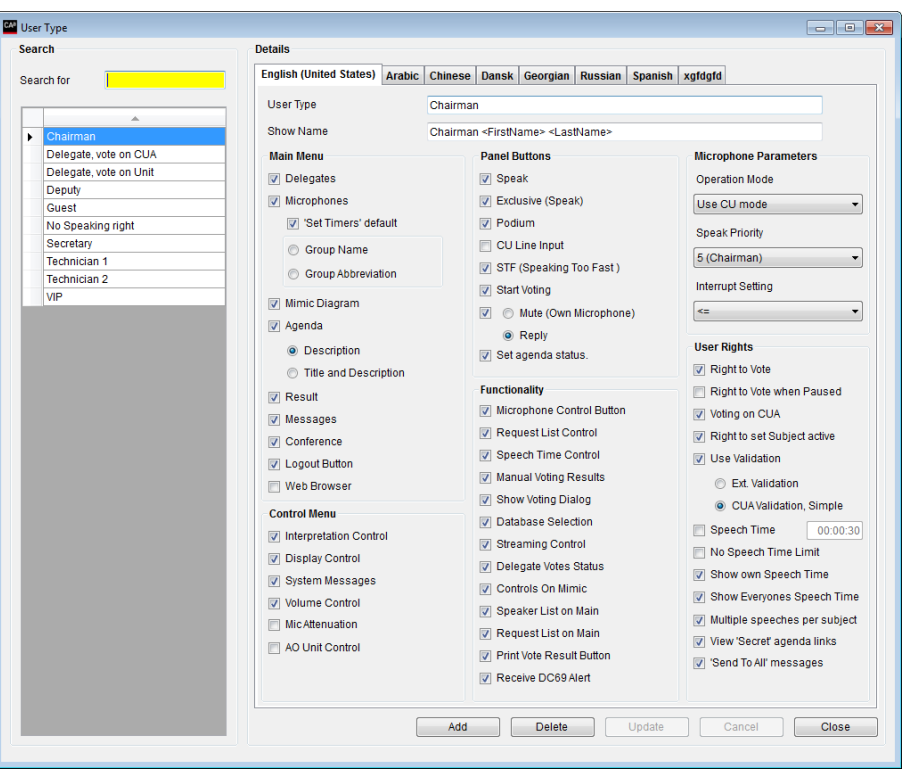

*Figure 4.9-A*

#### **4.9.1.1 Screens**

The options specify which screens will available to the user of the CUA Application:

- **Delegates** Shows names, titles, pictures and other information for the delegates attending the conference.
- **Microphones** Microphone management, speakers list, speak request list and last five speakers. Allows the user to open and close microphones.

**'Set Timers' default** Shows the speech time timers in the CUA/Microphones instead of the Last 5 Speakers.

**Group Name** Group name is shown in the 'Group Speech Time' window in the CUA

**Group Abbreviation** The group abbreviation is shown in the 'Group Speech Time' window in the CUA

**Mimic Diagram** Graphical overview of the room or hall showing login and microphone status and allowing the user to turn microphones on and off, log delegates in and out and set individual volume level of microphones.

**Agenda** Shows the agenda for the current conference.

**Agenda – Description** This selection is default. If selected the [Description] button in the CUA Agenda will show:

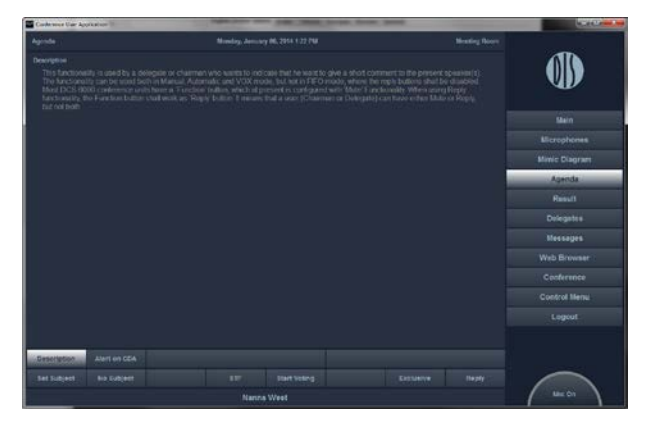

**Agenda – Title and Description** If selected the [Description] button in the CUA Agenda shall show:

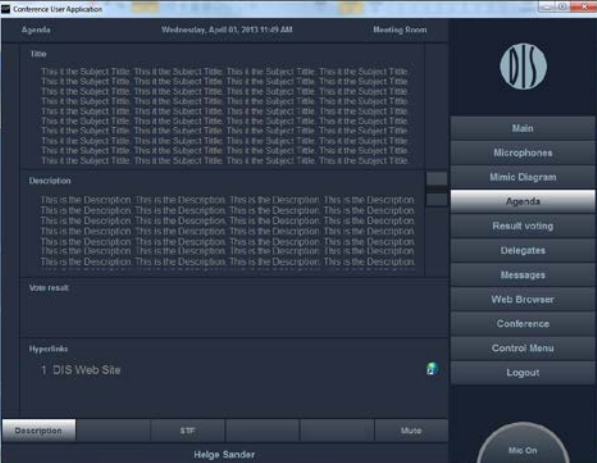

**Result** Shows the voting result.

**Messages** Allows delegates to exchange written or pre-recorded messages between each other.

**Conference** Starting and stopping a conference and setting conference parameters

**Logout Button** Show the logout button on the CUA

**Web Browser** Shows the web browser

## **4.9.1.2 Control menu**

The 'Control menu' is a sub-menu in the CUA giving access to screens for setting conference parameters, adjusting CU volume controls and adjusting individual microphone unit volume controls

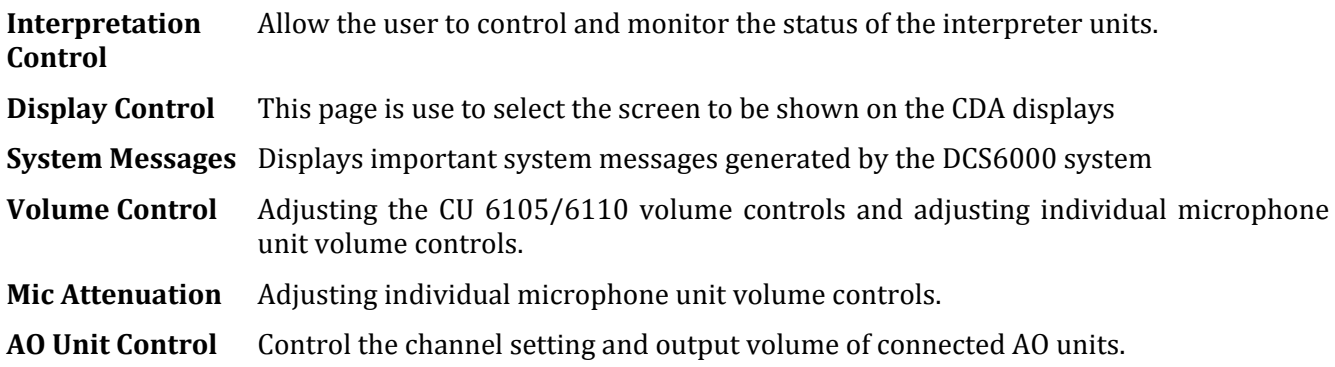

#### **4.9.1.3 Panel Buttons**

These options specify which panel buttons will be available to the user of the CUA Application:

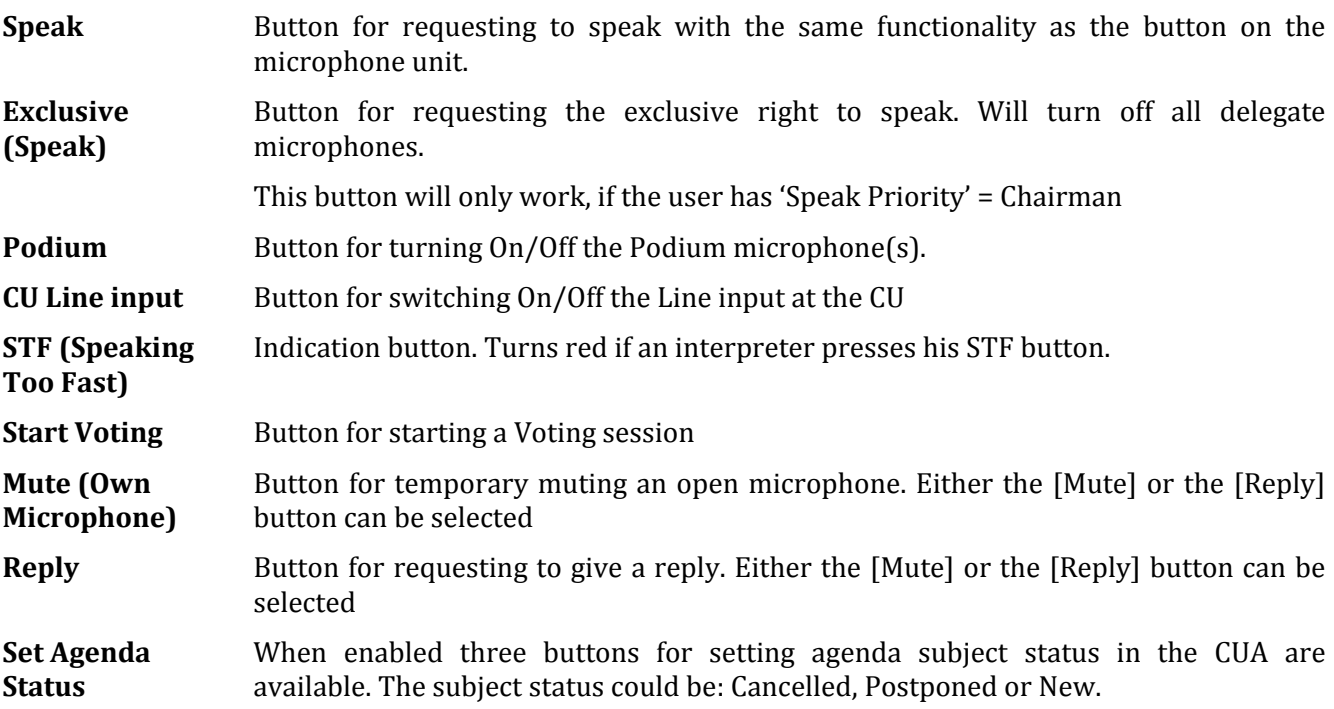

#### **4.9.1.4 Functionality**

These parameters specify special functionality that applies to seats or delegates of this user type:

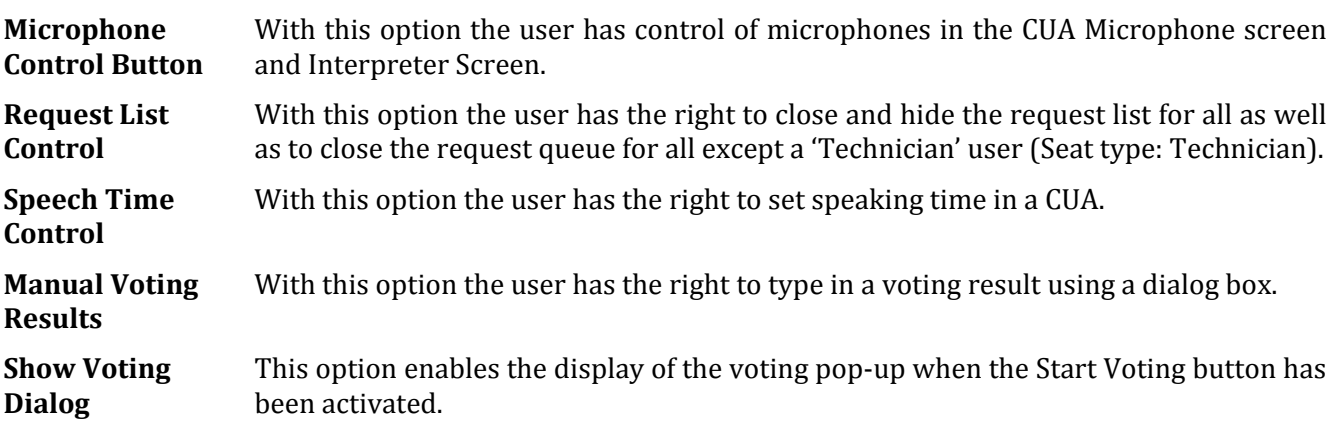

**70** User Manual SW 6005 CAA ver 6.2 RevA.docx

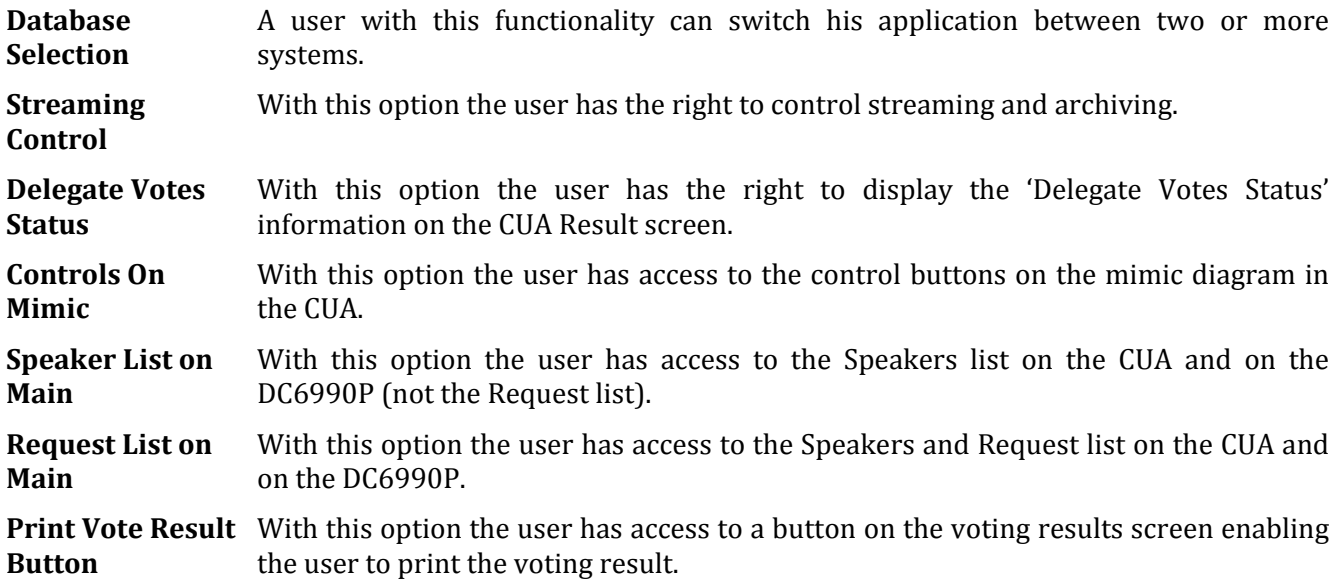

#### **4.9.1.5 Microphone Parameters**

This setting is used to assign individual 'Modes' to Users or Seats. For most applications, the 'Operation Mode' is set to 'Use CU mode'. It means that the operation mode for the users is following setting made on the CU, i.e. if the system is running in Manual mode the Delegates will run in Manual mode.

The Standard CU modes are found in the following table:

*4.9.1.5.1 Standard System setting*

|            | Operation mode | Speak priority | Interrupt ability |
|------------|----------------|----------------|-------------------|
| Chairman   | Use CU mode    |                | $\leq$            |
| Delegate   | Use CU mode    |                | Use CU mode       |
| <b>VIP</b> | Use CU mode    |                | Use CU mode       |
|            |                | Figure 4 $9-R$ |                   |

*Figure 4.9-B*

However for certain applications, it is desirable to assign individual operations mode, where the user will always run in the selected mode independently of the 'System Setting'.

#### *4.9.1.5.2 Individual modes*

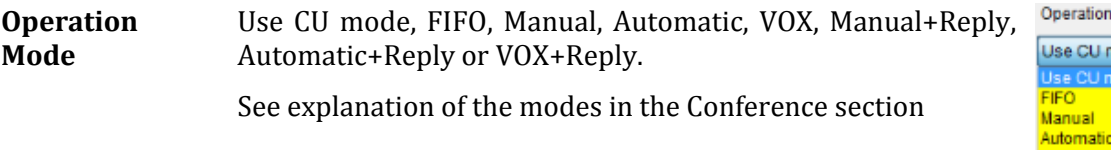

**Speak Priority** 1(Delegate), 5 (Chairman), 4, 3, 2 (VIP) or No Speaking Rights Chairman (5) is the highest priority and the microphone will

always be turned on regardless of operation mode.

In the Request list in the CUA, a user with higher speak priority will be placed before a user with lower speak priority.

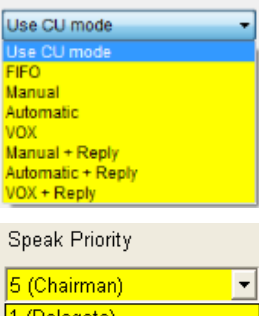

 $2(NIP)$ 

<mark>No spéaking rights</mark>

Mode

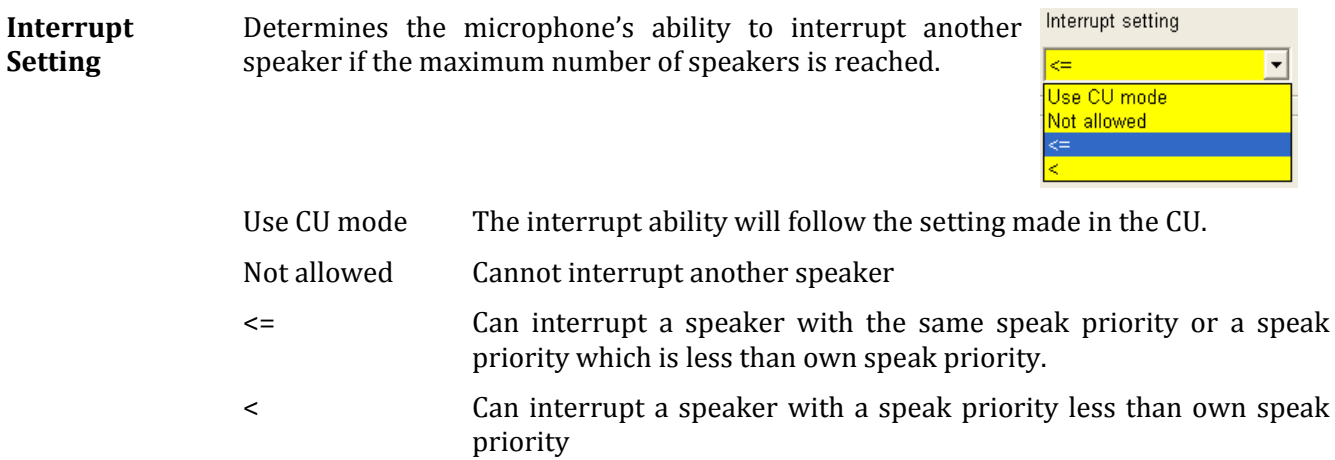

#### **4.9.1.6 User Rights**

These parameters specify special functionality that applies to seats or delegates of this user type:

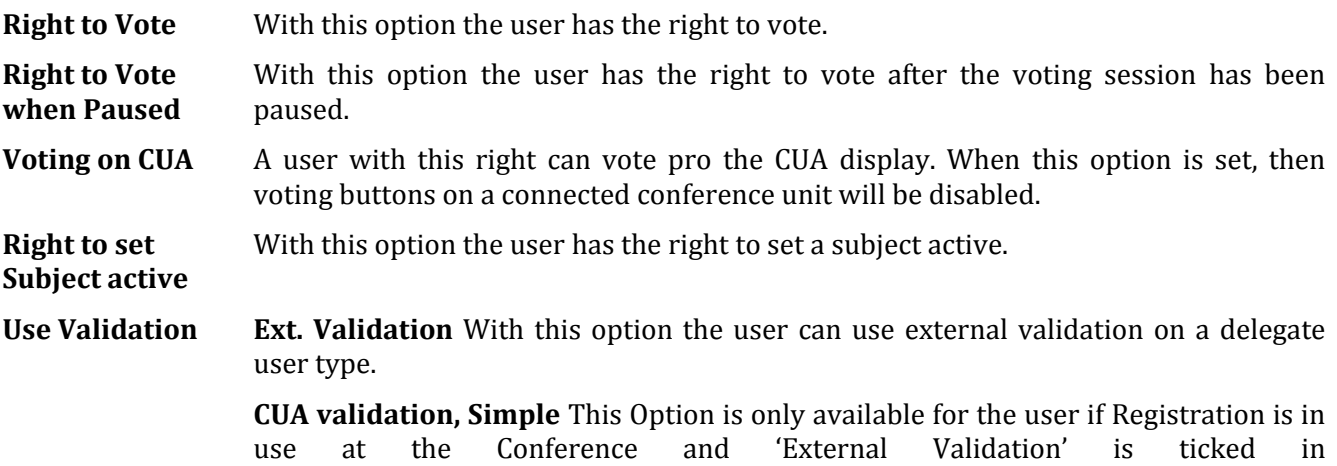

use at the Conference and 'External Validation' is ticked in CAA/Equipment/Conference Units. The option is used to enable/disable a popup on the CUA when a chip card is inserted in the attached conference unit. When enabled, the user is not registered/logged in before he has pressed a 'Registration' button on the popup:

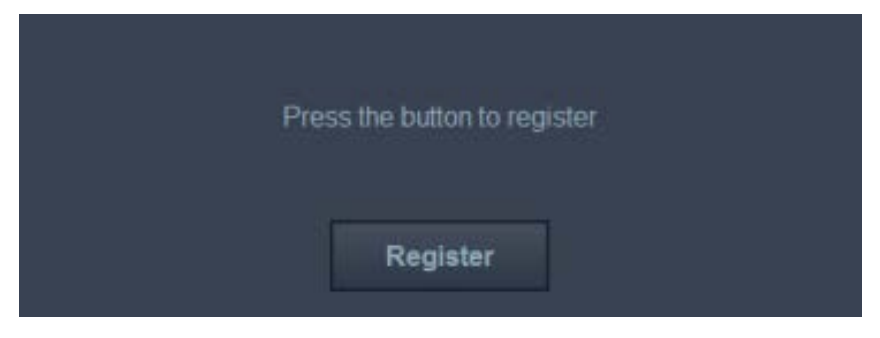

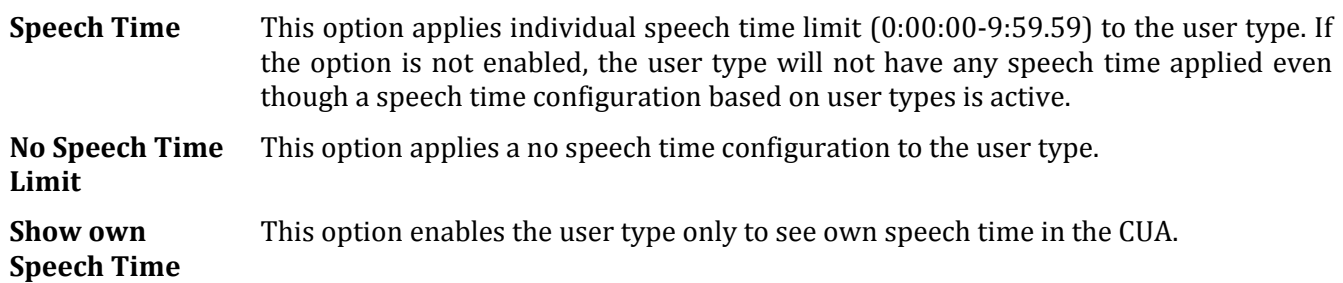
**Show Everyone's** This option enables the user type to see the speech time of all delegates in the CUA. **Speech Time**

**Multiple Speeches per subject** Is the option 'One speech pr. Subject' is active (configured in 'Agenda Subject Configuration') only users with 'Multiple Speeches per Subject' are allowed to speak multiple times.

**View 'Secret' agenda links** When enabled the user can view open links to documents, which has the attribute 'Secret'

# **4.10 Setup/Language**

## 4.10.1 **Languages**

.

The CUA Application and the<br>Conference Administration Administration Application (CAA) offer full<br>support for multiple support languages.

| <b>Com</b> Languages                                                |                                                                       |                                                                                  |              |
|---------------------------------------------------------------------|-----------------------------------------------------------------------|----------------------------------------------------------------------------------|--------------|
| <b>Search</b>                                                       | <b>Details</b>                                                        |                                                                                  |              |
| Search for<br>▲<br>Danish<br>English (United States)<br>٠<br>French | Default Language<br>Name<br><b>Culture Name</b><br>Culture identifier | <b>English (United States)</b><br>English (United States)<br>1033                | $\sim$       |
|                                                                     |                                                                       | <b>Select Font</b><br>Font<br>Arial<br><b>Font Size</b><br>9<br><b>Bold</b><br>п |              |
|                                                                     | Add                                                                   | Update<br><b>Delete</b><br>Cancel                                                | <b>Close</b> |

*Figure 4.10-A*

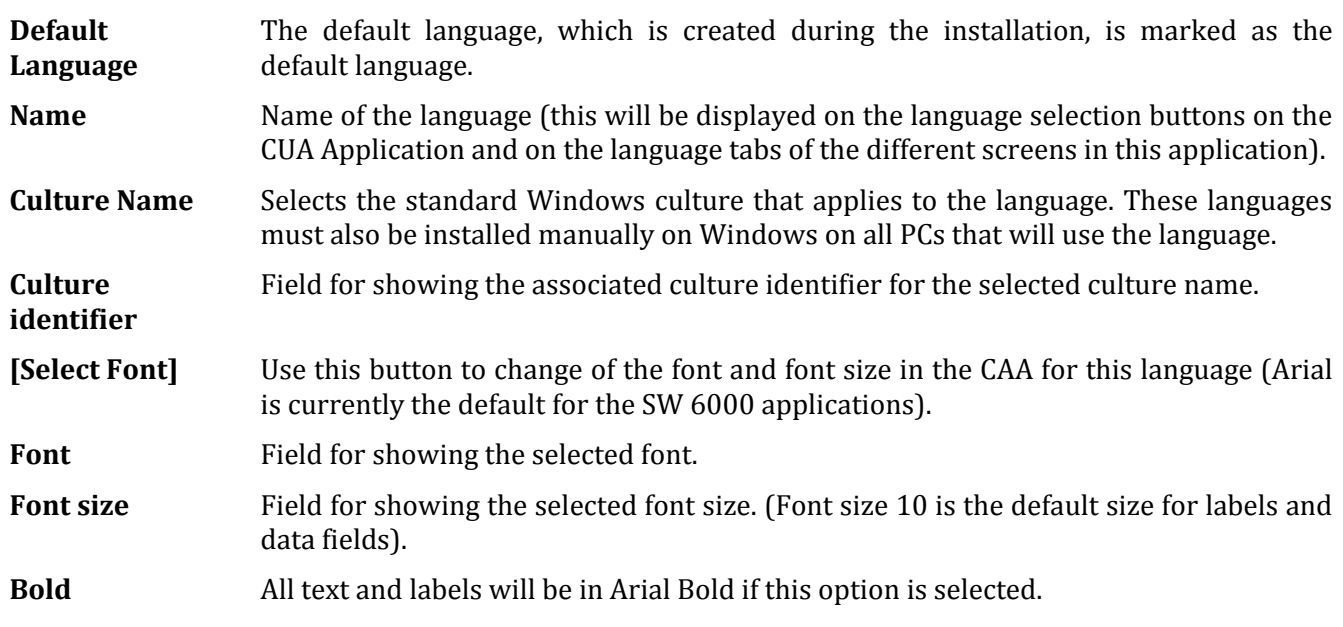

### 4.10.2 **Labels**

This screen allows the user to enter a complete translation of all labels and system text used<br>in the CUA and CAA in the CUA and CAA Application. Maximum amount of charters per label is 100<br>however the maximum maximum useable number of characters might be limited in the application, where the label is used.

A drop down box 'Label Group' allows the user to select the labels grouped by application and screen.

Labels for the 'Default<br>language' that is selected language' that is during installation must be created or imported.

In the SW 6000 installation package are labels for some<br>language, which can be which can imported.

#### **4.10.2.1 Special buttons**

**[Import Language]** Use this button to import a set of labels for one language in XML format. Only one language at a time can be imported. Before importing select the language, where you want to import the labels. Only languages with the same culture code can be imported.

**[Export Language]** Use this button to export a set of labels for one language in XML format. Only one language at a time can be exported. The exported language file can be edited using the 'Label editor' program.

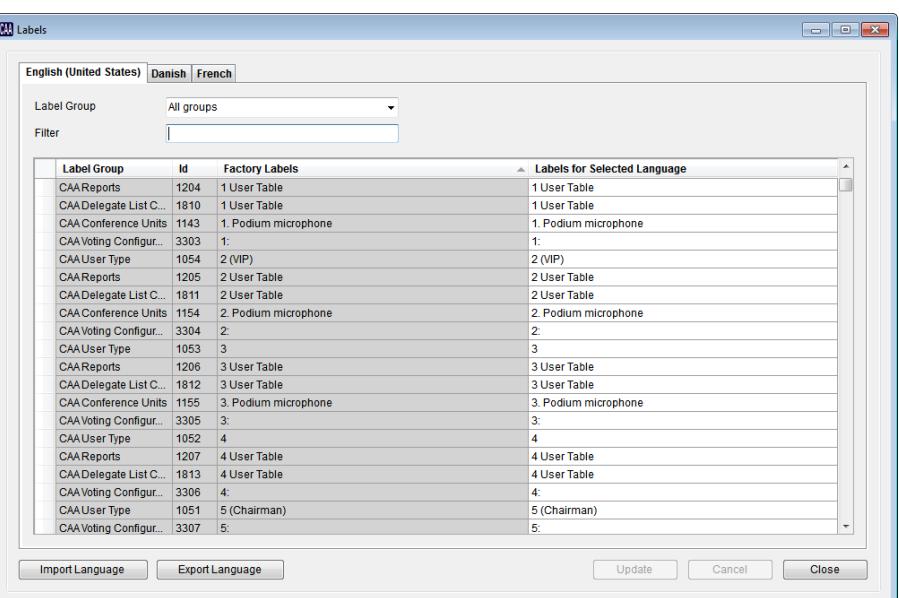

*Figure 4.10-B*

#### 4.10.3 **Label Groups**

This screen allows the user to change the labelling of a label group.

|   | <b>Factory Labels</b>                  | <b>Labels for Selected Language</b>           |  |
|---|----------------------------------------|-----------------------------------------------|--|
| ٠ | CAAAgenda                              | CAAAgenda                                     |  |
|   | CAAAgenda Subject Configuration        | CAAAgenda Subject Configuration               |  |
|   | <b>CAA CDA Configuration</b>           | <b>CAA CDA Configuration</b>                  |  |
|   | <b>CAA Chipcard Configuration</b>      | <b>CAA Chipcard Configuration</b>             |  |
|   | CAA Conference                         | CAA Conference                                |  |
|   | <b>CAA Conference Units</b>            | <b>CAA Conference Units</b><br>Ξ              |  |
|   | <b>CAA Create Database Connections</b> | <b>CAA Create Database Connections</b>        |  |
|   | <b>CAA Create Rooms</b>                | <b>CAA Create Rooms</b>                       |  |
|   | <b>CAADelegate List Configuration</b>  | <b>CAADelegate List Configuration</b>         |  |
|   | <b>CAADelegate Seat Table</b>          | <b>CAADelegate Seat Table</b>                 |  |
|   | <b>CAADelegated Votes</b>              | <b>CAADelegated Votes</b>                     |  |
|   | <b>CAADelegates</b>                    | <b>CAADelegates</b>                           |  |
|   | <b>CAAImport Conference</b>            | <b>CAAImport Conference</b>                   |  |
|   | <b>CAAInterpreter Units</b>            | <b>CAAInterpreter Units</b>                   |  |
|   | <b>CAALabels</b>                       | <b>CAALabels</b>                              |  |
|   | CAALanguages                           | CAALanguages                                  |  |
|   | CAAT icense Information                | CAAT icense Information                       |  |
|   | CAALogin                               | CAALogin                                      |  |
|   | CAA Main                               | <b>CAA Main</b>                               |  |
|   | <b>CAAMenu</b>                         | <b>CAA</b> Menu                               |  |
|   | <b>CAAMessages</b>                     | <b>CAAMessages</b>                            |  |
|   | <b>CAA Mimic Configuration</b>         | <b>CAA Mimic Configuration</b>                |  |
|   | <b>CAA Print Server</b>                | <b>CAA Print Server</b>                       |  |
|   | <b>CAAReport Viewer</b>                | <b>CAAReport Viewer</b>                       |  |
|   | <b>CAAReports</b>                      | <b>CAAReports</b><br>$\overline{\phantom{a}}$ |  |

*Figure 4.10-C*

#### 4.10.4 **Shortcut to Commands**

Placing an &-sign before the label text will invoke the function, that the button can be activated with Alt+"the letter after the & sign"

If the underline has to be present before the Alt-key is pressed, the following has to be done:

- 1. Right click on the desktop and select 'Properties'
- 2. Select 'Appearance'
- 3. Activate the button 'Effects..'
- 4. Remove the tick mark in 'Hide underlined letters for keyboard navigation until I press the Alt key'

In Vista and Windows 7 the setting is in "Ease of use" in desktop properties.

### 4.10.5 **Report Names**

Report Names are not translated in the label editor but translated is done by changing part of the report name. The reports are placed in the 'Reports' folders at this path: …\Program Files (x86)\DIS\Conference Administrator Application\Reports.

#### **Applied rules**

The names shown in the drop-down box in the CAA are generated directly from the file names for the reports in the CAA report folder. This is done for making the report section generic with the purpose that additional reports can be added without making any programming. The side effect is, that report names are not translated in the label editor, but translation has to be done by changing part of the report name.

The renaming of the report can be done following those guidelines:

- 1. The first word in the filename is ignored and is not shown in the CAA. This name should not be translated due to the categorization of the reports, but is in praxis without importance.
- 2. If the second word is 'default' then this must be maintained and not translated as the reports containing the word 'default' will be used as the default reports in the CAA. The 'default' note can of course be move to another report.
- 3. If the second word is 'subreport' the report are not to be translated, as the report is used as reference for other reports. If renamed the other reports will fail. 'Subreports' are not shown in the CAA so renaming is unnecessary
- 4. The rest of the file name (of course exclusive the file end .rdlc) can be translated.

#### **Example**

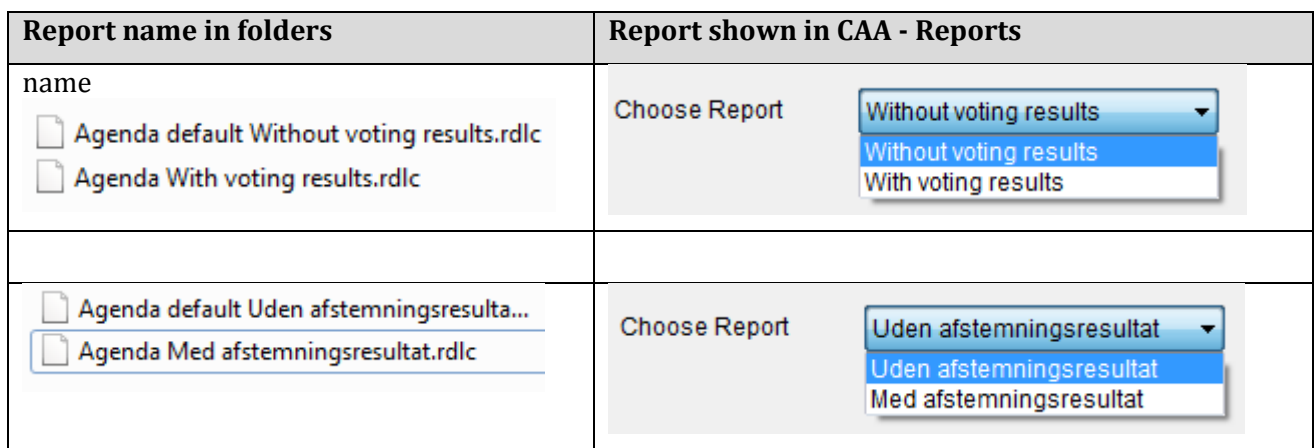

### 4.10.6 **DC6990 Language**

This screen allows the user to select the language of the dynamic text in the DC 6990 units. The dynamic text refers to the text strings that come from the SW 6000 such as Delegate Names, Agenda Items and Conference Names.

If the selected DC 6990 Language is not available as static labels on the DC 6990 the user must select another available language for the static labels.

After selecting the language of the dynamic text the CUI application must be restarted for the selection to become active. A CAA alert will pop up when updating the DC 6990 Language prompting the user to restart the CUI.

# **4.11 Setup/Rooms**

#### 4.11.1 **Create Rooms**

This screen is used listing the rooms, which can be connected together.

Configurations for the rooms are created in 'Setup/Rooms/Room Configuration'.

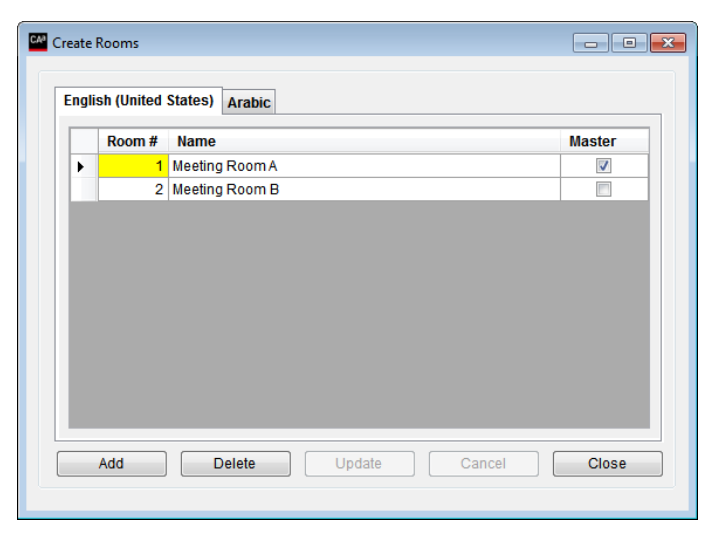

*Figure 4.11-A*

**Room #** An integer value, numbering the rooms

**Name** Description of the room

**Master** Indicating that this room is the default room, where the CU is located.

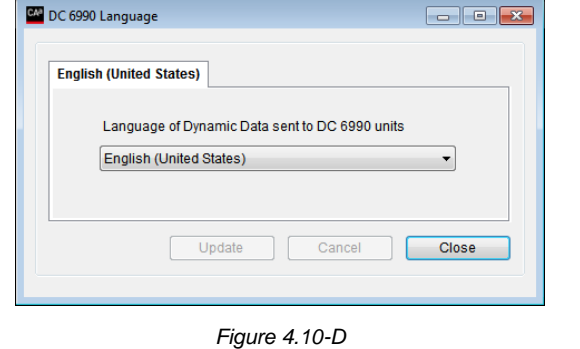

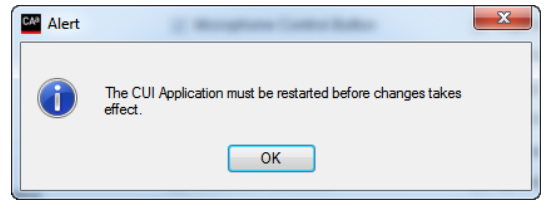

*Figure 4.10-E*

## 4.11.2 **Room Configuration**

This screen is used to create configurations for the unit in<br>each room listed in each room listed in 'Setup/Rooms/Create Rooms'. Multiple configurations can be made for each room.

If multiple configurations are to be used for one room only, then create one room in 'Setup/Rooms/Create Rooms' create the needed<br>urations in configurations 'Setup/Rooms/Room Configuration'.

Left window is showing the list of rooms.

For each of the rooms in the left panel, a list of created setups is shown in the right panel. One of those Setups can then be selected for the room.

This is done for each room.

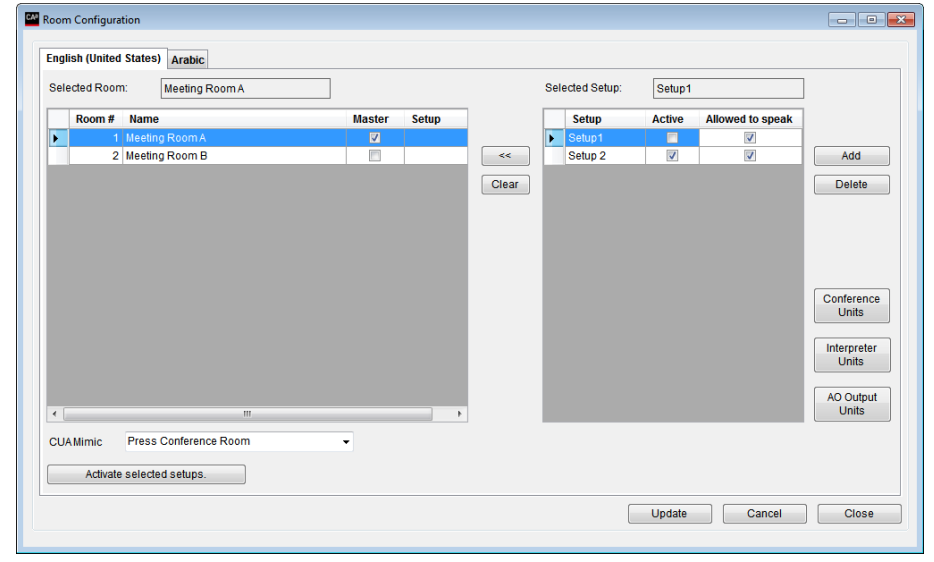

*Figure 4.11-B*

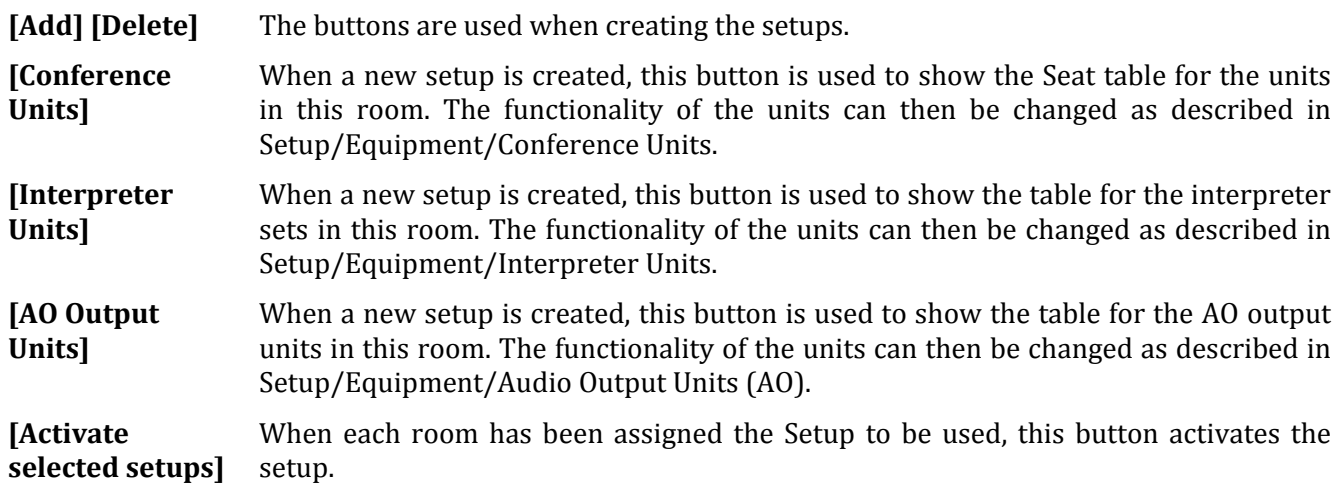

# **4.12 Setup/Database**

### 4.12.1 **Create Database Connections**

This screen is used to create connections to other databases definitions for the CAA and CUA applications.

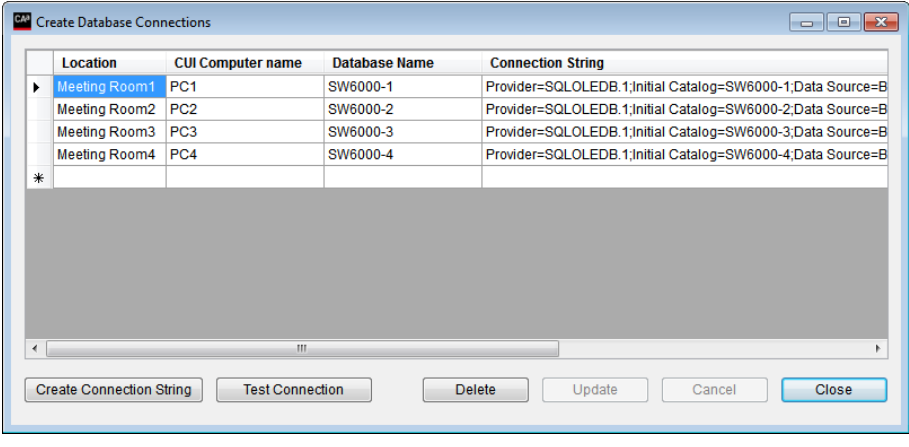

*Figure 4.12-A*

# **4.13 Connect to Database**

This screen is used to switch  $\frac{1}{\sqrt{\frac{1}{\epsilon}}\cdot \frac{1}{\epsilon_{\text{Inglish (United Stat)}}}}$ between the database connection made in the 'Create Database Connections' screen.

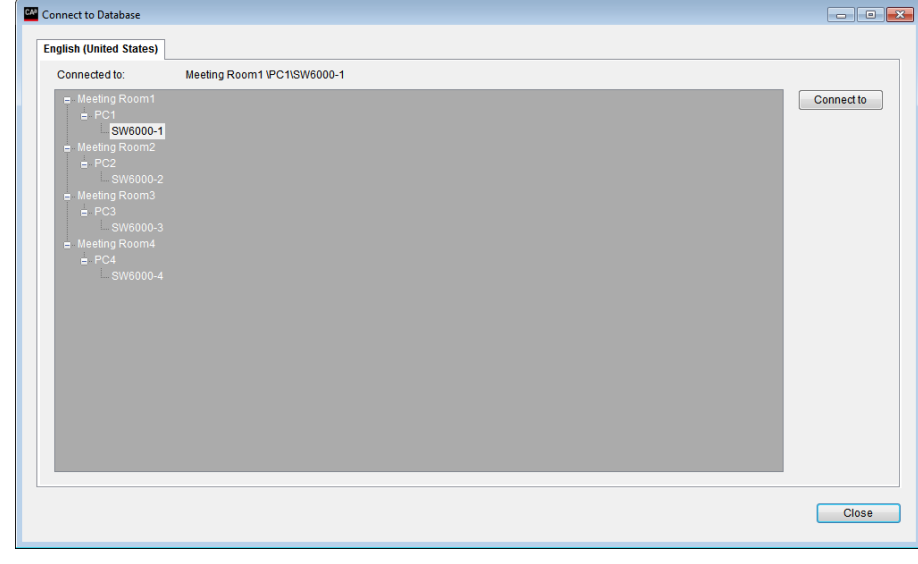

*Figure 4.13-A*

# **4.14 Tools**

### 4.14.1 **Tools/System Messages**

This screen is used to view system messages generated by the SW 6000 Conference Management Software. The system messages can be saved to a file using the 'Save to file' button.

|                      |                   | <b>English (United States)</b><br><b>Arabic</b> |                        |                                                            |  |  |  |
|----------------------|-------------------|-------------------------------------------------|------------------------|------------------------------------------------------------|--|--|--|
|                      | <b>Time</b>       | $\triangle$ Unit                                | <b>System</b>          | <b>System Message</b>                                      |  |  |  |
| ٠                    | 7/11/2013 3:02 PM | <b>BKK-CHN-LAP5\CU</b>                          | BKK-CHN-LAP5\SW        | CU is connected                                            |  |  |  |
|                      | 7/11/2013 3:02 PM | BKK-CHN-LAP5\CUI                                | BKK-CHN-LAP5\SW        | CUI - Beginning registration with CU                       |  |  |  |
|                      | 7/11/2013 3:03 PM | BKK-CHN-LAP5\CUL                                | BKK-CHN-LAP5\SW        | CUI - Valid License File Found                             |  |  |  |
|                      | 7/11/2013 3:03 PM | BKK-CHN-LAP5\CUI                                | BKK-CHN-LAP5\SW        | CUI - Communication established with CU                    |  |  |  |
|                      | 7/11/2013 4:10 PM | BKK-CHN-LAP5\CUI                                | BKK-CHN-LAP5\SW        | CUI - application has been terminated.                     |  |  |  |
|                      | 7/13/2013 3:47 PM | BKK-CHN-LAP5\CU                                 | BKK-CHN-LAP5\SW        | CU is connected                                            |  |  |  |
|                      | 7/13/2013 3:47 PM | BKK-CHN-LAP5\CUI                                | BKK-CHN-LAP5\SW        | CUI - Beginning registration with CU                       |  |  |  |
|                      | 7/13/2013 3:47 PM | BKK-CHN-LAP5\CUL                                | BKK-CHN-LAP5\SW        | CUI - Valid License File Found                             |  |  |  |
|                      | 7/13/2013 3:47 PM | <b>BKK-CHN-LAP5\CUL</b>                         | <b>BKK-CHN-LAP5\SW</b> | CUL-Communication established with CUL                     |  |  |  |
|                      | 7/13/2013 4:08 PM | BKK-CHN-LAP5\CUI                                | BKK-CHN-LAP5\SW        | CUI - application has been terminated.                     |  |  |  |
|                      | 7/13/2013 4:08 PM | BKK-CHN-LAP5\CU                                 | BKK-CHN-LAP5\SW        | CU is connected                                            |  |  |  |
|                      | 7/13/2013 4:08 PM | BKK-CHN-LAP5\CUI                                | BKK-CHN-LAP5\SW        | CUI - Beginning registration with CU                       |  |  |  |
|                      | 7/13/2013 4:09 PM | BKK-CHN-LAP5\CUL                                | BKK-CHN-LAP5\SW        | CUI - Valid License File Found                             |  |  |  |
|                      | 7/13/2013 4:09 PM | <b>BKK-CHN-LAP5\CUL</b>                         | <b>BKK-CHN-LAP5\SW</b> | CUL-Communication established with CUL                     |  |  |  |
|                      | 7/13/2013 4:14 PM | BKK-CHN-LAP5\CUL                                | BKK-CHN-LAP5\SW        | CUI Error - No heartbeat request received possible COMM Io |  |  |  |
|                      | 7/13/2013 4:14 PM | BKK-CHN-LAP5\CUI                                | BKK-CHN-LAP5\SW        | CUI Error - Retrying communication startup                 |  |  |  |
| $\blacktriangleleft$ |                   |                                                 | m.                     |                                                            |  |  |  |

*Figure 4.14-A*

### 4.14.2 **Tools/License Information**

This screen is used to view license information for the SW 6000 Conference Management Software.

The License Information window displays a list of how many licenses are available per software applications and modules based on the loaded software license.

The 'Licenses In Use' provides information on how many licenses are currently in use for the different software applications.

| <b>License Information</b><br>Danish Interpretation System A/S<br>SW 6000 Conference management Software<br>Order number:<br>1111<br>$CU$ $S/N$ :<br>001.218.032<br>Issued:<br>11/26/2012<br>Expire:<br>11/26/2062<br>License version: 1.6<br>Number of<br>Licenses<br>Description<br>Type<br>SW 6005<br>CAA<br>5<br>SW 6008<br>5<br><b>CUA</b><br>5<br>SW 6090<br><b>CDA</b><br>SW 6232<br><b>ECA</b><br>$\overline{a}$<br>1<br>SW 6010<br>Microphone Control<br>SW 6012<br>Agenda handling<br>1.<br>SW 6015<br>Message handling<br>1<br>SW 6018<br>Mimic/Synoptic<br>1<br>SW 6020<br>Delegate Database<br>1<br>SW 6032<br>Interpretation cont.<br>1<br>SW 6050<br>Multi-language screen<br>1<br>SW 6060<br>Parliamentary voting control<br>1<br>5<br>SW 6062<br>Parliamentary voting (Client)<br>SW 6065<br>Multi voting control<br>Ō<br>SW 6067<br>Multi voting (Client)<br>Ō<br>SW 6070<br>Chip card Login<br>1<br>SW 6071<br>Chip Card Programming<br>1<br>Multiple room control<br>SW 6080<br>1.<br>SW 6085<br>Streaming control a setup<br>1.<br>SW 6086<br>Web Service Interface<br>1.<br>SW 6110<br>Advanced Microphone control<br>1<br>SW 6112<br>Advanced Agenda control<br>1<br>SW 6125<br>Advanced Speech Time control<br>1<br>Import/Export of meetings<br>1<br>SW 6186 |                        |                      |
|----------------------------------------------------------------------------------------------------|------------------------|----------------------|
|                                                                                                    | <b>Licenses In Use</b> |                      |
|                                                                                                    |                        |                      |
|                                                                                                    |                        |                      |
|                                                                                                    |                        |                      |
|                                                                                                    | CAA                    | $\blacktriangleleft$ |
|                                                                                                    |                        |                      |
|                                                                                                    | <b>CUA</b>             | $\mathbf{1}$         |
|                                                                                                    |                        |                      |
|                                                                                                    | <b>CDA</b>             | $\mathbf{1}$         |
|                                                                                                    |                        |                      |
|                                                                                                    | <b>ECA</b>             | $\Omega$             |
|                                                                                                    |                        |                      |
|                                                                                                    |                        |                      |
|                                                                                                    |                        |                      |
|                                                                                                    |                        |                      |
|                                                                                                    |                        |                      |
|                                                                                                    |                        |                      |
|                                                                                                    |                        |                      |
|                                                                                                    |                        |                      |
|                                                                                                    |                        |                      |
|                                                                                                    |                        |                      |
|                                                                                                    |                        |                      |
|                                                                                                    |                        |                      |
|                                                                                                    |                        |                      |
|                                                                                                    |                        |                      |
|                                                                                                    |                        |                      |
|                                                                                                    |                        |                      |
|                                                                                                    |                        |                      |
|                                                                                                    |                        |                      |
|                                                                                                    |                        |                      |
|                                                                                                    |                        |                      |
|                                                                                                    |                        |                      |
|                                                                                                    |                        |                      |
|                                                                                                    |                        |                      |
|                                                                                                    |                        |                      |
|                                                                                                    |                        |                      |
|                                                                                                    |                        |                      |
|                                                                                                    |                        |                      |
|                                                                                                    |                        | <b>Close</b>         |

*Figure 4.14-B*

# **5 SW 6000 Backup Utility**

This application is used to backup and restore the SW 6000 database. You need to have 'Local Administrator Rights' to perform a Backup and Restore procedure.

# **5.1 Backing up data**

The procedure for backing up data is a follows:

- 1 Close all SW 6000 applications.
- 2 Start the application by<br>clicking the SW6000 SW6000 DataBase Backup Utility shortcut in the Start menu.
- 3 The utility will start.

Select 'Backup".

Fill in the fields:

**Server Name** This is the name of the PC, where the database is installed.

**Database Name**: This is the name of the database. Normally this will be 'SW6000-1'.

Select 'Use Windows Authentication'.

Fill in the Backup file path and name or use the suggested name.

Click the [Backup] button.

- 4 Click [Yes] to start backing up the database.
- 5 The data will be backed up and when finished the<br>message box 'Backup message Database is complete' will show.

Click [OK] and click [Exit] to close the application.

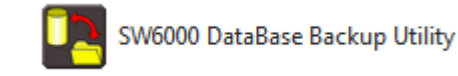

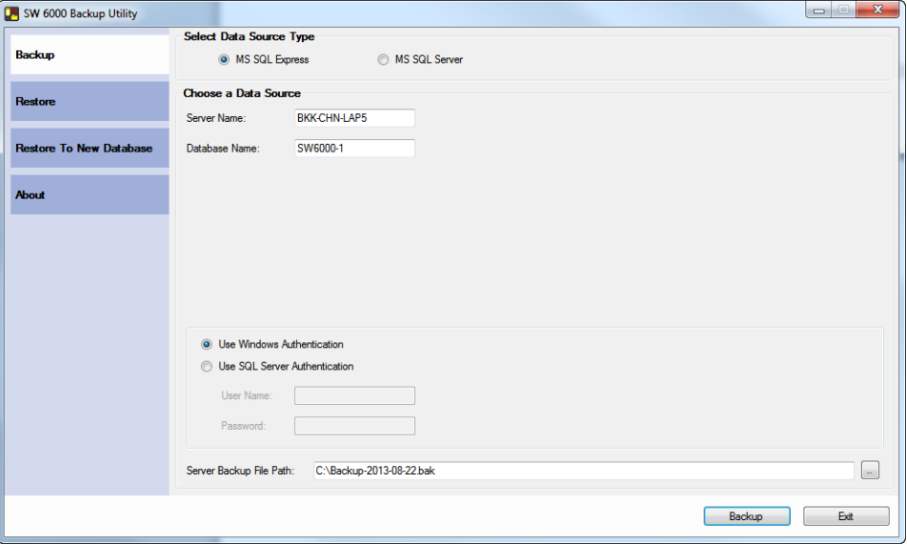

*Figure 5.1-A*

ח

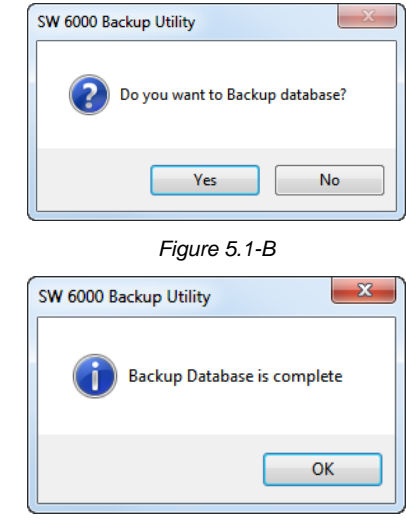

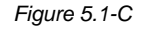

**82** User Manual SW 6005 CAA ver 6.2 RevA.docx

# **5.2 Restoring data to same database**

The procedure for restoring data to the same database as the backup is as follows:

- 1 Close all SW 6000 applications.
- 2 Start the application by<br>clicking the SW6000 SW6000 DataBase Backup Utility shortcut in the Start menu.
- 3 The utility will start.

Select 'Restore"

Fill in the fields:

**Server Name** This is the name of the PC, where the database is installed.

**Database Name** This is the name of the database. Normally this will be 'SW6000-1', but it has to be the same as when the data was backed up.

Select 'Use Windows Authentication'.

Select the backup file using the […] button.

Click the [Restore] button.

- 4 Click [Yes] to start restoring the database.
- 5 The data will be restored and when finished the<br>message box 'Restore message Database is complete'

Click [OK] and click [Exit] to close the application.

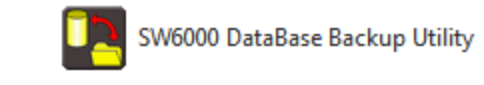

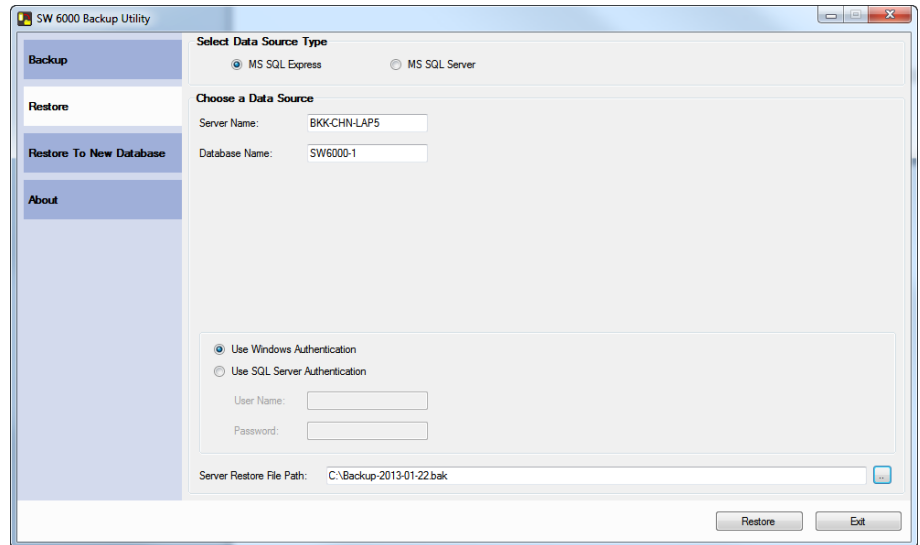

*Figure 5.2-A*

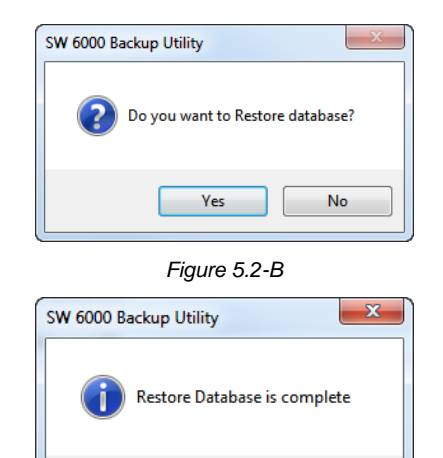

*Figure 5.2-C*

OK

# **5.3 Restoring data to other database**

The procedure for restoring data to another database than the backup is as follows:

- 1 Close all SW 6000 applications.
- 2 Start the application by<br>clicking the SW6000 SW6000 DataBase Backup Utility shortcut in the Start menu.
- 3 The utility will start.

Select 'Restore"

Fill in the fields:

**Server Name** This is the name of the PC, where the database is installed.

**Old Database** This is the name of the database, which was backed up (ex. SW6000-1).

**New Database** This is the name of the database, which has to be restored (ex. SW6000-3).

Select 'Use Windows Authentication'

Select the back using the [...] button

Click the [Restore] button.

- 4 Click [Yes] to start restoring the database.
- 5 The data will be restored and when finished the<br>message box 'Restore message Database is complete'

Click [OK] and click [Exit] to close the application.

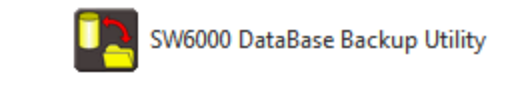

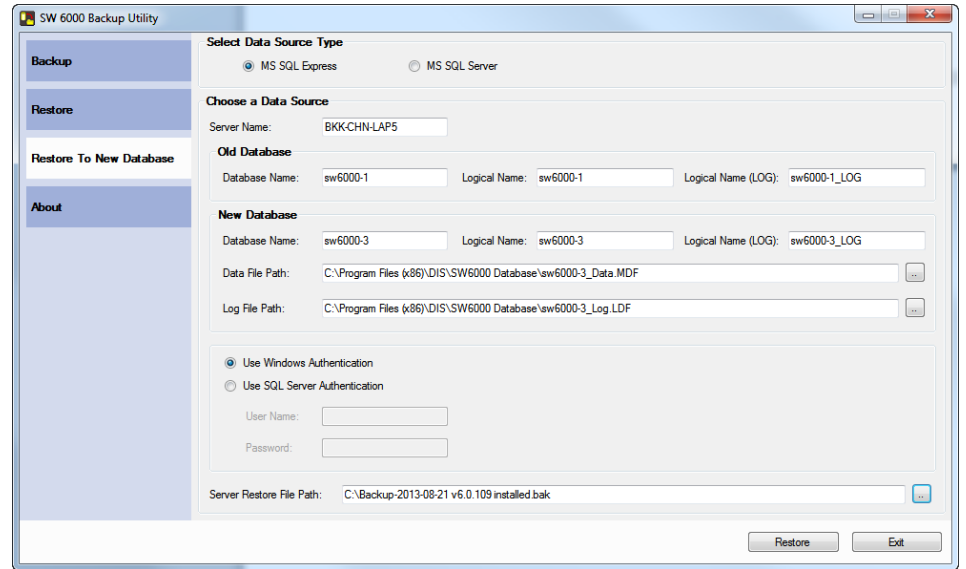

*Figure 5.3-A*

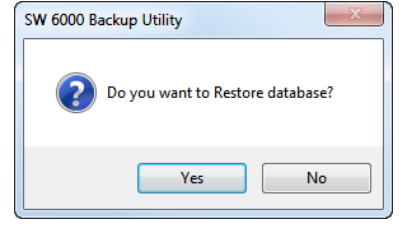

*Figure 5.3-B*

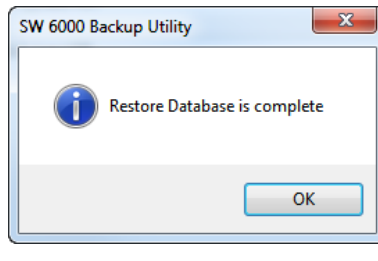

*Figure 5.3-C*

**DIS Digital Conference System User Manual**

Download from Www.Somanuals.com. All Manuals Search And Download.

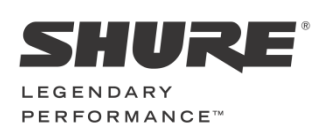

**www.shure.com**

#### **United States, Canada, Latin America, Caribbean:**  Shure Incorporated 5800 West Touhy Avenue Niles, IL 60714 -4608 USA

Phone: +1 847 600 2000 Fax : +1 847 600 1212 (USA) Fax : +1 847 600 6446 Email: info@shure.com

#### **Europe, Middle East, Africa:**

Shure Europe Gmbh Jakob -Dieffenbacher -Str. 12 75031 Eppingen Germany

Phone: +49 (0) 7262 -9249 -100 Fax: +49 (0) 7262 -9249 -114 Email: info@shure.de

#### **Asia, Pacific:**

Shure Asia Limited 22/F, 625 King's Road North Point, Island East, Hong Kong

Phone: (+852) 2893 -4290 Fax : (+852) 2893 -4055 Email[: info@shure.com.hk](mailto:info@shure.com.hk)

Free Manuals Download Website [http://myh66.com](http://myh66.com/) [http://usermanuals.us](http://usermanuals.us/) [http://www.somanuals.com](http://www.somanuals.com/) [http://www.4manuals.cc](http://www.4manuals.cc/) [http://www.manual-lib.com](http://www.manual-lib.com/) [http://www.404manual.com](http://www.404manual.com/) [http://www.luxmanual.com](http://www.luxmanual.com/) [http://aubethermostatmanual.com](http://aubethermostatmanual.com/) Golf course search by state [http://golfingnear.com](http://www.golfingnear.com/)

Email search by domain

[http://emailbydomain.com](http://emailbydomain.com/) Auto manuals search

[http://auto.somanuals.com](http://auto.somanuals.com/) TV manuals search

[http://tv.somanuals.com](http://tv.somanuals.com/)